# **ThinkPad**

## Guide d'utilisation

ThinkPad Helix

**Remarques :** Avant d'utiliser ce document et le produit associé, prenez connaissance des informations suivantes :

- Consignes de sécurité, Déclaration de garantie et Guide de configuration
- Regulatory Notice
- « Consignes de sécurité et de [manipulation](#page-4-0) » à la page [iii](#page-4-0)
- Annexe E « [Remarques](#page-86-0) » à la page [79](#page-86-0)

Les documents Consignes de sécurité, Déclaration de garantie et Guide de configuration et Regulatory Notice sont disponibles sur le site Web. Pour les consulter, rendez-vous sur le site Web <http://www.lenovo.com/ThinkPadUserGuides>.

**Première édition (Décembre 2012)**

#### **© Copyright Lenovo 2012.**

REMARQUE SUR LES DROITS LIMITÉS ET RESTREINTS : si les données ou les logiciels sont fournis conformément <sup>à</sup> un contrat General Services Administration (« GSA »), l'utilisation, la reproduction et la divulgation sont soumises aux restrictions stipulées dans le contrat <sup>n</sup>ºGS-35F-05925.

### **Table des matières**

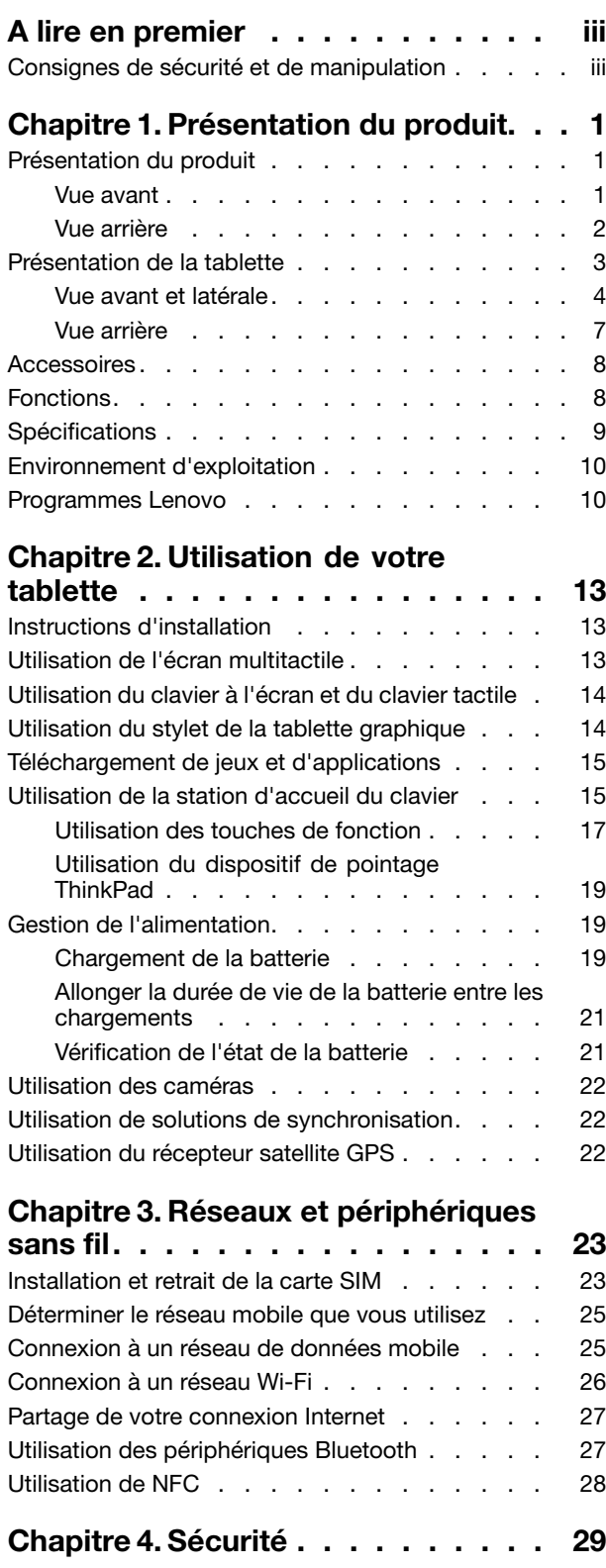

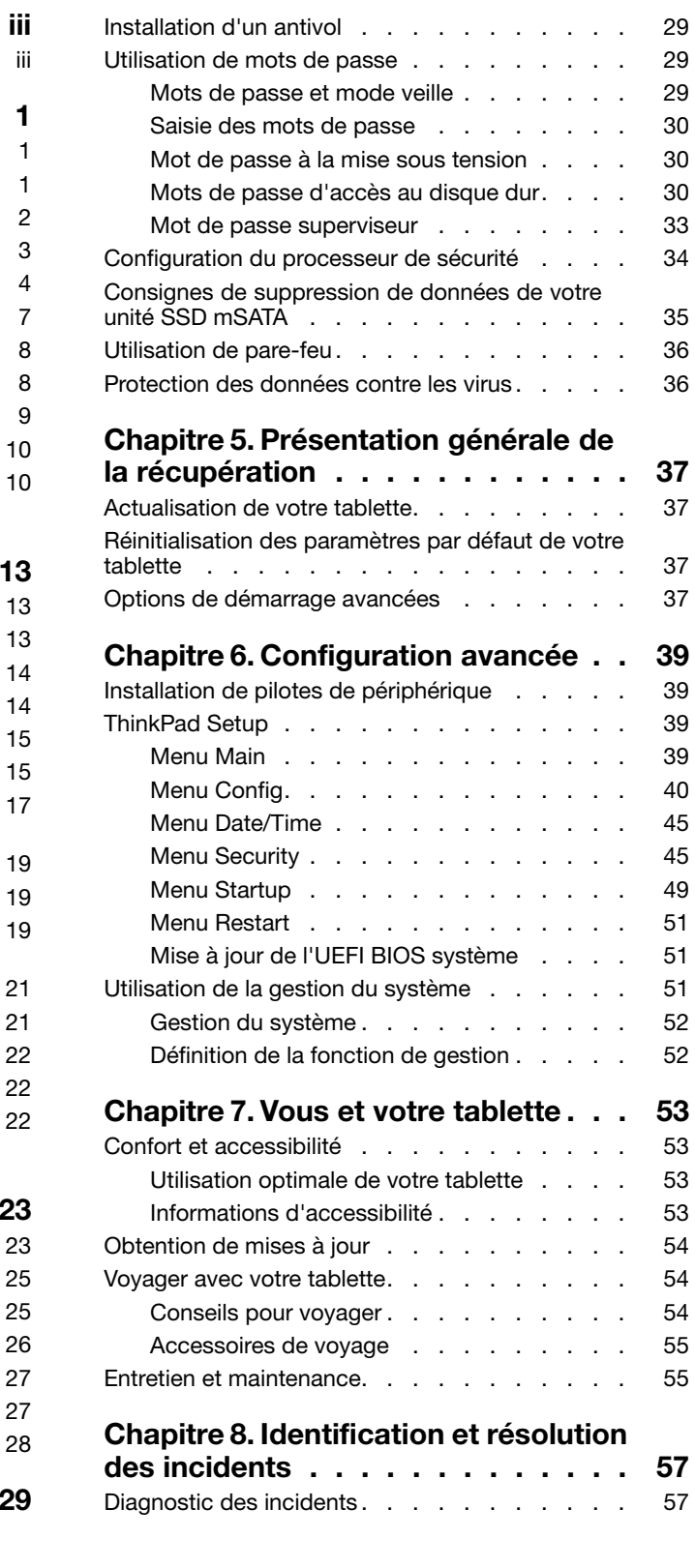

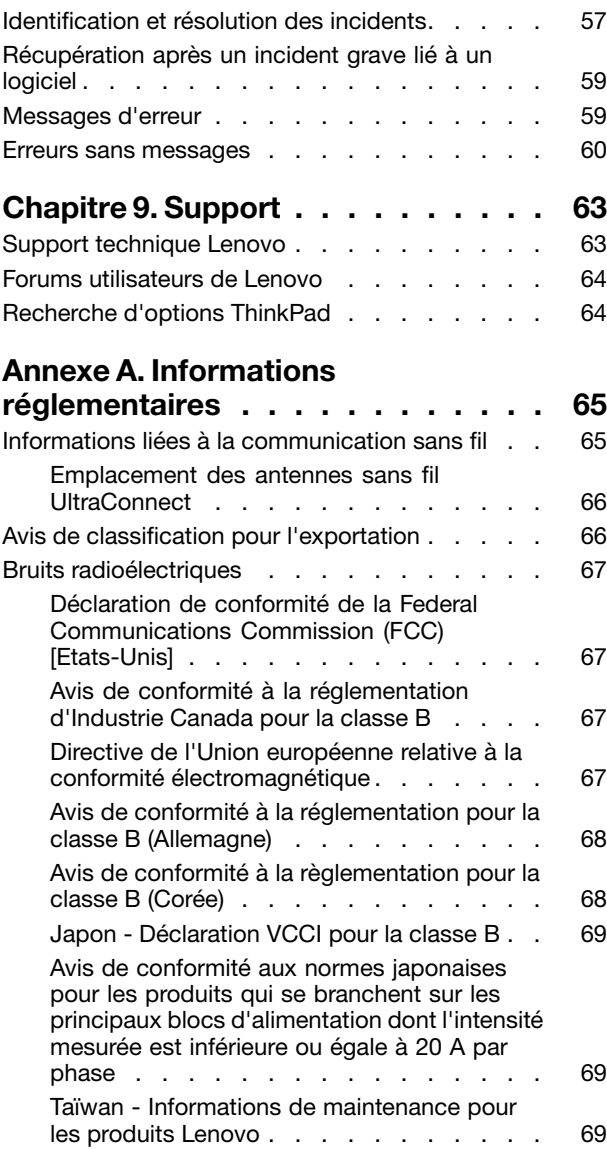

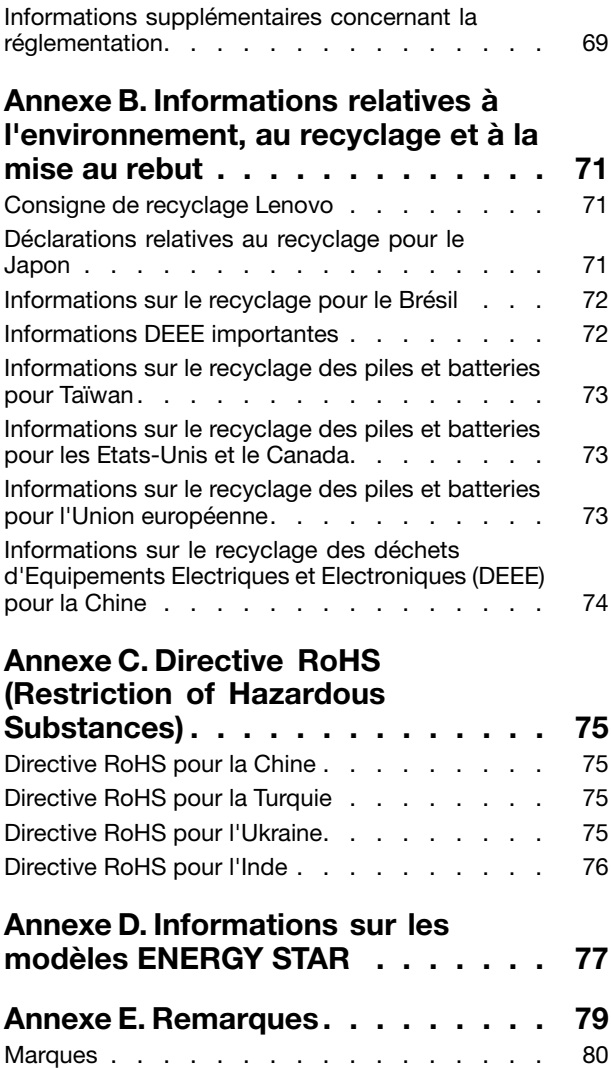

### <span id="page-4-0"></span>**A lire en premier**

Veillez à respecter les conseils suivants afin de tirer le meilleur parti de la tablette. En cas de non-respect de ces conseils, vous vous exposez à des risques de blessure ou de gêne ou à un dysfonctionnement de la tablette.

### **Consignes de sécurité et de manipulation**

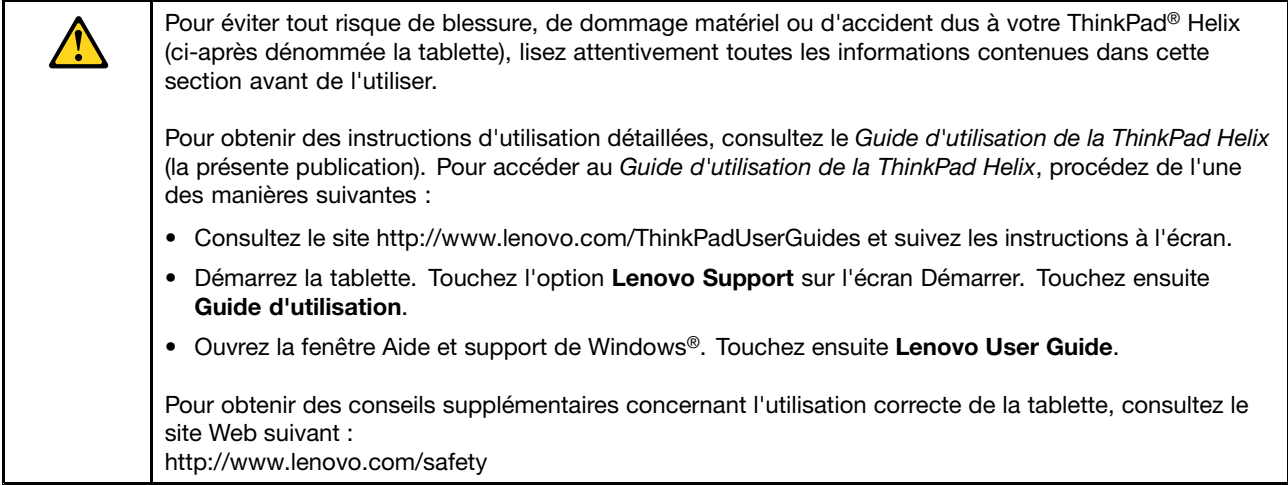

#### **Manipulez votre tablette avec précaution :**

Evitez de faire tomber, de tordre ou d'écraser la tablette. Evitez également d'insérer un quelconque objet dans la tablette ou de poser des objets lourds dessus. Votre tablette contient des composants fragiles. Ils pourraient être endommagés.

L'écran de votre tablette est en verre. Si vous faites tomber la tablette sur une surface dure, si elle subit un choc ou se trouve écrasée par un objet lourd, le verre pourrait casser. Si le verre venait à être ébréché ou fissuré, <sup>n</sup>'y touchez pas et <sup>n</sup>'essayez pas retirer le verre cassé. Cessez immédiatement d'utiliser la tablette et contactez le support technique Lenovo® pour réparer ou remplacer la tablette, ou obtenir des informations sur le recyclage.

#### **Evitez de démonter ou de modifier votre tablette :**

Votre tablette est une unité scellée. Elle ne contient aucune pièce réparable par l'utilisateur. Toute réparation concernant un composant interne doit être réalisée par un service de réparation ou un technicien Lenovo agréé. Si vous essayez d'ouvrir ou de modifier votre tablette, la garantie sera annulée.

#### **Ne tentez pas de remplacer ou de démonter la batterie interne :**

Le remplacement de la batterie interne rechargeable doit être réalisé par un service de réparation ou un technicien Lenovo agréé. Les services de réparation et les techniciens Lenovo agréés recyclent les batteries conformément aux lois et réglementations du pays.

#### **Protégez votre tablette et votre adaptateur contre l'humidité :**

Evitez de plonger votre tablette dans l'eau et de la poser à un endroit où elle pourrait entrer en contact avec une substance liquide.

#### **Suivez uniquement les instructions de chargement adaptées :**

Vous pouvez utiliser les méthodes de chargement suivantes pour recharger en toute sécurité la batterie interne de votre tablette et le Enhanced Keyboard Dock for ThinkPad Helix (ci-après dénommé la station d'accueil du clavier) :

- Branchez le boîtier d'alimentation c.a. sur la prise de courant, puis raccordez-le à la tablette pour charger la batterie interne de la tablette.
- Branchez le boîtier d'alimentation c.a. sur la prise de courant, puis raccordez-le à la station d'accueil du clavier pour charger la batterie interne de la station d'accueil du clavier.
- Insérez la tablette dans la station d'accueil du clavier pour établir la connexion. Branchez ensuite le boîtier d'alimentation c.a. sur la prise de courant, puis raccordez-le à la station d'accueil du clavier pour charger la tablette et la station d'accueil du clavier simultanément.
- Insérez la tablette dans la station d'accueil du clavier pour établir la connexion. Si la batterie interne de la tablette <sup>n</sup>'est pas entièrement chargée et si la batterie interne de la station d'accueil du clavier est suffisamment chargée, celle-ci alimentera la tablette.

**Remarque :** Assurez-vous que les connecteurs des cordons d'alimentation sont correctement connectés aux prises.

Les dispositifs de charge peuvent chauffer lors d'une utilisation normale. Assurez-vous que l'espace autour du dispositif de charge est suffisamment dégagé. Débranchez le dispositif dans les cas suivants :

- Le dispositif de charge <sup>a</sup> été exposé à la pluie, à une substance liquide ou à un excès d'humidité.
- Le dispositif de charge est endommagé.
- Vous souhaitez nettoyer le dispositif de charge.

Lenovo <sup>n</sup>'est pas responsable des performances ou de la sécurité des produits non fabriqués ou non reconnus par Lenovo.

#### **Empêcher les dommages auditifs :**

Votre tablette est équipée d'un connecteur de casque. Utilisez toujours ce connecteur pour brancher votre casque ou vos écouteurs.

#### **ATTENTION :**

**Une pression sonore excessive dans les casques ou les oreillettes peut entraîner une perte de l'audition. En réglant le volume au maximum, la tension de sortie dans le casque ou l'oreillette et le niveau de pression sonore augmentent. Afin de protéger votre audition, réglez l'égaliseur à un niveau approprié.**

L'utilisation prolongée d'un casque ou d'écouteurs à un volume élevé peut se révéler nocif si le débit du casque ou des écouteurs <sup>n</sup>'est pas conforme aux spécifications de la norme EN 50332-2. Le connecteur de sortie casque de votre tablette est conforme au sous-alinéa 7 de la norme NF EN 50332-2. Ces spécifications limitent la tension maximale de sortie efficace de la bande large de la tablette à 150 mV. Pour vous protéger contre toute perte auditive, assurez-vous que les casques ou les écouteurs que vous utilisez sont également conformes aux spécifications de la norme NF EN 50332-2 (alinéa 7 des limites) concernant le voltage de bande large de 75 mV. Toute utilisation de casques non conformes aux spécifications de la norme NF EN 50332-2 peut se révéler dangereuse en raison des niveaux excessifs de pression acoustique.

Si votre tablette est livrée avec un casque ou des écouteurs, l'association de ces dispositifs à la tablette respecte les spécifications de la norme NF EN 50332-1. Si vous utilisez d'autres casques ou écouteurs, assurez-vous qu'ils sont conformes aux spécifications de la norme NF EN 50332-1 (clause 6.5 relative aux valeurs de limitation). Toute utilisation de casques non conformes aux spécifications de la norme NF EN 50332-1 peut se révéler dangereuse en raison des niveaux excessifs de pression acoustique.

#### **Soyez prudent si vous utilisez la tablette en voiture ou à bicyclette :**

Privilégiez toujours votre sécurité et celle des autres. Respectez la loi. Les lois et réglementations du pays peuvent régir la façon dont vous devez utilisez les appareils électroniques portables du même type que votre tablette, lorsque vous conduisez un véhicule ou lorsque vous êtes à vélo.

#### **Mettez au rebut les éléments en respectant les lois et réglementations du pays :**

Lorsque votre tablette ne fonctionne plus, évitez de l'écraser, de l'incinérer, de la jeter dans l'eau ou de vous en débarrasser d'une façon qui pourrait aller à l'encontre des lois et des réglementations du pays. Certains composants internes contiennent des substances susceptibles d'exploser, de couler ou d'affecter l'environnement s'ils ne sont mis au rebut comme il se doit.

Pour plus d'informations, voir Annexe B « Informations relatives à [l'environnement,](#page-78-0) au recyclage et à la mise au rebut » à la [page](#page-78-0) [71](#page-78-0).

#### **Tenez votre tablette et ses accessoires éloignés des enfants en bas âge :**

Votre tablette contient des petits éléments pouvant être dangereux pour des enfants en bas âge. De plus, l'écran de verre peut se casser ou se fissurer si la tablette tombe ou est jetée contre une surface dure.

#### **Protégez vos données et logiciels :**

Ne supprimez pas des fichiers inconnus ou ne changez pas le nom des fichiers ou répertoires que vous <sup>n</sup>'avez pas créés, car votre tablette ou vos logiciels risqueraient de ne plus fonctionner.

Sachez que l'accès aux ressources réseau peut exposer votre tablette à des virus, des pirates, des logiciels espions et d'autres activités malveillantes risquant d'endommager votre tablette, vos logiciels ou vos données. Il vous incombe de prendre les mesures de protection adéquates en déployant des pare-feu, des logiciels antivirus et des logiciels de protection contre les logiciels espions, et de tenir ces logiciels à jour.

Tenez les appareils électriques tels que les ventilateurs, radios, haut-parleurs, climatiseurs et fours micro-ondes à l'écart de votre tablette, car les puissants champs magnétiques qu'ils génèrent risqueraient d'endommager l'écran et les données stockées sur l'unité de disque dur.

#### **Faites attention à la chaleur générée par votre tablette :**

Lorsque votre tablette est sous tension ou que la batterie est en cours de charge, certains composants peuvent chauffer. La température atteinte dépend de l'activité système et du niveau de charge de la batterie. Un contact prolongé avec votre peau, même à travers des vêtements, peut provoquer des lésions, voire des brûlures. Evitez tout contact prolongé des mains, genoux ou toute autre partie du corps avec ces éléments pendant une période prolongée.

#### **Cordons d'alimentation et câbles sous enveloppe de PVC (chlorure de polyvinyle)**

**AVERTISSEMENT :** Tout contact avec le câble de ce produit ou avec les câbles des accessoires vendus avec ce produit peuvent vous exposer au plomb, produit chimique reconnu par l'état de Californie comme pouvant entraîner des cancers et des anomalies congénitales ou d'autres dommages liés à la reproduction. **Lavez soigneusement vos mains après toute manipulation.**

### <span id="page-8-0"></span>**Chapitre 1. Présentation du produit**

Ce chapitre offre une vue d'ensemble de la tablette, notamment l'emplacement des connecteurs et des commandes, ainsi que les caractéristiques, les accessoires, les spécifications et l'environnement d'exploitation de la tablette.

### **Présentation du produit**

Cette section présente les fonctions matérielles du produit. Elle fournit les informations de base pour commencer à utiliser le produit.

### **Vue avant**

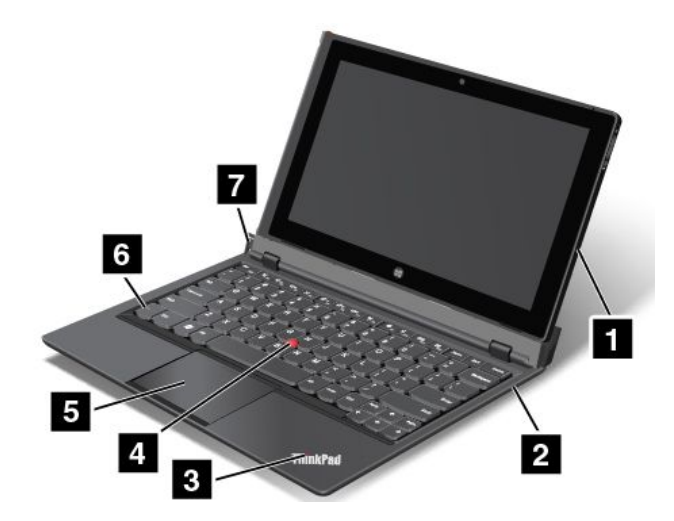

Figure 1. Vue avant

| 1 Tablette                                              | <b>5</b> Pavé tactile |
|---------------------------------------------------------|-----------------------|
| 2 Station d'accueil du clavier                          | <b>6 Touche Fn</b>    |
| B Voyant d'état                                         | 7 Bouton d'éjection   |
| <b>4</b> Dispositif de pointage TrackPoint <sup>®</sup> |                       |

#### **1 Tablette**

La tablette est l'unité principale du produit. Pour plus d'informations, voir « [Présentation](#page-10-0) de la tablette » à la [page](#page-10-0) [3](#page-10-0).

#### **2 Station d'accueil du clavier**

La station d'accueil du clavier est spécialement conçue pour le ThinkPad Helix. Elle joue le rôle de duplicateur de ports et maintient la tablette en position verticale pour offrir une expérience de saisie identique à celle d'un ordinateur portable.

Pour plus d'informations sur l'utilisation de la station d'accueil du clavier, voir « [Utilisation](#page-22-0) de la station [d'accueil](#page-22-0) du clavier » à la page [15](#page-22-0).

### <span id="page-9-0"></span>**<sup>3</sup> Voyant d'état**

Le logo lumineux ThinkPad sur le repose-mains fonctionne comme un voyant d'état du système.

- **Trois clignotements successifs** : la tablette ou la station d'accueil du clavier est connectée à une source d'alimentation en courant alternatif.
- **Allumé** : la tablette est allumée et en cours d'utilisation.
- **Eteint** : la tablette est éteinte ou en mode hibernation.
- **Clignotant lentement** : la tablette est en mode veille.
- **Clignotant rapidement** : la tablette passe en mode veille ou hibernation.

#### **Dispositif de pointage ThinkPad**

**<sup>4</sup>** Dispositif de pointage TrackPoint

**5** Pavé tactile

La station d'accueil du clavier contient le dispositif de pointage unique ThinkPad de Lenovo. Dans un même processus, il est possible de pointer, de sélectionner et de déplacer la souris sans quitter la position de frappe. Pour plus d'informations, voir « Utilisation du [dispositif](#page-26-0) de pointage ThinkPad » à la page [19](#page-26-0).

#### **6 Touche Fn**

Utilisez la touche Fn pour profiter des touches de fonctions ThinkPad. Pour plus d'informations, voir « [Utilisation](#page-24-0) des touches de fonction » à la page [17](#page-24-0).

#### **<sup>7</sup> Bouton d'éjection**

Utilisez le bouton d'éjection pour retirer la tablette de la station d'accueil du clavier. Pour plus d'informations, voir « [Utilisation](#page-22-0) de la station d'accueil du clavier » à la page [15](#page-22-0).

### **Vue arrière**

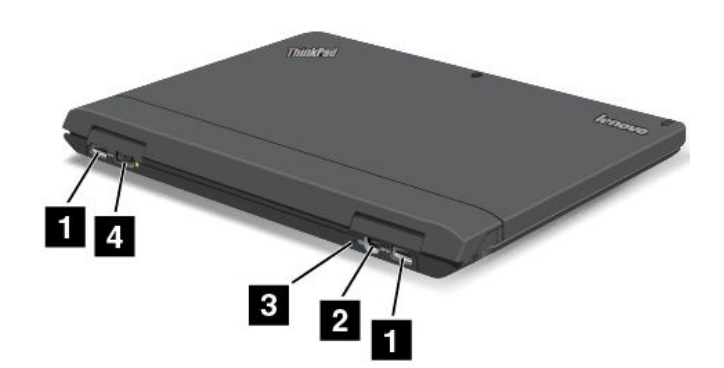

Figure 2. Vue arrière

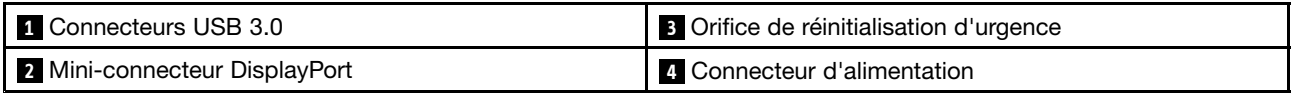

#### **1 Connecteurs USB 3.0**

Les ports USB 3.0 permettent de connecter des périphériques compatibles avec une interface USB, telles qu'une imprimante USB ou un appareil photo numérique.

<span id="page-10-0"></span>**Attention :** Lorsque vous branchez un câble USB sur le connecteur, veillez à orienter la marque USB vers le haut. Sinon, vous risquez d'endommager le connecteur.

#### **<sup>2</sup> Mini-connecteur DisplayPort**

Utilisez le mini-connecteur DisplayPort pour brancher la tablette sur un projecteur, sur un écran externe ou sur une télévision haute définition compatible.

#### **<sup>3</sup> Orifice de réinitialisation d'urgence**

Si la tablette ne répond plus et si vous ne pouvez pas l'éteindre ou l'allumer en appuyant sur l'interrupteur d'alimentation, débranchez le boîtier d'alimentation et réinitialisez la tablette en insérant une aiguille ou un trombone déplié dans l'orifice de réinitialisation d'urgence pour éteindre la tablette.

#### **4 Connecteur d'alimentation**

Branchez le connecteur du boîtier d'alimentation sur la prise d'alimentation de la tablette et de la station d'accueil du clavier afin de les alimenter en électricité et de charger les batteries. Voir « [Chargement](#page-26-0) de la [batterie](#page-26-0) » à la page [19](#page-26-0).

### **Présentation de la tablette**

Cette section présente les fonctions matérielles de la tablette. Elle fournit les informations de base pour commencer à utiliser votre tablette.

### <span id="page-11-0"></span>**Vue avant et latérale**

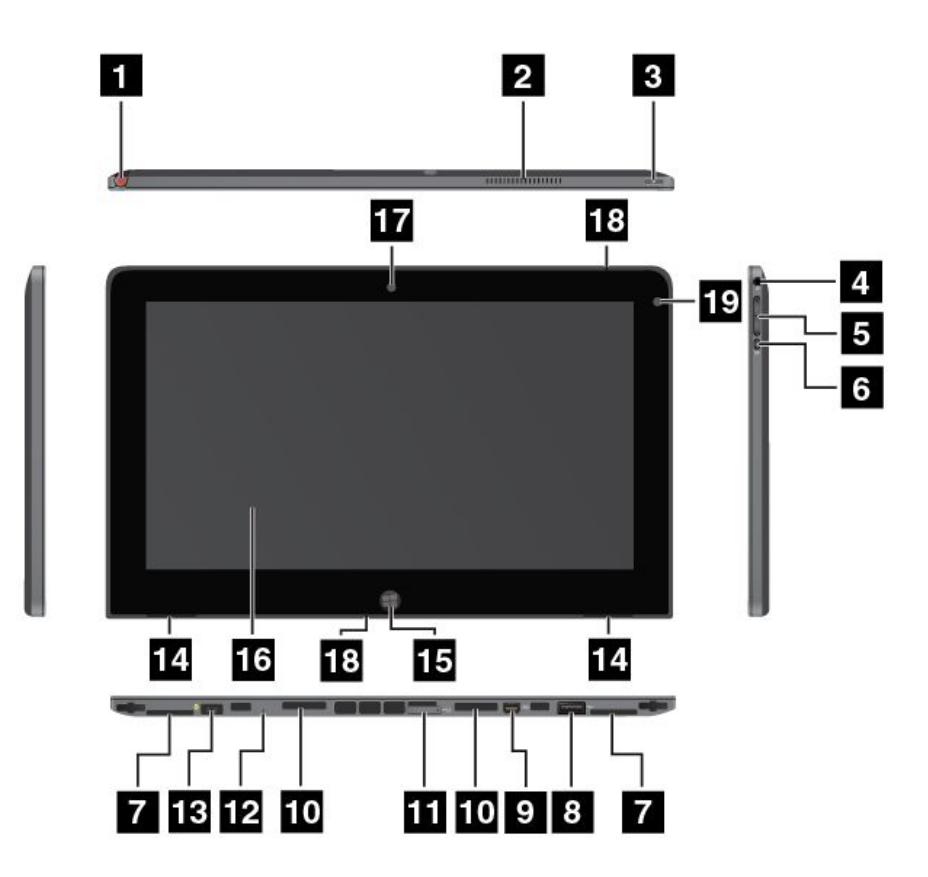

Figure 3. Vue avant et latérale de la ThinkPad Helix

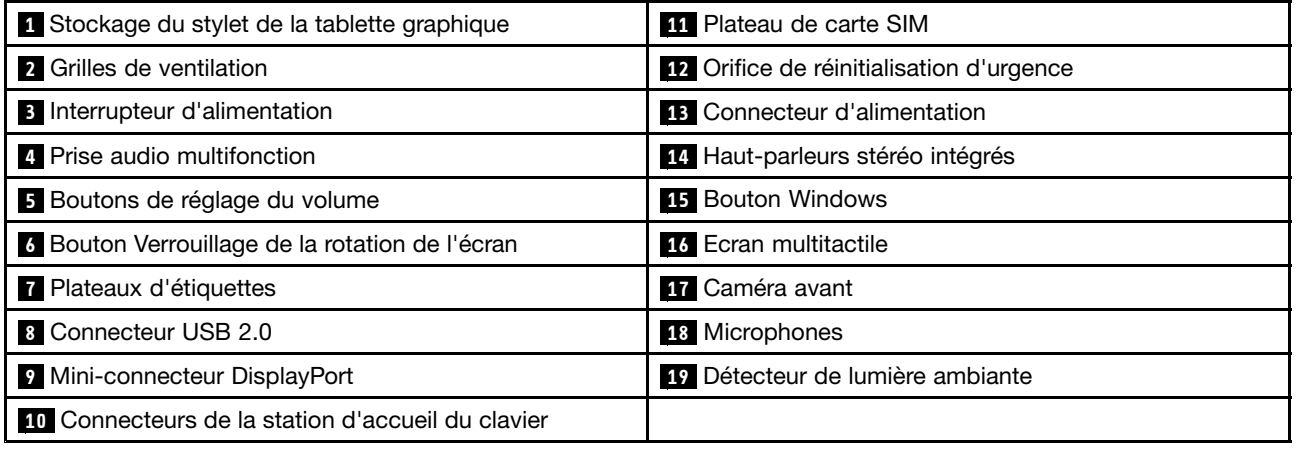

#### **<sup>1</sup> Stockage du stylet de la tablette graphique**

Si la tablette est accompagnée d'un stylet de tablette graphique ou si vous en avez acheté un, utilisez l'emplacement de stockage pour le ranger.

#### **2 Grilles de ventilation**

Le ventilateur et les grilles internes permettent à l'air de circuler dans la tablette et de refroidir le processeur central.

**Remarque :** Pour ne pas gêner la ventilation, veillez à ne placer aucun objet devant le ventilateur.

#### **<sup>3</sup> Interrupteur d'alimentation**

Appuyez sur l'interrupteur d'alimentation pour mettre la tablette sous tension.

Pour éteindre la tablette, faites glisser votre doigt sur la partie droite de l'écran pour afficher les options. Sélectionnez ensuite **Paramètres** ➙ **Alimentation** ➙ **Arrêter**.

Si la tablette ne répond plus et si vous ne pouvez pas la mettre hors tension, appuyez sur l'interrupteur d'alimentation pendant au moins quatre secondes. Si l'incident persiste, retirez le boîtier d'alimentation et servez-vous de l'orifice de réinitialisation d'urgence pour réinitialiser la tablette.

Vous pouvez également programmer l'interrupteur d'alimentation pour arrêter la tablette ou la mettre en mode veille ou hibernation lorsque vous appuyez sur ce bouton. Pour ce faire, vous devez modifier les paramètres du mode de gestion de l'alimentation. Pour accéder aux paramètres du mode de gestion de l'alimentation, procédez comme suit :

- 1. A partir du bureau, sélectionnez l'icône d'état de la batterie dans la zone de notification Windows.
- 2. Touchez **Autres options d'alimentation**.
- 3. Dans le panneau de navigation, touchez **Choisir l'action des boutons d'alimentation**.
- 4. Suivez les instructions à l'écran pour configurer les paramètres.

#### **4 Prise audio multifonction**

Pour écouter le son provenant de votre tablette, branchez un casque équipé d'une prise 4 pôles de 3,5 mm sur la prise audio multifonction.

#### **Remarques :**

- Si vous utilisez un casque doté d'un commutateur de fonction, par exemple, le casque d'un appareil numérique mobile de type iPhone, <sup>n</sup>'activez pas ce commutateur pendant que vous utilisez le casque. Dans le cas contraire, le micro associé au casque sera désactivé et les microphones intégrés à la tablette seront activés à sa place.
- La prise audio multifonction ne prend pas en charge les micros conventionnels.

#### **<sup>5</sup> Boutons de réglage du volume**

Pour régler le volume de la tablette, appuyez sur le bouton Volume <sup>+</sup> ou Volume -.

#### **<sup>6</sup> Bouton Verrouillage de la rotation de l'écran**

Appuyez sur ce bouton pour désactiver la fonction de rotation automatique de l'écran. Appuyez une nouvelle fois pour l'activer.

#### **<sup>7</sup> Plateaux d'étiquettes**

Tirez sur les plateaux d'étiquettes pour afficher les étiquettes produit.

#### **8 Connecteur USB 2.0**

Le connecteur USB 2.0 permet de brancher des périphériques compatibles avec une interface USB, tels qu'une souris, un clavier ou une clé USB

**Attention :** Lorsque vous branchez un câble USB sur le connecteur, veillez à orienter la marque USB vers le haut. Sinon, vous risquez d'endommager le connecteur.

#### **<sup>9</sup> Mini-connecteur DisplayPort**

Utilisez le mini-connecteur DisplayPort pour brancher la tablette sur un projecteur, sur un écran externe ou sur une télévision haute définition compatible.

#### **10 Connecteurs de la station d'accueil du clavier**

Utilisez ces connecteurs pour brancher la station d'accueil du clavier.

#### **11 Plateau de carte SIM**

Insérez une carte SIM (Subscriber Identification Module) dans le plateau de carte SIM pour établir une connexion au réseau étendu sans fil (WAN). Pour obtenir les instructions concernant l'installation et la suppression de la carte SIM, voir « [Installation](#page-30-0) et retrait de la carte SIM » à la page [23](#page-30-0).

**Remarque :** Le plateau de carte SIM <sup>n</sup>'est pas opérationnel sur les modèles Wi-Fi seul.

#### **<sup>12</sup> Orifice de réinitialisation d'urgence**

Si la tablette ne répond plus et si vous ne pouvez pas l'éteindre ou l'allumer en appuyant sur l'interrupteur d'alimentation, débranchez le boîtier d'alimentation et réinitialisez la tablette en insérant une aiguille ou un trombone déplié dans l'orifice de réinitialisation d'urgence pour éteindre la tablette.

#### **13 Connecteur d'alimentation**

Branchez le connecteur du boîtier d'alimentation sur la prise d'alimentation de la tablette afin de l'alimenter en électricité et de charger la batterie. Voir « [Chargement](#page-26-0) de la batterie » à la page [19](#page-26-0).

#### **<sup>14</sup> Haut-parleurs stéréo intégrés**

Les haut-parleurs intégrés fournissent une sortie audio lors de la lecture de musique et de vidéos.

#### **15 Bouton Windows**

Appuyez sur le bouton Windows pour revenir à l'écran Démarrer.

#### **16 Ecran multitactile**

Touchez sur l'écran pour utiliser les commandes (icônes, options de menu, clavier tactile, etc.). Pour plus d'informations, voir « Utilisation de l'écran [multitactile](#page-20-0) » à la page [13](#page-20-0).

#### **17 Caméra avant**

Votre tablette est équipée d'une caméra frontale de 2 mégapixels, qui permet de prendre des photos, de créer des vidéos ou de passer des appels vidéo conjointement avec des applications Web. Lorsque la caméra démarre, le voyant vert d'utilisation de la caméra <sup>s</sup>'allume. Pour plus d'informations, voir « [Utilisation](#page-29-0) des [caméras](#page-29-0) » à la page [22](#page-29-0).

#### **<sup>18</sup> Microphones**

Lorsqu'ils sont utilisés avec une application apte à gérer les fonctions audio, les microphones intégrés capturent le son et la voix.

#### **19 Détecteur de lumière ambiante**

Le détecteur de lumière ambiante détecte la luminosité de l'environnement. La luminosité de l'écran <sup>s</sup>'ajuste automatiquement selon les conditions de luminosité ambiante détectées par le détecteur de lumière ambiante intégré.

### <span id="page-14-0"></span>**Vue arrière**

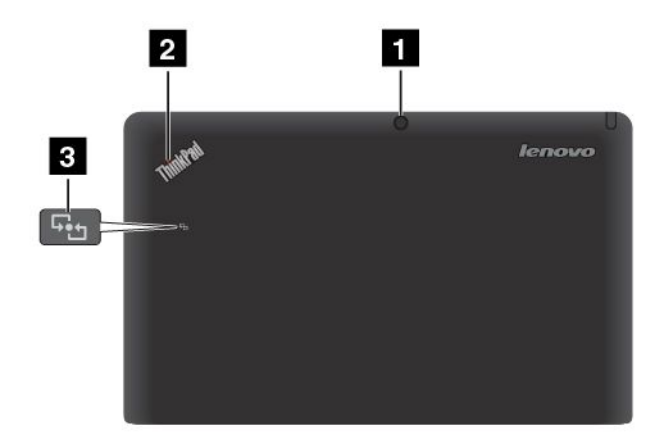

Figure 4. Vue arrière de la ThinkPad Helix

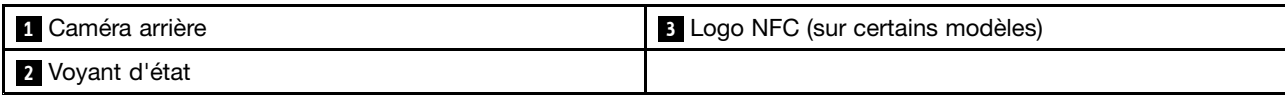

#### **1 Caméra arrière**

Votre tablette est équipée d'une caméra arrière de 5 mégapixels qui permet de prendre des photos et d'enregistrer des vidéos. Lorsque la caméra démarre, le voyant vert d'utilisation de la caméra <sup>s</sup>'allume. Pour plus d'informations, voir « [Utilisation](#page-29-0) des caméras » à la page [22](#page-29-0).

### **<sup>2</sup> Voyant d'état**

Le voyant lumineux du logo ThinkPad situé à l'arrière de la tablette indique l'état du système.

- **Trois clignotements successifs** : la tablette ou la station d'accueil du clavier est connectée à une source d'alimentation en courant alternatif.
- **Allumé** : la tablette est allumée et en cours d'utilisation.
- **Eteint** : la tablette est éteinte ou en mode hibernation.
- **Clignotant lentement** : la tablette est en mode veille.
- **Clignotant rapidement** : la tablette passe en mode veille ou hibernation.

#### **<sup>3</sup> Logo NFC (sur certains modèles)**

Si votre tablette est livrée avec la fonctionnalité NFC (Near Field Communication), le logo NFC est apposé sur le capot arrière. Pour plus d'informations sur la fonction NFC, voir « [Utilisation](#page-35-0) de NFC » à la page [28](#page-35-0).

### <span id="page-15-0"></span>**Accessoires**

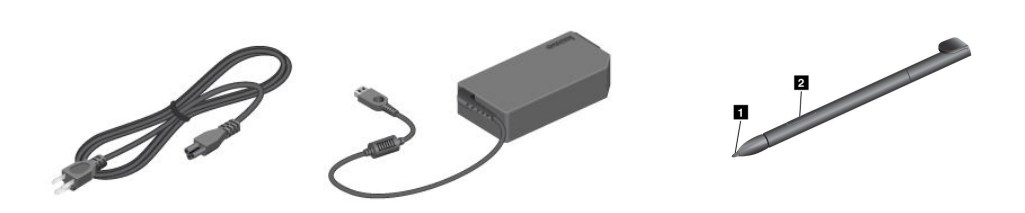

**Remarque :** Il est possible que le boîtier d'alimentation et le cordon d'alimentation soient différents de l'illustration ci-dessus.

Figure 5. Accessoires

• **Cordon d'alimentation et boîtier d'alimentation** : utilisez le cordon d'alimentation avec le boîtier d'alimentation pour alimenter la tablette et la station d'accueil du clavier et pour charger les batteries.

**Remarque :** Assurez-vous que les connecteurs des cordons d'alimentation sont correctement connectés aux prises.

• **Style de tablette graphique** (certains modèles) : si votre tablette est équipée d'un stylet, utilisez-le pour saisir du texte ou pour dessiner. Vous pouvez aussi l'utiliser pour réaliser des opérations sans toucher l'écran avec vos doigts. Pour plus d'informations, voir « Utilisation du stylet de la tablette [graphique](#page-21-0) » à la [page](#page-21-0) [14](#page-21-0).

### **Fonctions**

#### **Processeur**

• Processeur Intel® Core™ ULV i3, i5 ou i7

#### **Système d'exploitation**

• Microsoft® Windows 8 (64 bits)

#### **Mémoire**

• 4 Go

#### **Stockage interne**

• Unité SSD mSATA : 128 Go, 180 Go, 256 Go (en fonction du modèle)

#### **Affichage**

- Infinity Glass
- Taille : 294,64 mm
- Résolution d'écran : 1 920 <sup>x</sup> 1 080 pixels
- Contrôle de la luminosité automatique (détecteur de lumière ambiante).
- Technologie multitactile
- Prise en charge de la saisie à l'aide du stylet de tablette graphique ThinkPad
- <span id="page-16-0"></span>• Double microphone numérique intégré
- Haut-parleurs stéréo intégrés

#### **Clavier sur station d'accueil du clavier**

- Clavier complet rétro-éclairé 6 touches
- Dispositif de pointage ThinkPad (dispositif de pointage TrackPoint et pavé tactile)
- Fonction de la touche Fn
- Boutons de réglage du volume
- Bouton de coupure du haut-parleur
- Bouton de coupure du micro

#### **Caméras intégrées**

- Caméra avant, 2 mégapixels
- Caméra arrière, 5 mégapixels

#### **Connecteurs**

- Tablette :
	- Un connecteur USB 2.0
	- Un mini-connecteur DisplayPort
	- Un connecteur d'alimentation
	- Deux connecteurs de la station d'accueil du clavier
	- Un connecteur audio multifonction
- Station d'accueil du clavier :
	- Deux connecteurs USB 3.0
	- Un mini-connecteur DisplayPort
	- Un connecteur d'alimentation

#### **GPS et fonctions sans fil**

- Récepteur satellite (GPS) (sur les modèles équipés du réseau étendu sans fil)
- Bluetooth 4.0 (sur certains modèles)
- NFC (sur certains modèles)
- Réseau local sans fil (802.11a/g/n)
- Antenne réseau étendu sans fil (sur certains modèles)

### **Spécifications**

#### **Taille**

- Tablette :
	- Largeur : 296,1 mm
	- Profondeur : 187,3 mm
	- Hauteur : 11,1 mm
- Station d'accueil du clavier :
	- Largeur : 296,1 mm
- <span id="page-17-0"></span>– Profondeur : 226 mm
- Hauteur : 8,5 mm

#### **Batterie**

- Tablette : batterie au lithium-polymère 42 Wh
- Station d'accueil du clavier : batterie au lithium-polymère 28 Wh

#### **Alimentation (boîtier d'alimentation)**

- Entrée du signal sinusoïdal entre 50 à 60 Hz
- Tension d'entrée du boîtier d'alimentation : 100 à 240 V c.a.

### **Environnement d'exploitation**

- Altitude maximale sans pressurisation : 3 048 <sup>m</sup>
- Température :
	- Altitudes jusqu'à 2 438 <sup>m</sup>
		- En fonctionnement : 5,0 à 35,0 °C
		- Stockage : 5,0 à 43,0 °C
	- Altitudes au-dessus de 2 438 m

Température maximale de fonctionnement dans une atmosphère non pressurisée : 31,3 °C

- Humidité relative :
	- En fonctionnement : 8 à 80 %
	- Stockage : 5 à 95 %

Si possible, placez votre tablette dans un endroit sec et correctement ventilé et évitez de l'exposer directement au soleil. N'utilisez ni ne rangez pas votre tablette dans des endroits poussiéreux, sales, à très basse ou très haute température.

### **Programmes Lenovo**

Votre tablette contient des programmes Lenovo qui vous aideront à travailler plus facilement et en toute sécurité.

Pour accéder aux programmes Lenovo, faites glisser votre doigt sur la partie droite de l'écran pour afficher les options. Appuyez ensuite sur **Rechercher** pour rechercher le programme souhaité.

Le tableau suivant présente de manière succincte certaines programmes Lenovo susceptibles d'être préinstallés sur votre tablette.

**Remarque :** Les programmes Lenovo préinstallés varient en fonction de la situation géographique et sont susceptibles d'être modifiés.

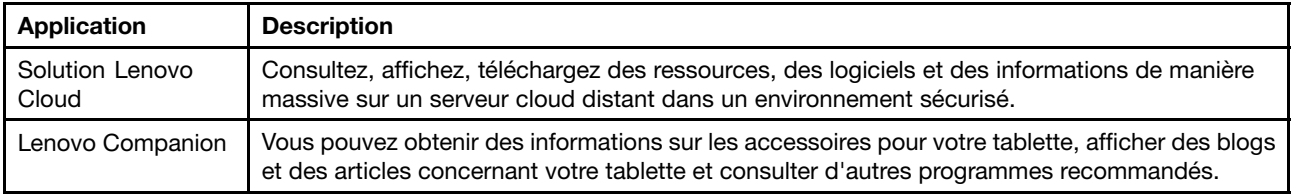

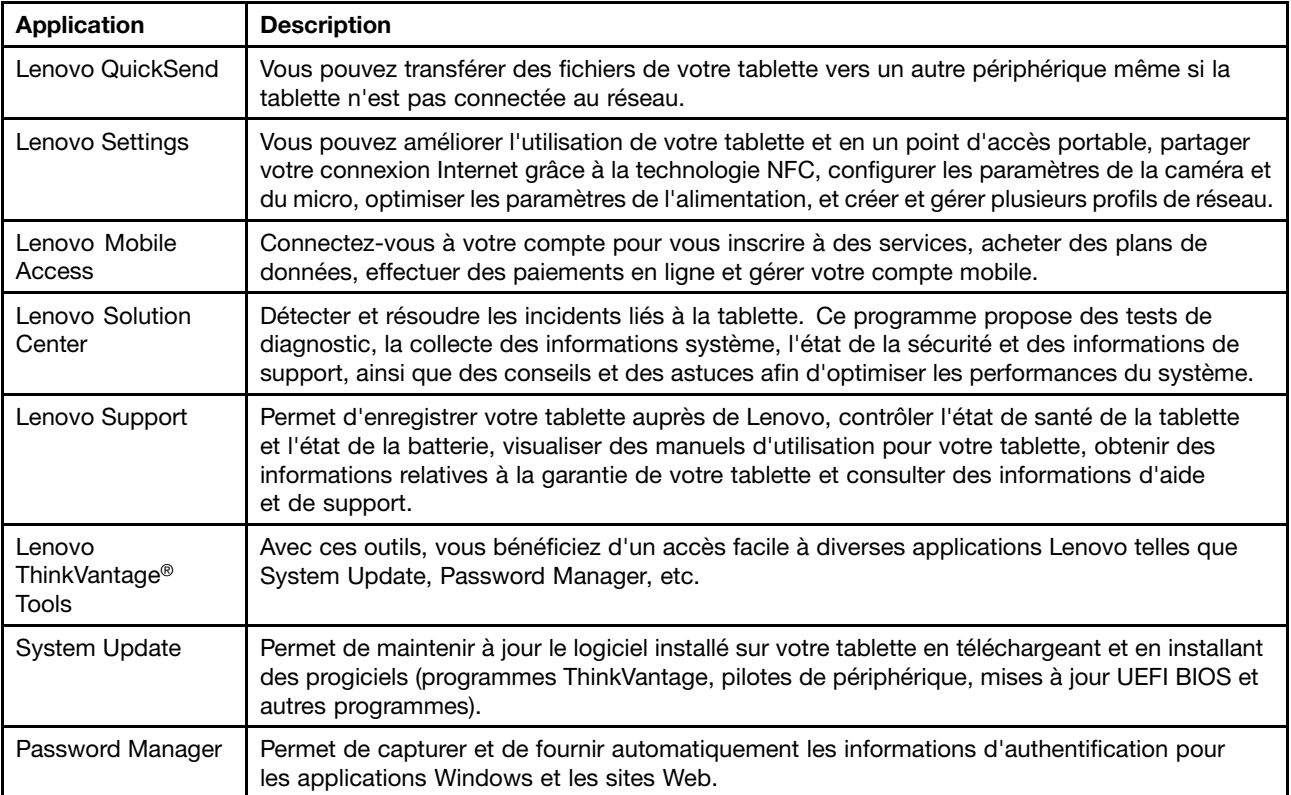

### <span id="page-20-0"></span>**Chapitre 2. Utilisation de votre tablette**

Ce chapitre fournit des instructions sur l'utilisation de certaines applications de base et d'un grand nombre de fonctionnalités de votre tablette.

### **Instructions d'installation**

Lorsque vous utilisez la tablette pour la première fois après l'avoir déballée, veillez à suivre les instructions ci-dessous :

- 1. Utilisez le cordon d'alimentation et le boîtier d'alimentation fournis et pour brancher la tablette sur une prise de courant.
- 2. Appuyez sur l'interrupteur d'alimentation pour mettre la tablette sous tension.
- 3. Suivez les instructions à l'écran pour procéder à l'installation initiale.

### **Utilisation de l'écran multitactile**

Cette rubrique explique comment utiliser l'écran multitactile.

#### **Toucher**

Appuyez doucement sur l'écran avec le bout de votre doigt pour lancer une application, sélectionner un élément, ouvrir un menu ou saisir du texte à l'aide du clavier à l'écran.

#### **Appuyer et maintenir**

Appuyez et maintenez le doigt sur un objet ou une zone vide de l'écran jusqu'à ce qu'une action se produise.

#### **Glisser**

Pour déplacer un élément tel qu'une image ou une icône sur l'écran, touchez l'élément avec votre doigt et maintenez-le appuyé, déplacez votre doigt dans la direction souhaitée, puis retirez votre doigt de l'écran.

#### **Faire défiler**

Déplacez votre doigt dans le sens vertical ou horizontal sur l'écran pour faire défiler l'écran Démarrer, les pages Web, les listes, les images miniatures, etc.

#### **Zoom**

- **Zoom arrière** : pour réduire l'affichage de l'image ou de la page Web, rapprochez vos doigts les uns des autres comme si vous preniez un objet.
- **Zoom avant** : écartez deux doigts sur l'écran pour agrandir l'affichage d'une image ou d'une page Web.

#### **Appuyer deux fois**

Pour certaines applications, vous pouvez effectuer un zoom avant en appuyant deux fois rapidement sur l'écran. Appuyez de nouveau deux fois pour effectuer un zoom arrière.

#### **Faire pivoter l'écran**

Votre tablette est équipée d'un capteur de mouvement intégré qui prend en charge la fonction de rotation automatique de l'écran. Par défaut, cette fonction est activée. Lorsque vous orientez la tablette, l'écran pivote automatiquement en position paysage ou portrait.

<span id="page-21-0"></span>Pour désactiver la fonction de rotation automatique de l'écran, appuyez sur le bouton correspondant à cette fonction.

**Remarque :** Certaines applications ne prennent pas en charge la fonction de rotation automatique de l'écran.

### **Utilisation du clavier à l'écran et du clavier tactile**

Utilisez le clavier à l'écran ou le clavier tactile pour saisir du texte, des nombres, des symboles et d'autres caractères. Lorsque vous orientez la tablette, le clavier à l'écran et le clavier tactile pivotent automatiquement en position paysage ou portrait.

Pour ouvrir le clavier à l'écran, procédez comme suit :

- 1. Glissez depuis le bord droit de l'écran pour afficher les options.
- 2. Touchez l'option **Rechercher** pour rechercher **Clavier à l'écran**.
- 3. Touchez **Clavier à l'écran** dans **Applications**.

Pour ouvrir le clavier tactile, procédez comme suit :

- 1. Glissez depuis le bord droit de l'écran pour afficher les options.
- 2. Touchez l'option **Paramètres**.
- 3. Touchez **Clavier**.

Pour configurer la langue de saisie, procédez comme suit :

- 1. A partir du bureau, faites glisser votre doigt sur la partie droite de l'écran pour afficher les options.
- 2. Touchez **Paramètres** ➙ **Panneau de configuration**.
- 3. Touchez **Changer de méthode de saisie**. La fenêtre Langue <sup>s</sup>'affiche.
- 4. Suivez les instructions à l'écran pour définir la langue de saisie.

### **Utilisation du stylet de la tablette graphique**

Le stylet de la tablette graphique vous permet de saisir du texte de manière naturelle et de prendre des notes, d'annoter des fichiers PDF et de tracer des schémas avec des applications permettant de modifier et d'esquisser.

Certaines tablettes sont équipées d'un stylet comme fonction standard.

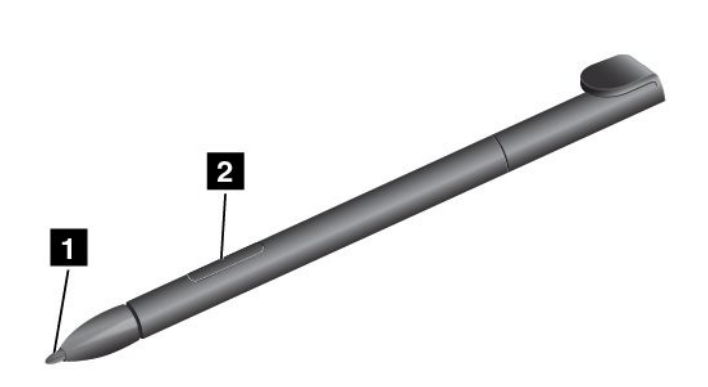

Le stylet de la tablette graphique est composé d'une mine **<sup>1</sup>** et d'un bouton **<sup>2</sup>** . Prenez le stylet et pointez la mine sur l'écran pour déplacer le curseur.

<span id="page-22-0"></span>Pour effectuer une sélection (simple clic), touchez l'écran une fois avec le stylet. Pour cliquer deux fois, touchez le pavé deux fois, sans marquer de pause. Pour effectuer un clic droit, touchez l'écran avec le stylet et maintenez la mine appuyée sur l'écran jusqu'à ce que l'icône de clic droit apparaisse.

### **Téléchargement de jeux et d'applications**

Pour étendre la fonctionnalité de votre tablette, téléchargez et installez des applications depuis le Magasin Windows ou Lenovo App Store. Le Magasin Windows et Lenovo App Store constituent tous les deux un moyen simple et rapide d'acheter des jeux et des applications mobiles.

Pour télécharger ou acheter une application ou un jeu depuis le Magasin Windows, touchez **Magasin** sur l'écran Démarrer et suivez les instructions qui <sup>s</sup>'affichent à l'écran.

Pour télécharger ou acheter une application ou un jeu depuis Lenovo App Store, procédez comme suit :

- 1. Sur l'écran Démarrer, touchez **Lenovo App Store**.
- 2. Faites défiler et parcourez les applications ou les jeux pour trouver celui que vous souhaitez.
- 3. Touchez l'application ou le jeu, puis suivez les instructions affichées à l'écran pour lancer le téléchargement et l'installation.

### **Utilisation de la station d'accueil du clavier**

Pour utiliser la station d'accueil du clavier, installez d'abord la tablette dans la station d'accueil du clavier. Assurez-vous que la tablette est bien en place.

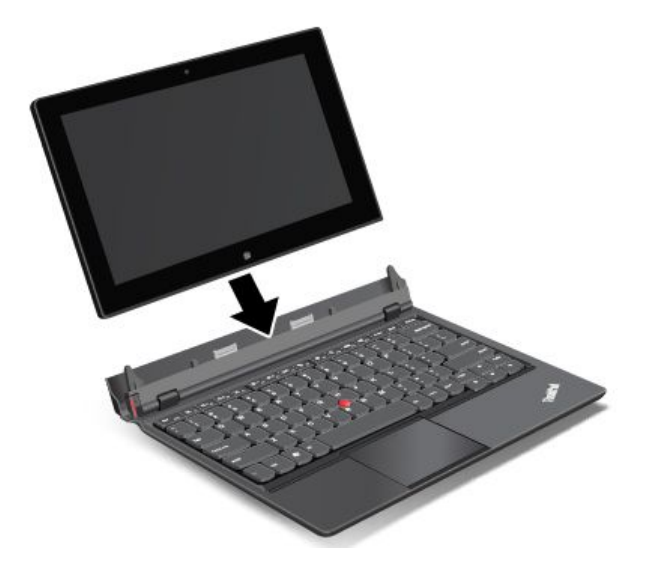

Vous pouvez ensuite utiliser la tablette comme un ordinateur portable.

Pour retirer la tablette de la station d'accueil du clavier, procédez comme suit :

1. Appuyez sur le bouton d'éjection dans le sens indiqué.

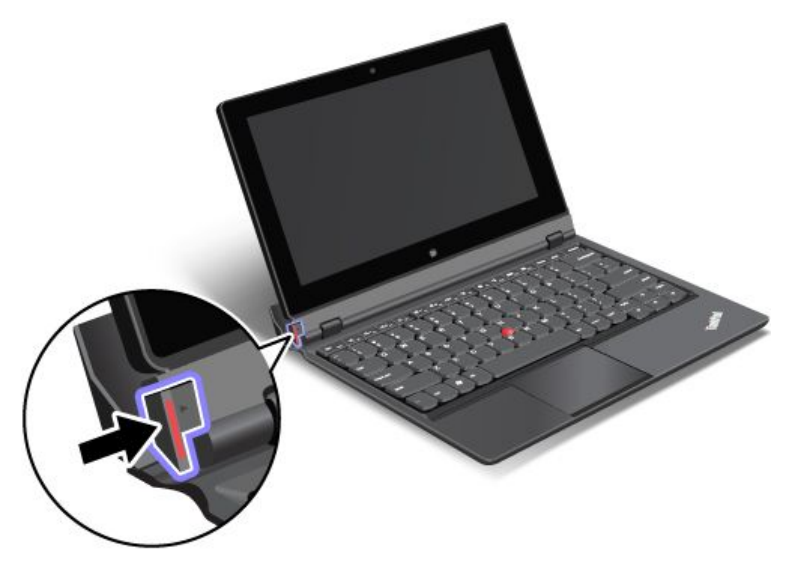

2. Retirez la tablette de la station d'accueil du clavier.

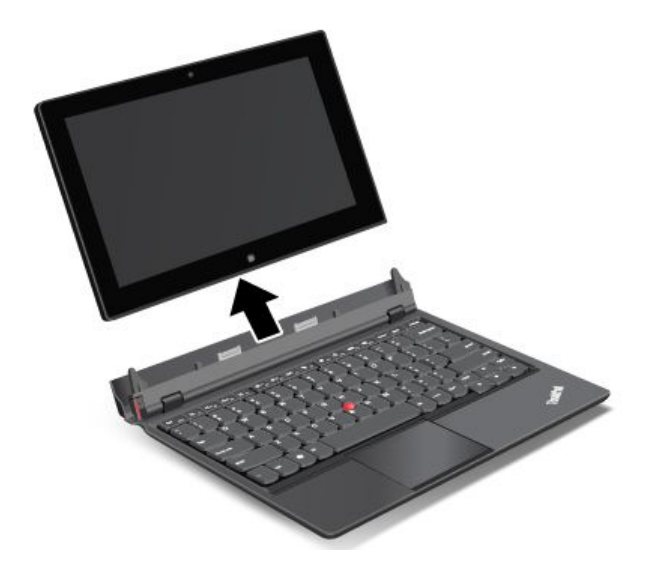

<span id="page-24-0"></span>Pour utiliser le mode tablette lorsque vous vous déplacez avec la tablette et la station d'accueil du clavier, procédez comme suit :

1. Positionnez la tablette comme indiqué. Insérez ensuite la tablette dans la station d'accueil du clavier jusqu'à ce que la tablette soit bien en place.

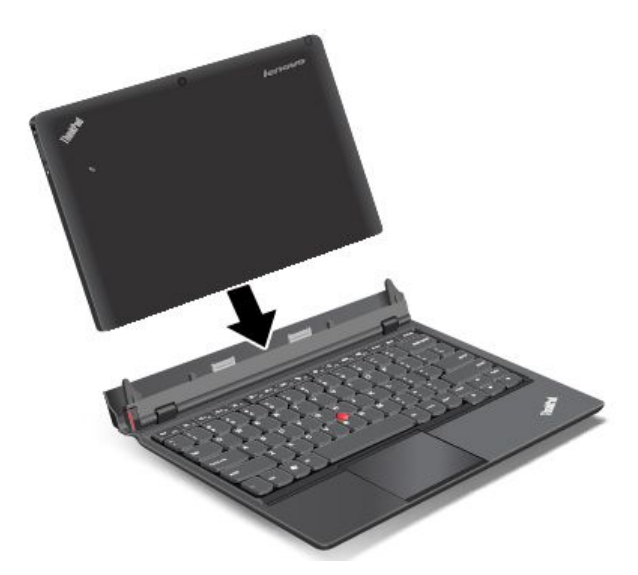

2. Fermez lentement et délicatement l'écran de la tablette.

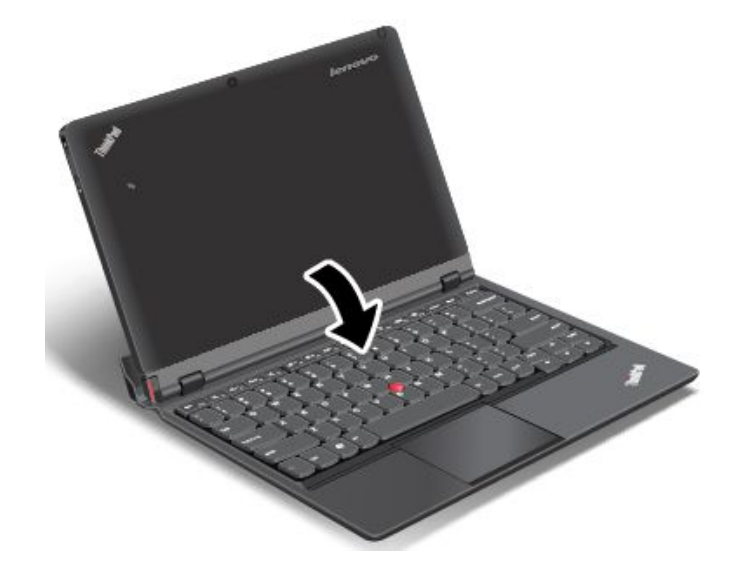

### **Utilisation des touches de fonction**

La station d'accueil du clavier possède plusieurs touches de fonction.

#### **Commandes de réglage du volume**

•Bouton de coupure du haut-parleur

**Remarque :** Lorsque les haut-parleurs sont coupés, le voyant de la touche F1 est allumé.

- • $\sqrt[4]{\frac{1}{12}}$  Réduction du volume du haut-parleur
- • $\left[\sqrt[4]{4\cdot\kappa}\right]$  Augmentation du volume du haut-parleur

### • **Allegation de coupure du micro**

**Remarque :** Lorsque les microphones sont coupés, le voyant de la touche F4 est allumé.

#### **Commandes de l'écran**

- • $\mathbb{R}$ <sup>+ $\mathbb{R}$ <sup>-</sup><sub>Fs</sub></sub> Diminuer la luminosité</sup>
- •\*\*\*\*\*\*\*\*\* Augmenter la luminosité

#### **Commande d'applications**

- •Ouvrir la fenêtre **Paramètres**
- •Ouvrir la fenêtre **Rechercher**
- •Afficher toutes les applications que vous avez ouvertes
- •**Hi**<sub>F12</sub></sub> Afficher toutes les applications

#### **Autres touches de fonction**

- •Permuter les unités d'affichage en sortie
- •**X** Es Activer ou désactiver les fonctions sans fil

#### **Contrôle des touches de fonction (Fn)**

Fn 1 •

Vous pouvez utiliser les touches de fonction en mode Default ou en mode Legacy.

En mode par Default, pour activer les fonctions spéciales illustrées sur chaque touche, appuyez directement sur la touche correspondante. Le voyant de la touche Fn est désactivé en mode Default. Pour passer en mode Legacy, appuyez sur Fn <sup>+</sup> Echap.

En mode Legacy, pour lancer les fonctions spéciales illustrées sur chaque touche, maintenez la touche Fn enfoncée, puis appuyez sur la touche de fonction souhaitée et relâchez les deux touches. Le voyant de la touche Fn est activé en mode Legacy. Pour passer en mode Default, appuyez sur Fn <sup>+</sup> Echap.

### <span id="page-26-0"></span>**Utilisation du dispositif de pointage ThinkPad**

La station d'accueil du clavier est équipée du dispositif de pointage ThinkPad. Le dispositif de pointage ThinkPad comprend le dispositif de pointage du curseur TrackPoint **<sup>1</sup>** et le pavé tactile **<sup>2</sup>** représentant tous les deux des dispositifs de pointage dotés de fonctions de base et étendues.

Pour déplacer le pointeur **<sup>3</sup>** sur l'écran, procédez de l'une des manières suivantes :

- Appuyez sur le capuchon antidérapant **<sup>1</sup>** du bouton de pointage dans la direction souhaitée, parallèlement au clavier ; le bouton de pointage ne doit pas bouger. La vitesse de déplacement du pointeur est fonction de la pression exercée sur le bouton de pointage.
- Glissez le doigt sur le pavé tactile **<sup>2</sup>** dans le sens de déplacement de votre choix.

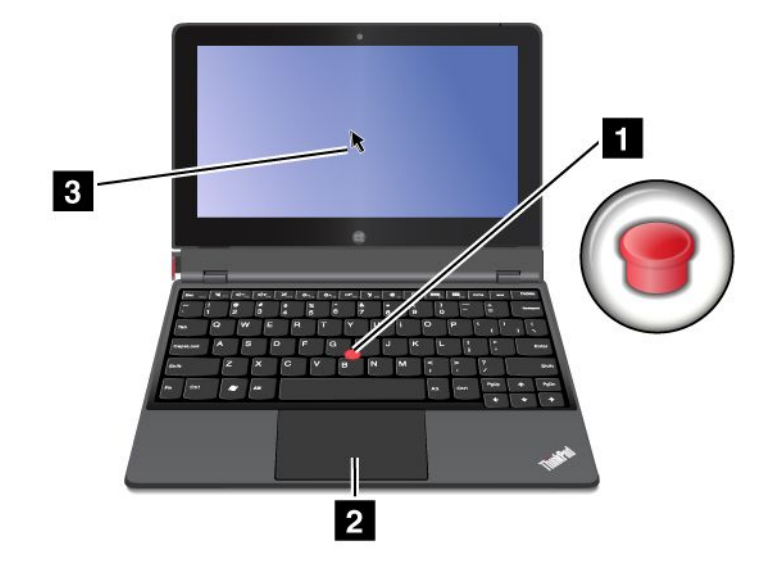

#### **Utilisation du pavé multitactile**

Le pavé tactile de la station d'accueil du clavier prend en charge la fonction multitactile qui vous permet d'effectuer un zoom avant, un zoom arrière, de faire défiler l'écran lorsque que vous naviguez sur Internet ou que vous lisez ou éditez un document.

#### **Personnalisation du pavé tactile**

Pour personnaliser le pavé tactile, procédez comme suit :

- 1. A partir du bureau, faites glisser votre doigt sur la partie droite de l'écran pour afficher les options.
- 2. Touchez **Paramètres** ➙ **Panneau de configuration** ➙ **Matériel et audio** ➙ **Souris**.
- 3. Dans la fenêtre Propriétés de la souris, touchez l'onglet **ThinkPad**.
- 4. Suivez les instructions à l'écran pour personnaliser le pavé tactile.

### **Gestion de l'alimentation**

Cette section contient des instructions sur le chargement de la batterie, l'allongement de la durée de vie de la batterie entre les chargements et l'affichage de l'état de la batterie.

### **Chargement de la batterie**

La tablette est livrée avec un adaptateur c.a. qui permet de charger la tablette à partir de <sup>n</sup>'importe quelle prise de courant standard.

**Remarque :** La batterie <sup>n</sup>'est pas entièrement chargée à la livraison.

Pour charger la batterie, branchez le cordon d'alimentation, le boîtier d'alimentation et la tablette comme indiqué. Branchez ensuite l'adaptateur c.a. sur une prise de courant standard.

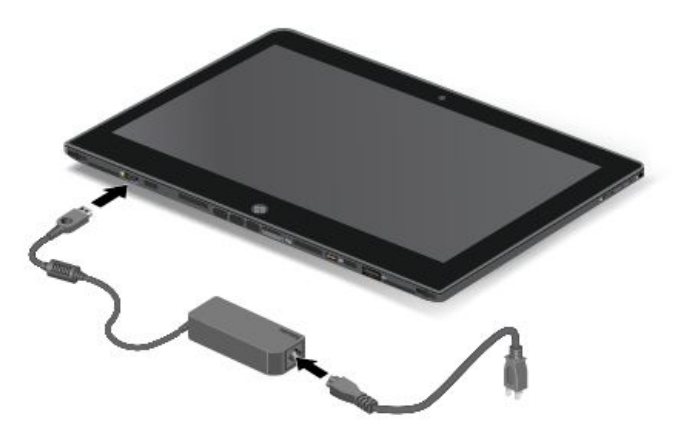

Pour charger la batterie, vous pouvez également brancher le cordon d'alimentation, le boîtier d'alimentation et la station d'accueil du clavier comme indiqué. Branchez ensuite l'adaptateur c.a. sur une prise de courant standard.

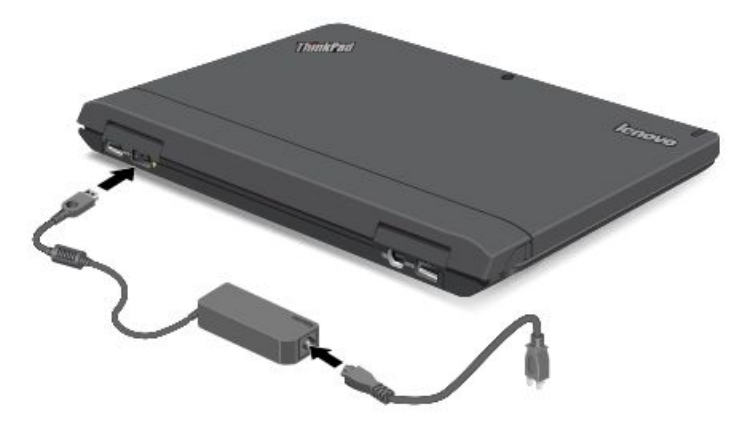

**Remarque :** Assurez-vous que les connecteurs des cordons d'alimentation sont correctement connectés aux prises.

Débranchez le boîtier d'alimentation de la tablette lorsque la batterie est chargée entièrement ou laissez le boîtier d'alimentation branché afin d'utiliser la tablette à partir d'une alimentation.

Vous pouvez également suivre l'une des méthodes de chargement ci-après pour recharger correctement la batterie interne de la tablette ou de la station d'accueil du clavier :

- Branchez le boîtier d'alimentation c.a. sur la prise de courant, puis raccordez-le à la tablette pour charger la batterie interne de la tablette.
- Branchez le boîtier d'alimentation c.a. sur la prise de courant, puis raccordez-le à la station d'accueil du clavier pour charger la batterie interne de la station d'accueil du clavier.
- Insérez la tablette dans la station d'accueil du clavier pour établir la connexion. Branchez ensuite le boîtier d'alimentation c.a. sur la prise de courant, puis raccordez-le à la station d'accueil du clavier pour charger la tablette et la station d'accueil du clavier simultanément.
- Insérez la tablette dans la station d'accueil du clavier pour établir la connexion. Si la batterie interne de la tablette <sup>n</sup>'est pas entièrement chargée et si la batterie interne de la station d'accueil du clavier est suffisamment chargée, celle-ci alimentera la tablette.

<span id="page-28-0"></span>**Attention :** Utilisez uniquement les boîtiers d'alimentation homologués par Lenovo. Les boîtiers d'alimentation non autorisés risquent d'endommager la tablette.

### **Allonger la durée de vie de la batterie entre les chargements**

Lorsque vous voyagez avec votre tablette et qu'une alimentation c.a. <sup>n</sup>'est pas disponible, vous pouvez prolonger la durée de vie de la batterie de la façon suivante :

• Désactivez le Wi-Fi, le réseau mobile, le GPS et le Bluetooth lorsque vous <sup>n</sup>'utilisez pas ces fonctions.

Pour désactiver le Wi-Fi, le réseau mobile, le GPS et le Bluetooth, procédez comme suit :

- 1. Glissez depuis le bord droit de l'écran pour afficher les options.
- 2. Touchez **Paramètres** ➙ **Modifier les paramètres du PC**.
- 3. Dans le panneau de navigation, touchez **Sans fil**.
- 4. Glissez vers la droite pour activer le **Mode avion** pour désactiver tous les périphériques sans fil.
- Désactivez la synchronisation automatique si vous <sup>n</sup>'en avez pas besoin.

Pour mettre la fonction de synchronisation automatique hors tension, procédez comme suit :

- 1. Glissez depuis le bord droit de l'écran pour afficher les options.
- 2. Touchez **Paramètres** ➙ **Modifier les paramètres du PC**.
- 3. Dans le panneau de navigation, touchez **Synchroniser vos paramètres**.
- 4. Désactivez l'option **Synchroniser vos paramètres**.
- Réduisez la luminosité de l'écran.

Pour réduire la luminosité de l'écran, procédez comme suit :

- 1. Glissez depuis le bord droit de l'écran pour afficher les options.
- 2. Touchez **Paramètres** ➙ **Luminosité**.
- 3. Glissez vers le bas pour réduire la luminosité.
- Mettez l'écran en mode veille lorsque la tablette est temporairement inutilisée.

Pour passer en mode veille, procédez comme suit :

- 1. Glissez depuis le bord droit de l'écran pour afficher les options.
- 2. Touchez **Paramètres** ➙ **Alimentation** ➙ **Veille**.
- Mettez la tablette hors tension si vous ne l'utilisez pas pendant un moment. Pour mettre la tablette hors tension, procédez comme suit :
	- 1. Glissez depuis le bord droit de l'écran pour afficher les options.
	- 2. Touchez **Paramètres** ➙ **Alimentation** ➙ **Arrêter**.

### **Vérification de l'état de la batterie**

A tout moment, vous pouvez connaître l'état approximatif de la batterie en vérifiant l'icône d'état dans la zone de notification Windows.

Pour vérifier l'état précis de la batterie et régler les paramètres d'alimentation de la tablette afin d'optimiser l'équilibrage entre les performances du système et les économies d'énergie, procédez comme suit :

- 1. Sur l'écran Démarrer, touchez **Lenovo Settings** ➙ **Power**.
- 2. Contrôlez l'état de la batterie et configurez les paramètres.

Pour vérifier l'état de la batterie dans Lenovo Support, procédez comme suit :

1. Sur l'écran Démarrer, touchez **Lenovo Support** ➙**Etat de la batterie**.

<span id="page-29-0"></span>2. Contrôlez l'état de la batterie et configurez les paramètres.

### **Utilisation des caméras**

Votre tablette est équipée de deux caméras : une caméra frontale et une caméra arrière. La caméra arrière possède une fonction de mise au point automatique pour capturer des images et des vidéos de haute qualité.

Pour lancer une caméra et configurer ses paramètres, procédez comme suit :

- 1. Sur l'écran Démarrer, touchez **Lenovo Settings** ➙ **Caméra**.
- 2. Suivez les instructions à l'écran pour configurer les paramètres et utiliser la caméra.

Pour basculer entre la caméra frontale et la caméra arrière, procédez comme suit :

- 1. Sur l'écran Démarrer, touchez **Lenovo Settings** ➙ **Caméra**.
- 2. Dans la section **Vue**, sélectionnez **Panneau frontal** ou **Panneau arrière** à partir de la liste **Sélectionner vue** pour basculer d'une caméra à l'autre.

Vous pouvez également utiliser la caméra intégrée avec d'autres applications qui proposent des fonctions de photographie, de capture vidéo et de visioconférence. Pour télécharger d'autres applications, touchez **Lenovo App Store** ou **Magasin Windows** à partir du menu Démarrer. Puis suivez les instructions qui s'affichent à l'écran.

### **Utilisation de solutions de synchronisation**

Grâce aux solutions de synchronisation, vous pouvez aisément synchroniser les paramètres entre votre tablette et votre ordinateur personnel.

#### **Synchronisation des paramètres avec la solution de synchronisation Windows**

Pour accéder à la solution de synchronisation Windows, procédez comme suit :

- 1. Glissez depuis le bord droit de l'écran pour afficher les options.
- 2. Touchez **Paramètres** ➙ **Modifier les paramètres du PC**.
- 3. Dans le panneau de navigation, touchez **Synchroniser vos paramètres**.
- 4. Configurez les paramètres à votre convenance.

#### **Synchronisation de fichiers avec la solution Lenovo Cloud**

La solution Lenovo Cloud vous permet de consultez, afficher ou télécharger des ressources, des logiciels et des informations de manière massive sur un serveur cloud distant dans un environnement sécurisé.

Pour plus d'informations sur la solution Lenovo Cloud, consultez le site Web suivant : <http://www.lenovo.com/cloud>.

### **Utilisation du récepteur satellite GPS**

Votre tablette peut être équipée d'un récepteur satellite GPS qui vous permet de déterminer précisément votre position, jusqu'aux rues. Vous pouvez utiliser les applications de géolocalisation pour repérer votre position actuelle, obtenir un itinéraire vers votre destination et rechercher d'autres informations de localisation.

**Remarque :** Pour optimiser la durée de vie de la batterie, désactivez le récepteur satellite GPS en dehors de son utilisation.

### <span id="page-30-0"></span>**Chapitre 3. Réseaux et périphériques sans fil**

Votre tablette peut se connecter à différents réseaux et périphériques, y compris aux réseaux mobiles (3G ou 4G), aux réseaux de données Wi-Fi, aux périphériques Bluetooth et aux périphériques équipés de la technologie NFC.

**Remarque :** Certains modèles de tablette peuvent se connecter à la fois aux réseaux mobiles (3G ou 4G) et aux réseaux Wi-Fi, tandis que d'autres modèles ne peuvent se connecter qu'aux réseaux Wi-Fi. Si votre tablette ne prend en charge qu'une connexion Wi-Fi, les informations relatives aux réseaux mobiles ne <sup>s</sup>'appliquent pas à votre tablette.

### **Installation et retrait de la carte SIM**

Si la tablette est compatible avec le réseau mobile, la connexion peut nécessiter une carte SIM. Dans certains pays, la carte SIM est fournie avec la tablette. Si ce <sup>n</sup>'est pas le cas dans votre pays, procurez-vous une carte SIM auprès d'un opérateur réseau.

**Attention :** Lorsque vous procédez à l'installation ou au retrait d'une carte SIM, ne touchez pas les connecteurs métalliques de la carte SIM. Prenez toujours la tablette dans vos mains avant d'installer ou de supprimer la carte SIM pour éviter les décharges électrostatiques.

Pour retirer une carte SIM, procédez comme suit :

- 1. Mettez la tablette hors tension.
- 2. Insérez un trombone déplié dans l'orifice du plateau de carte SIM **<sup>1</sup>** . Le plateau est éjecté **<sup>2</sup>** . Faites glisser le plateau vers vous.

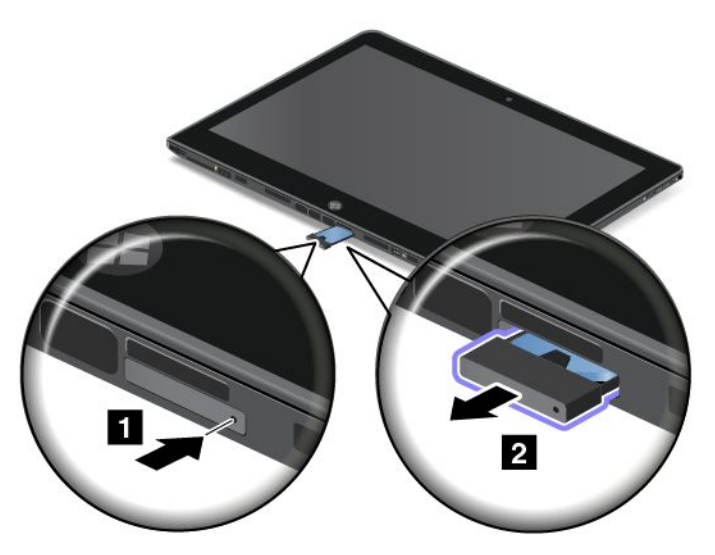

3. Retirez la carte SIM comme indiqué.

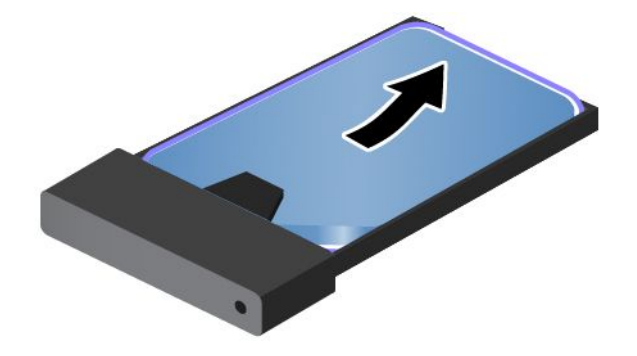

Pour installer une carte SIM, procédez comme suit :

- 1. Mettez la tablette hors tension.
- 2. Insérez un trombone déplié dans l'orifice du plateau de carte SIM. Le plateau est éjecté. Faites glisser le plateau vers vous.
- 3. Placez la carte SIM dans le plateau de carte SIM comme indiqué jusqu'à ce que la carte SIM soit bien en place.

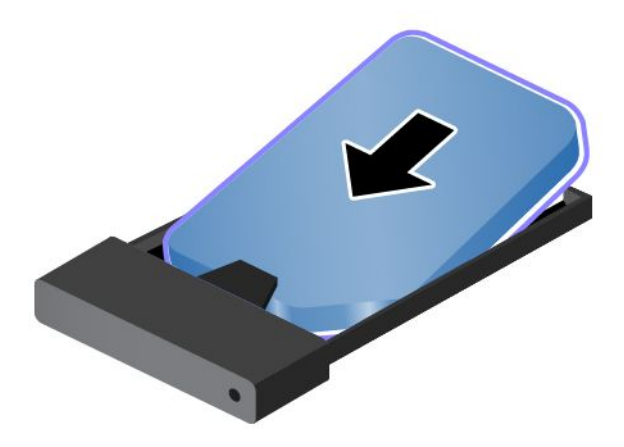

4. Insérez le plateau de carte SIM dans le logement comme indiqué. Redémarrez ensuite la tablette.

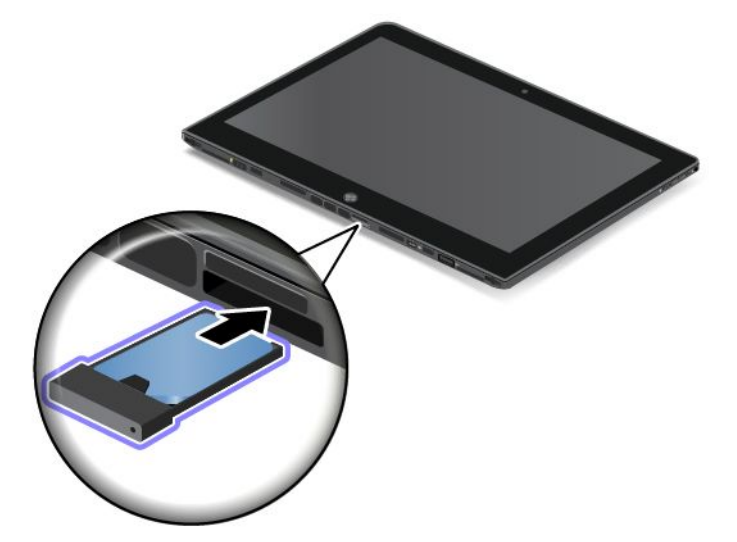

### <span id="page-32-0"></span>**Déterminer le réseau mobile que vous utilisez**

Si vous êtes connecté à un réseau, vous pouvez en vérifier le nom pour voir lequel vous utilisez.

Pour vérifier le nom du réseau, procédez de l'une des manières suivantes :

- Glissez depuis le bord droit de l'écran pour afficher les options. Puis touchez l'option **Paramètres**. Le nom du réseau s'affiche sous l'icône de réseau.
- Sur le bureau, déplacez le curseur sur l'icône de réseau dans la zone de notification Windows. Le nom du réseau s'affiche.

### **Connexion à un réseau de données mobile**

Une carte SIM est nécessaire pour se connecter à un réseau mobile. Consultez la section « [Installation](#page-30-0) et [retrait](#page-30-0) de la carte SIM » à la page [23](#page-30-0) pour plus d'informations sur l'installation d'une carte SIM.

**Remarque :** Certaines tablettes ne prennent en charge que la connexion à un réseau Wi-Fi. Consultez la rubrique « [Connexion](#page-33-0) à un réseau Wi-Fi » à la page [26](#page-33-0) pour savoir comment se connecter à un réseau Wi-Fi.

Si vous utilisez un réseau de données mobile, il se peut que vous deviez prendre un abonnement auprès de votre opérateur réseau. Le programme Lenovo Mobile Access vous permet de contrôler votre connexion haut débit mobile. Vous pouvez créer un compte, ajouter de l'argent au compte et acheter des sessions à haut débit mobile à l'aide de votre compte.

Pour utiliser le programme Lenovo Mobile Access, procédez comme suit :

- 1. Touchez l'option **Lenovo Mobile Access** sur l'écran Démarrer. Le programme Lenovo Mobile Access s'ouvre.
- 2. Connectez-vous à votre compte et suivez les instructions à l'écran.

Une fois que vous êtes connecté au réseau de données mobile, définissez-le comme connexion contrôlée afin de réduire la quantité de données que vous envoyez et recevez.

Pour définir le réseau mobile actif comme connexion contrôlée, procédez comme suit :

- 1. Glissez depuis le bord droit de l'écran pour afficher les options.
- 2. Touchez l'option **Paramètres**.
- 3. Touchez l'icône du réseau. Une liste des réseaux disponibles <sup>s</sup>'affiche.
- 4. Touchez le nom du réseau et maintenez votre doigt sur l'écran pendant deux secondes. Puis retirez votre doigt. Un menu <sup>s</sup>'affiche.
- 5. Touchez **Définir comme connexion contrôlée**.

Une fois le réseau mobile défini comme connexion contrôlée, vous pouvez désactiver la fonction Téléchargement via des connexions contrôlées afin d'éviter une surcharge.

Pour désactiver la fonction Téléchargement via des connexions contrôlées, procédez comme suit :

- 1. Glissez depuis le bord droit de l'écran pour afficher les options.
- 2. Touchez **Paramètres** ➙ **Modifier les paramètres du PC**.
- 3. Dans le panneau de navigation, touchez **Périphériques**.
- 4. Dans la section **Téléchargement via des connexions contrôlées**, glissez vers la gauche pour désactiver la fonction.

### <span id="page-33-0"></span>**Connexion à un réseau Wi-Fi**

Le Wi-Fi est une technologie de réseau sans fil qui fournit un accès au réseau à une distance pouvant atteindre 100 mètres selon les routeurs et les éléments environnants. N'importe quel ThinkPad Helix peut être connecté au réseau Wi-Fi.

Une connexion Wi-Fi requiert l'accès à un point d'accès sans fil fonctionnel (WAP), également appelé point d'accès. Certains points d'accès sont ouverts au public, mais d'autres mettent en place des dispositifs de sécurité afin de limiter l'accès à certaines personnes ou groupes de personnes.

**Remarque :** La qualité et la force du signal Wi-Fi varient en fonction du nombre de périphériques connectés, de l'infrastructure et des objets à travers lesquels le signal est transmis.

#### **Connexion à un réseau Wi-Fi**

Pour établir une connexion à un réseau Wi-Fi, procédez comme suit :

- 1. Glissez depuis le bord droit de l'écran pour afficher les options.
- 2. Touchez l'option **Paramètres**.
- 3. Touchez l'icône du réseau. Une liste des réseaux Wi-Fi disponibles <sup>s</sup>'affiche.
- 4. Touchez l'ID du réseau auquel vous voulez vous connecter.
- 5. Suivez les instructions à l'écran pour vous connecter au réseau Wi-Fi.

Pour afficher des informations concernant la vitesse, la sécurité, l'adresse et d'autres informations sur le réseau Wi-Fi auquel vous êtes connecté, touchez l'ID correspondant et maintenez votre doigt sur l'écran pendant deux secondes. Puis retirez votre doigt de l'écran. Un menu <sup>s</sup>'affiche. Sélectionnez un des éléments du menu pour afficher les informations.

Votre tablette est compatible avec la fonction de proxy pour la connexion Wi-Fi. La fonction de proxy vous permet d'accéder à davantage de sources sur le Web et de naviguer sur Internet de manière plus sécurisée. Pour configurer les paramètres de proxy lorsque vous vous connectez à un réseau Wi-Fi, procédez comme suit :

- 1. Ouvrez la fenêtre Options Internet. Pour plus d'informations sur la manière d'ouvrir cette fenêtre, reportez-vous au programme Aide et support de Windows.
- 2. Touchez l'onglet **Connexions**.
- 3. Configurez les paramètres de proxy.

#### **Ajout d'un réseau Wi-Fi**

Si vous souhaitez accéder à un réseau Wi-Fi dont le nom (également appelé SSID ou service set identifier) <sup>n</sup>'est pas affiché, vous devez ajouter ce réseau Wi-Fi avant de vous y connecter.

Pour ajouter un réseau Wi-Fi, procédez comme suit :

- 1. Glissez depuis le bord droit de l'écran pour afficher les options.
- 2. Touchez l'option **Paramètres**.
- 3. Touchez l'icône du réseau. Une liste des réseaux Wi-Fi disponibles <sup>s</sup>'affiche.
- 4. Touchez **Réseau masqué**.
- 5. Suivez les instructions à l'écran pour ajouter un réseau Wi-Fi.

#### **Ajout d'un profil de réseau**

Chaque profil d'emplacement stocke tous les paramètres de la configuration Internet et du réseau requis pour se connecter à partir d'une infrastructure réseau située dans un lieu tel que le domicile ou le bureau. En <span id="page-34-0"></span>passant d'un profil emplacement à un autre lorsque vous changez votre tablette de place, vous pouvez vous connecter facilement et rapidement à un réseau sans avoir à reconfigurer les paramètres manuellement ni à redémarrer la tablette à chaque fois.

Pour ajouter un profil de réseau, procédez comme suit :

- 1. Dans l'écran Démarrer, touchez **Lenovo Settings**.
- 2. Touchez **Connaissance des emplacements**.
- 3. Suivez les instructions à l'écran pour ajouter un profil de réseau.

### **Partage de votre connexion Internet**

Vous pouvez partager votre connexion Internet avec plusieurs périphériques en transformant votre tablette en point d'accès mobile.

Pour partager votre connexion Internet en transformant votre tablette en point d'accès mobile, procédez comme suit :

- 1. Sur l'écran Démarrer, touchez **Lenovo Settings** ➙ **Mobile Hotspot**.
- 2. Dans la section **Configurer Hotspot**, choisissez le réseau à partager, créez un nom et un mot de passe pour le point d'accès mobile, puis sélectionnez une option de sécurité.
- 3. Touchez **Démarrer le partage** pour transformer votre tablette en point d'accès mobile. Dès lors, les autres utilisateurs peuvent se connecter à votre réseau en entrant le nom et le mot de passe du point d'accès mobile.
- 4. Dans la section **Gérer les utilisateurs**, vous pouvez afficher les utilisateurs qui sont connectés à votre réseau à l'aide de la liste déroulante.

### **Utilisation des périphériques Bluetooth**

La technologie Bluetooth est une technologie de communication sans fil à courte portée. Utilisez le Bluetooth pour établir une connexion sans fil avec un autre périphérique doté de la technologie Bluetooth dans un champ de 10 m.

#### **Coupler la tablette avec un périphérique Bluetooth**

Pour échanger des données avec un autre périphérique Bluetooth, couplez votre tablette au périphérique Bluetooth en procédant comme suit :

- 1. Glissez depuis le bord droit de l'écran pour afficher les options.
- 2. Touchez **Paramètres** ➙ **Modifier les paramètres du PC**.
- 3. Dans le panneau de navigation, touchez **Périphériques**.
- 4. Touchez **Ajouter un périphérique**.
- 5. Lorsque le périphérique Bluetooth qui vous intéresse est détecté, touchez l'ID correspondant et suivez les instructions de chacun des deux périphériques pour procéder au couplage.

#### **Annulation du couplage d'un périphérique Bluetooth**

Pour annuler le couplage d'un périphérique Bluetooth, procédez comme suit :

- 1. Glissez depuis le bord droit de l'écran pour afficher les options.
- 2. Touchez **Paramètres** ➙ **Modifier les paramètres du PC**.
- 3. Dans le panneau de navigation, touchez **Périphériques**.
- 4. Touchez l'ID du périphérique Bluetooth dont vous souhaitez vous déconnecter. L'icône de suppression s'affiche.
- <span id="page-35-0"></span>5. Touchez l'icône de suppression. Une notification <sup>s</sup>'affiche.
- 6. Touchez **Supprimer**.

### **Utilisation de NFC**

NFC est une technologie de communication sans fil haute fréquence à courte portée. Utilisez la fonction NFC pour établir des communications radio avec un autre périphérique compatible NFC à une distance de quelques centimètres.

Pour se connecter et échanger des données avec un autre périphérique compatible NFC, procédez comme suit :

- 1. Sur l'écran Démarrer, touchez **Lenovo Settings** ➙ **Mobile Hotspot**.
- 2. Dans la section **Activer NFC**, glissez vers la droite pour activer la fonction NFC.
- 3. Transformez votre tablette en point d'accès mobile. Voir « Partage de votre [connexion](#page-34-0) Internet » à la [page](#page-34-0) [27](#page-34-0).
- 4. Rapprochez les deux appareils ou faites-les se toucher.
- 5. Une fois que l'utilisateur invité est connecté au point d'accès mobile, vous pouvez le diriger vers une adresse de site Web ; pour cela, dans la section **Toucher pour partager**, cochez la case à côté de l'adresse du site et indiquez l'adresse dans le champ.

**Remarque :** Lorsqu'il se connectera à votre point d'accès, l'utilisateur invité sera dirigé vers l'adresse du site Web définie.

6. Dans la section **Toucher pour partager**, touchez le message d'invitation pour envoyer une notification à l'utilisateur concerné.

**Remarque :** L'utilisateur invité doit toucher le message de notification d'invitation dans un délai d'une minute pour se connecter. Au-delà, vous devez toucher le message d'invitation pour renvoyer la notification.
# <span id="page-36-0"></span>**Chapitre 4. Sécurité**

Ce chapitre fournit des informations concernant la sécurité de la tablette.

## **Installation d'un antivol**

Vous pouvez installer un antivol sur la station d'accueil de votre clavier afin de protéger la tablette contre tout déplacement non autorisé.

Pour installer un antivol à la station d'accueil du clavier, procédez comme suit :

- 1. Ouvrez le cache de la station d'accueil du clavier **1** .
- 2. Tirez le dispositif de sécurité **<sup>2</sup>** .

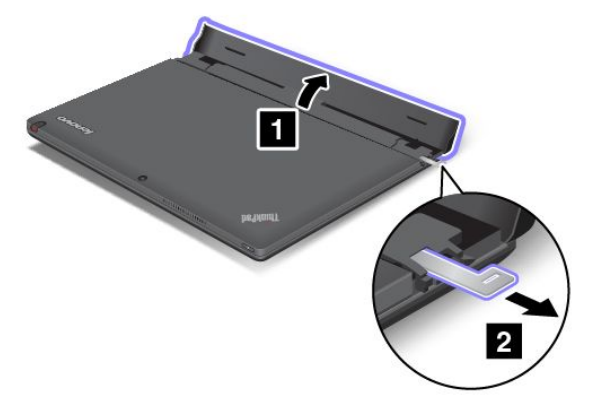

3. Attachez la chaîne du verrou à un objet fixe. Reportez-vous aux instructions fournies avec l'antivol.

**Remarque :** Il vous incombe d'évaluer, de sélectionner et de mettre en œuvre les dispositifs de verrouillage et de sécurité. Lenovo ne porte aucun jugement et <sup>n</sup>'assure aucune garantie sur le fonctionnement, la qualité ou les performances des dispositifs de verrouillage et de sécurité.

### **Utilisation de mots de passe**

Les mots de passe permettent d'empêcher les autres utilisateurs d'accéder à votre tablette. Lorsque vous avez défini un mot de passe, une invite <sup>s</sup>'affiche sur l'écran chaque fois que vous mettez la tablette sous tension. Lorsque vous y êtes invité, saisissez votre mot de passe à l'aide du clavier à l'écran. Vous ne pourrez utiliser la tablette que si vous avez entré le mot de passe approprié.

### **Mots de passe et mode veille**

Si vous avez défini des mots de passe et mis votre tablette en mode veille :

- Vous <sup>n</sup>'êtes pas invité à saisir le mot de passe lors de la reprise de fonctionnement de l'ordinateur.
- Si une unité SSD mSATA est protégée par un mot de passe (Hard Disk Password), elle est déverrouillée automatiquement lorsque vous reprenez le mode de fonctionnement normal.

**Remarque :** Si un mot de passe Windows <sup>a</sup> été défini, vous serez invité à l'entrer.

# <span id="page-37-0"></span>**Saisie des mots de passe**

Si cette icône s'affiche, entrez le mot de passe à la mise sous tension ou le mot de passe superviseur.

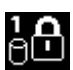

Si cette icône s'affiche, entrez un mot de passe d'accès au disque dur.

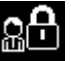

Si cette icône <sup>s</sup>'affiche, entrez un mot de passe superviseur.

# **Mot de passe à la mise sous tension**

Vous pouvez définir un mot de passe à la mise sous tension pour protéger votre tablette contre tout accès illicite.

Dans ce cas, un message vous invite à entrer le mot de passe à chaque mise sous tension de votre tablette. Pour utiliser la tablette, vous devez fournir le mot de passe correct.

### **Définition d'un mot de passe à la mise sous tension**

- 1. Imprimez ces instructions.
- 2. Sauvegardez tous les fichiers ouverts et fermez tous les programmes.
- 3. Mettez la tablette hors tension, puis remettez-la sous tension.
- 4. Lorsque le logo <sup>s</sup>'affiche, touchez le message « To interrupt normal startup, press Enter ». La fenêtre Boot Menu s'ouvre.
- 5. Touchez l'onglet Application Menu. Touchez Setup. Le menu principal de ThinkPad Setup <sup>s</sup>'affiche.
- 6. Touchez **Security**.
- 7. Touchez **Password**.
- 8. Touchez **Power-on Password**.
- 9. Touchez la zone **Enter New Password**, saisissez le mot de passe souhaité et touchez Entrée sur le clavier à l'écran.
- 10. Dans la zone **Confirm New Password**, saisissez une seconde fois le mot de passe et touchez Entrée.

**Remarque :** Il est recommandé de noter votre mot de passe et de le conserver en lieu sûr. En cas d'oubli, vous devez apporter votre tablette à un revendeur ou à un partenaire commercial Lenovo pour annuler le mot de passe.

- 11. Dans la fenêtre Setup Notice qui <sup>s</sup>'affiche, touchez Yes pour continuer.
- 12. Sauvegardez les modifications de la configuration et quittez.

#### **Modification ou suppression du mot de passe à la mise sous tension**

Pour modifier le mot de passe à la mise sous tension, suivez les étapes 1 à 8. Saisissez votre mot de passe actuel. Lorsque la zone **Enter New Password** <sup>s</sup>'affiche, entrez un nouveau mot de passe, puis ressaisissez-le pour vérification. Pour supprimer le mot de passe, suivez les étapes 1 à 8. Saisissez votre mot de passe actuel. Quand la zone **Enter New Password** apparaît, laissez-la vide et touchez deux fois Entrée.

# **Mots de passe d'accès au disque dur**

Il existe deux types de mot de passe à associer à l'unité SSD mSATA afin de protéger les informations qu'elle contient :

• Mot de passe utilisateur du disque dur

<span id="page-38-0"></span>• Mot de passe maître, avec lequel un mot de passe utilisateur est obligatoire

Si le mot de passe du disque dur d'un utilisateur <sup>a</sup> été défini, mais qu'aucun mot de passe de disque maître ne l'a été, l'utilisateur doit entrer son mot de passe pour accéder aux fichiers et programmes de l'unité SSD mSATA.

Le mot de passe maître ne peut être défini et utilisé que par l'administrateur système. A la façon d'une clé maître, il permet à l'administrateur système d'accéder à toute unité de disque dur du système. L'administrateur définit le mot de passe maître et personne d'autre ne le connaît. L'administrateur définit ensuite un mot de passe pour chaque ordinateur du réseau et indique à chacun le mot de passe de son ordinateur. L'utilisateur peut modifier son mot de passe utilisateur comme il le souhaite. Toutefois, l'administrateur peut toujours accéder à l'ordinateur de l'utilisateur en utilisant le mot de passe maître.

**Remarque :** Lorsqu'un mot de passe maître d'accès au disque dur est défini, seul l'administrateur peut supprimer le mot de passe utilisateur d'accès au disque dur.

### **Définition d'un mot de passe d'accès au disque dur**

- 1. Imprimez ces instructions.
- 2. Sauvegardez tous les fichiers ouverts et fermez tous les programmes.
- 3. Mettez la tablette hors tension, puis remettez-la sous tension.
- 4. Lorsque le logo <sup>s</sup>'affiche, touchez le message « To interrupt normal startup, press Enter ». La fenêtre Boot Menu s'ouvre.
- 5. Touchez l'onglet Application Menu. Touchez Setup. Le menu principal de ThinkPad Setup <sup>s</sup>'affiche.
- 6. Touchez **Security**.
- 7. Touchez **Password**.
- 8. Touchez **Hard Disk 1 Password**.
- 9. Une fenêtre de mot de passe <sup>s</sup>'affiche. Un message vous invite à sélectionner **User** ou **User <sup>+</sup> Master**. Sélectionnez **User** pour attribuer un seul mot de passe d'accès au disque dur. Si vous êtes administrateur ou superviseur, vous pouvez sélectionner **User <sup>+</sup> Master** pour définir deux mots de passe. (L'utilisateur peut modifier son mot de passe ultérieurement.)
	- Si vous sélectionnez **User <sup>+</sup> Master**, procédez comme suit :
		- a. Lorsqu'une fenêtre de saisie du nouveau mot de passe utilisateur d'accès au disque dur <sup>s</sup>'affiche, entrez votre nouveau mot de passe dans la zone **Enter New Password**. Touchez Entrée.
		- b. Dans la zone **Confirm New Password**, saisissez de nouveau le mot de passe que vous venez de saisir pour vérification. Touchez Entrée.
		- c. Une fenêtre de message <sup>s</sup>'affiche et vous invite à définir le mot de passe maître d'accès au disque dur. Touchez Entrée pour continuer.
		- d. Une fenêtre de saisie du nouveau mot de passe maître d'accès au disque dur <sup>s</sup>'ouvre. Entrez votre nouveau mot de passe dans la zone **Enter New Password**. Touchez Entrée.
		- e. Dans la zone **Confirm New Password**, saisissez de nouveau le mot de passe que vous venez de saisir pour vérification. Touchez Entrée.
	- Si vous sélectionnez seulement **User**, procédez comme suit :
		- a. Lorsqu'une fenêtre de saisie du nouveau mot de passe <sup>s</sup>'affiche, entrez votre nouveau mot de passe dans la zone **Enter New Password**. Touchez Entrée.

#### **Remarques :**

– Vous pouvez définir la longueur minimale du mot de passe d'accès au disque dur via le menu **Security**.

- Si le mot de passe d'accès au disque dur que vous définissez dépasse sept caractères, l'unité de disque dur ne pourra être utilisée que par un ordinateur capable de reconnaître les mots de passe de plus de sept caractères. Si vous installez ensuite l'unité de disque dur sur un ordinateur incapable de reconnaître un mot de passe d'accès au disque dur contenant plus de sept caractères, vous ne pouvez pas accéder à l'unité.
- b. Dans la zone **Confirm New Password**, saisissez de nouveau le mot de passe que vous venez de saisir pour vérification. Touchez Entrée.

**Attention :** Il est recommandé de noter les mots de passe et de les conserver en lieu sûr. Sinon, en cas d'oubli du mot de passe maître et/ou utilisateur, Lenovo ne peut pas le réinitialiser ni récupérer les données de votre unité SSD mSATA. Si cela vous arrive, portez votre tablette à un revendeur ou un partenaire commercial Lenovo afin qu'il remplace l'unité SSD mSATA. Une preuve d'achat vous sera demandée et des frais vous seront facturés pour les pièces et le service.

- 10. Dans la fenêtre Setup Notice qui <sup>s</sup>'affiche, touchez Yes pour continuer.
- 11. Sauvegardez les modifications de la configuration et quittez.

A la prochaine mise sous tension de la tablette, vous devrez entrer le mot de passe maître ou utilisateur d'accès au disque dur pour démarrer la tablette et pouvoir accéder au système d'exploitation.

#### **Modification ou suppression du mot d'un passe d'accès au disque dur**

Suivez les étapes 1 à 8 décrites dans la section « [Définition](#page-38-0) d'un mot de passe d'accès au disque dur » à la [page](#page-38-0) [31](#page-38-0), en entrant votre mot de passe pour accéder au programme ThinkPad Setup.

Pour modifier ou supprimer le mot de passe utilisateur d'accès au disque dur, procédez comme suit :

- Pour modifier le mot de passe d'accès au disque dur, saisissez le mot de passe actuel dans la zone **Enter Current Password**. Saisissez ensuite le nouveau mot de passe dans la zone **Enter New Password**, puis ressaisissez-le pour vérification dans la zone **Confirm New Password**. Touchez Entrée et une fenêtre Setup Notice <sup>s</sup>'affiche. Touchez Yes pour quitter la fenêtre Setup Notice. Le mot de passe utilisateur d'accès au disque dur est alors modifié.
- Pour supprimer le mot de passe d'accès au disque dur, saisissez le mot de passe actuel dans la zone **Enter Current Password**. Laissez ensuite les zones **Enter New Password** et **Confirm New Password** vides, puis touchez Entrée. Une fenêtre Setup Notice <sup>s</sup>'affiche. Touchez Yes pour quitter la fenêtre Setup Notice. Le mot de passe utilisateur d'accès au disque dur est alors supprimé.

Pour modifier ou supprimer les mots de passe **User <sup>+</sup> Master** d'accès au disque dur, sélectionnez **User HDP** ou **Master HDP**.

Si vous sélectionnez l'option **User HDP**, procédez comme suit :

- Pour modifier le mot de passe utilisateur d'accès au disque dur, saisissez le mot de passe utilisateur ou maître d'accès au disque dur actuel dans la zone **Enter Current Password**. Saisissez ensuite le nouveau mot de passe utilisateur d'accès au disque dur dans la zone **Enter New Password**, puis ressaisissez-le pour vérification dans la zone **Confirm New Password**. Touchez Entrée et une fenêtre Setup Notice <sup>s</sup>'affiche. Touchez Yes pour quitter la fenêtre Setup Notice. Le mot de passe utilisateur d'accès au disque dur est alors modifié.
- Pour supprimer le mot de passe utilisateur d'accès au disque dur, saisissez le mot de passe maître d'accès au disque dur actuel dans la zone **Enter Current Password**. Laissez ensuite les zones **Enter New Password** et **Confirm New Password** vides, puis touchez Entrée. Une fenêtre Setup Notice <sup>s</sup>'affiche. Touchez Yes pour quitter la fenêtre Setup Notice. Les deux mots de passe d'accès au disque dur (maître et utilisateur) sont alors supprimés.

Si vous sélectionnez l'option **Master HDP**, procédez comme suit :

- <span id="page-40-0"></span>• Pour modifier le mot de passe maître d'accès au disque dur, saisissez le mot de passe maître d'accès au disque dur actuel dans la zone **Enter Current Password**. Saisissez ensuite le nouveau mot de passe maître d'accès au disque dur dans la zone **Enter New Password**, puis ressaisissez-le pour vérification dans la zone **Confirm New Password**. Touchez Entrée et une fenêtre Setup Notice <sup>s</sup>'affiche. Touchez Yes pour quitter la fenêtre Setup Notice. Le mot de passe maître d'accès au disque dur est alors modifié.
- Pour supprimer le mot de passe maître d'accès au disque dur, saisissez le mot de passe maître d'accès au disque dur actuel dans la zone **Enter Current Password**. Laissez ensuite les zones **Enter New Password** et **Confirm New Password** vides, puis touchez Entrée. Une fenêtre Setup Notice <sup>s</sup>'affiche. Touchez Yes pour quitter la fenêtre Setup Notice. Les deux mots de passe d'accès au disque dur (maître et utilisateur) sont alors supprimés.

# **Mot de passe superviseur**

Le mot de passe superviseur permet de protéger les informations système enregistrées dans ThinkPad Setup. En effet, personne ne peut modifier la configuration de la tablette à moins de connaître ce mot de passe. Il présente les caractéristiques suivantes en matière de sécurité :

- Si un mot de passe superviseur <sup>a</sup> été défini, il vous est demandé lorsque vous essayez de lancer le programme ThinkPad Setup. Les personnes non autorisées ne peuvent pas accéder aux données de configuration.
- L'administrateur système peut utiliser le mot de passe superviseur pour accéder à l'ordinateur même si l'utilisateur de ce dernier <sup>a</sup> défini un mot de passe à la mise sous tension. Le mot de passe superviseur est prioritaire sur le mot de passe à la mise sous tension.
- Si un mot de passe superviseur et un mot de passe à la mise sous tension ont été définis, vous ne pouvez effectuer les opérations suivantes que si vous connaissez le mot de passe superviseur :
	- Suppression du mot de passe à la mise sous tension
	- Modification ou suppression du mot de passe superviseur
	- Modification de la date et de l'heure
	- Activation et désactivation de la fonction Lock UEFI BIOS Settings
	- Activation et désactivation de la fonction Password at unattended boot
	- Indication de la longueur minimale des mots de passe à la mise sous tension et des mots de passe d'accès au disque dur
	- Modification des paramètres du processeur de sécurité
	- Activation et désactivation de l'option Boot Device List F12 Option
	- Activation et désactivation de la fonction Boot Order Lock
	- Activation et désactivation de la fonction Flash BIOS Updating by End-Users (fonction de mise à jour du BIOS Flash par l'utilisateur final)
	- Activation et désactivation du périphérique sans fil interne
	- Activation et désactivation du périphérique Bluetooth interne
	- Activation et désactivation du périphérique de réseau étendu sans fil interne
	- Activation et désactivation du mode de sécurité

### **Remarques :**

- L'administrateur système peut définir le même mot de passe superviseur sur plusieurs tablettes pour faciliter l'administration.
- Si vous activez la fonction Lock UEFI BIOS Settings dans le menu **Password** lorsque vous définissez le mot de passe superviseur, vous interdisez à quiconque, sauf à vous, d'effectuer des modifications.

### **Définition, modification ou suppression d'un mot de passe superviseur**

Seul l'administrateur système peut définir, modifier ou supprimer un mot de passe superviseur.

Pour définir, modifier ou supprimer un mot de passe superviseur, procédez comme suit :

- 1. Imprimez ces instructions.
- 2. Sauvegardez tous les fichiers ouverts et fermez tous les programmes.
- 3. Mettez la tablette hors tension, puis remettez-la sous tension.
- 4. Lorsque le logo <sup>s</sup>'affiche, touchez le message « To interrupt normal startup, press Enter ». La fenêtre Boot Menu s'ouvre.
- 5. Touchez l'onglet Application Menu. Touchez Setup. Le menu principal de ThinkPad Setup <sup>s</sup>'affiche.
- 6. Touchez **Security**.
- 7. Touchez **Password**.
- 8. Touchez **Supervisor Password**.
- 9. Une fenêtre <sup>s</sup>'affiche et un message vous invite à entrer un nouveau mot de passe. En fonction de vos besoins, procédez de l'une des façons suivantes :
	- Pour définir un mot de passe, procédez comme suit :
		- a. Dans la zone **Enter New Password**, saisissez le mot de passe de votre choix et touchez Entrée.
		- b. Dans la zone **Confirm New Password**, saisissez une seconde fois le mot de passe et touchez Entrée.
	- Pour modifier un mot de passe, procédez comme suit :
		- a. Dans la zone **Enter Current Password**, saisissez le mot de passe superviseur actuel et touchez Entrée.
		- b. Dans la zone **Enter New Password**, saisissez le nouveau mot de passe superviseur, puis ressaisissez-le pour vérification dans la zone **Confirm New Password**. Touchez Entrée.
	- Pour supprimer un mot de passe, procédez comme suit :
		- a. Dans la zone **Enter Current Password**, saisissez le mot de passe superviseur actuel et touchez Entrée.
		- b. Laissez les zones **Enter New Password** et **Confirm New Password** vides. Touchez Entrée.

**Attention :** Il est recommandé de noter votre mot de passe et de le conserver en lieu sûr. En cas d'oubli du mot de passe superviseur, Lenovo ne peut pas le réinitialiser. Si cela vous arrive, portez votre tablette à un revendeur ou un partenaire commercial Lenovo afin qu'il remplace la carte mère. Une preuve d'achat vous sera demandée et des frais vous seront facturés pour les pièces et le service.

- 10. Dans la fenêtre Setup Notice qui <sup>s</sup>'affiche, touchez Yes pour continuer.
- 11. Sauvegardez les modifications de la configuration et quittez.

Au prochain accès à ThinkPad Setup, un message vous invitera à entrer votre mot de passe.

# **Configuration du processeur de sécurité**

Vous devez veiller à protéger vos ordinateurs clients lorsque vous les connectez à un réseau, car ils transmettent des données confidentielles. En fonction des options commandées, la tablette peut être équipée d'une puce de sécurité intégrée et d'un microprocesseur de chiffrement.

#### **Configuration du processeur de sécurité**

Les options proposées dans le sous-menu **Security Chip** du menu **Security** du programme ThinkPad Setup sont les suivantes :

- **Security Chip Selection** : sélectionnez le processeur de sécurité que vous souhaitez utiliser.
- **Security Chip** : permet d'activer ou de désactiver le processeur de sécurité.
- **Security Reporting Options** : permet d'activer ou de désactiver chaque option concernant les rapports sur la sécurité.
- **Clear Security Chip** : supprimer la clé de chiffrement.
- **Physical Presence for Provisioning** : permet d'activer ou de désactiver le message de confirmation lorsque vous modifiez les paramètres du processeur de sécurité.
- **Physical Presence for Clear** : permet d'activer ou de désactiver le message de confirmation lorsque vous annulez l'utilisation du processeur de sécurité.

### **Remarques :**

- 1. Vérifiez que le mot de passe superviseur <sup>a</sup> été défini dans le programme ThinkPad Setup. Si ce <sup>n</sup>'est pas le cas, <sup>n</sup>'importe quel utilisateur peut modifier les paramètres du processeur de sécurité.
- 2. Si le processeur de sécurité est retiré ou remplacé, ou si un nouveau est ajouté, la tablette ne démarre pas. Vous entendrez quatre cycles de quatre signaux sonores chacun.
- 3. Si le processeur de sécurité est inactif ou désactivé, l'option **Clear Security Chip** <sup>n</sup>'est pas affichée.
- 4. Si vous annulez l'utilisation du processeur de sécurité, mettez la tablette hors tension, puis de nouveau sous tension après avoir défini le processeur de sécurité sur **Active**. Sinon, l'option **Clear Security Chip** ne <sup>s</sup>'affichera pas.

Pour définir l'une des options du sous-menu **Security Chip**, procédez comme suit :

- 1. Imprimez ces instructions.
- 2. Sauvegardez tous les fichiers ouverts et fermez toutes les applications.
- 3. Mettez la tablette hors tension, puis remettez-la sous tension.
- 4. Lorsque le logo <sup>s</sup>'affiche, touchez le message « To interrupt normal startup, press Enter ». La fenêtre Boot Menu s'ouvre.
- 5. Touchez l'onglet Application Menu. Touchez Setup. Le menu principal de ThinkPad Setup <sup>s</sup>'affiche.
- 6. Touchez **Security**. Le menu **Security** correspondant apparaît.
- 7. Touchez **Security Chip**. Le sous-menu **Security Chip** apparaît.
- 8. Touchez l'élément à définir. Une fois l'élément mis en évidence, touchez-le.
- 9. Configurez les autres éléments que vous souhaitez définir.
- 10. Sauvegardez les modifications de la configuration et quittez.

# **Consignes de suppression de données de votre unité SSD mSATA**

Avec l'avènement de l'informatique dans tous les aspects du quotidien, les ordinateurs traitent de plus en plus d'informations. Les données de votre tablette, dont certaines sont confidentielles, sont stockées sur l'unité SSD mSATA. Avant de mettre au rebut, de vendre ou de céder votre tablette, assurez-vous de supprimer les données qu'elle contient.

La cession de votre tablette à une tierce personne sans supprimer les logiciels chargés, tels que les systèmes d'exploitation et les logiciels d'application, peut même enfreindre les contrats de licence. Il est conseillé de vérifier les modalités de ces contrats de licence.

Voici quelques méthodes qui semblent supprimer les données :

- Placez les données dans la corbeille, puis videz la corbeille.
- Utilisez l'option **Supprimer**.
- Formatez votre unité SSD mSATA à l'aide du logiciel d'initialisation.
- Restaurez les paramètres d'usine par défaut de votre unité SSD mSATA à l'aide du programme de récupération fourni par Lenovo.

Cependant, ces opérations ne font que changer l'allocation de fichier des données ; elles ne suppriment pas les données proprement dites. En d'autres termes, le processus de récupération des données est désactivé dans un système d'exploitation tel que Windows. Les données sont toujours là, bien qu'elles semblent perdues. Ainsi, il est parfois possible de lire les données en utilisant un logiciel spécial de récupération des données. Il existe donc un risque que ces données puissent être récupérées et utilisées à des fins malveillantes.

Pour empêcher la diffusion des données d'une unité SSD mSATA, vous devez impérativement vous charger de les supprimer en totalité lors de la mise au rebut, la vente ou la cession de votre tablette. Vous pouvez détruire ces données par un moyen physique, en écrasant l'unité SSD mSATA avec un marteau, ou par un moyen magnétique, en utilisant un puissant aimant, afin de rendre les données illisibles. Toutefois, nous vous recommandons d'utiliser le logiciel (payant) ou le service (payant) spécialement conçu à cet effet.

Pour supprimer les données de l'unité SSD mSATA, Lenovo fournit l'outil Secure Data Disposal. Pour télécharger cet outil, accédez au site Web suivant : [http://www.lenovo.com/support](http://support.lenovo.com).

**Remarque :** L'exécution de l'une de ces applications peut durer environ deux heures.

Si une unité SSD mSATA avec technologie de chiffrement est prise en charge et installée sur votre tablette, vous pouvez logiquement supprimer toutes les données contenues sur le disque en un temps record en effaçant la clé cryptographique. Les données chiffrées à l'aide de l'ancienne clé ne sont pas physiquement effacées et sont conservées sur l'unité. Toutefois, elles ne peuvent pas être déchiffrées sans cette ancienne clé. Cette fonction est activée par l'application ThinkPad Setup Menu Extension Utility et disponible comme option de menu de ThinkPad Setup.

# **Utilisation de pare-feu**

Si votre système est doté d'un pare-feu préinstallé, celui-ci protège votre ordinateur contre les menaces liées à Internet, les accès non autorisés, les intrusions et les attaques via Internet. Il protège également la confidentialité de vos données.

Pour plus d'informations sur l'utilisation du pare-feu, reportez-vous à l'aide en ligne fournie avec le programme.

### **Protection des données contre les virus**

Votre tablette est dotée d'un programme antivirus préinstallé que vous pouvez utiliser pour détecter et éliminer les virus. Le programme antivirus <sup>a</sup> été conçu pour détecter et éliminer les virus.

Lenovo fournit la version complète du logiciel antivirus sur votre tablette avec un abonnement gratuit pendant 30 jours. Au terme de ces 30 jours, vous devrez renouveler la licence pour continuer à recevoir les mises à jour du logiciel antivirus.

Pour plus d'informations concernant l'utilisation de votre logiciel antivirus, reportez-vous au système d'aide de ce logiciel.

# <span id="page-44-0"></span>**Chapitre 5. Présentation générale de la récupération**

Cette section fournit des informations sur les solutions de récupération.

# **Actualisation de votre tablette**

Si les performances de votre tablette ne sont pas optimales et si le problème peut venir d'un programme installé récemment, vous pouvez actualiser votre tablette sans perdre vos fichiers personnels ou modifier les paramètres.

**Attention :** Si vous actualisez votre tablette, les programmes fournis avec votre tablette et les programmes que vous avez installés à partir du Windows Store seront réinstallés, mais tous les autres programmes sont supprimés.

Pour actualiser la tablette, procédez comme suit :

- 1. Glissez depuis le bord droit de l'écran pour afficher les options.
- 2. Touchez **Paramètres** ➙ **Modifier les paramètres du PC**.
- 3. Dans le panneau de navigation, touchez **Général**.
- 4. Dans la section **Actualiser votre PC sans affecter vos fichiers**, cliquez sur **Mise en route**.

### **Réinitialisation des paramètres par défaut de votre tablette**

Vous pouvez réinitialiser les paramètres par défaut de votre tablette. La réinitialisation de la tablette va réinstaller le système d'exploitation et réinstaller tous les programmes et les paramètres définis par défaut.

**Attention :** Si vous réinitialisez la tablette, tous vos fichiers personnels et paramètres seront supprimés. Afin d'éviter toute perte de données, faites une copie de sauvegarde de toutes les données que vous souhaitez conserver.

Pour réinitialiser la tablette, procédez comme suit :

- 1. Glissez depuis le bord droit de l'écran pour afficher les options.
- 2. Touchez **Paramètres** ➙ **Modifier les paramètres du PC**.
- 3. Dans le panneau de navigation, touchez **Général**.
- 4. Dans la section de **Tout supprimer et réinstaller Windows**, touchez **Mise en route**.

Pour plus d'informations, consultez le programme Aide et support de Windows.

### **Options de démarrage avancées**

Les options de démarrage avancées vous permettent de modifier les paramètres de démarrage de votre système d'exploitation Windows, démarrer la tablette à partir d'un périphérique externe ou restaurer le système d'exploitation Windows à partir d'une image système.

Pour utiliser les options de démarrage avancées, procédez comme suit :

- 1. Glissez depuis le bord droit de l'écran pour afficher les options.
- 2. Touchez **Paramètres** ➙ **Modifier les paramètres du PC**.
- 3. Dans le panneau de navigation, touchez **Général**.
- 4. Dans la section Démarrage avancé, touchez **Redémarrer maintenant** ➙ **Dépannage** ➙ **Options avancées**.
- 5. Redémarrez votre tablette en suivant les instructions à l'écran.

Pour plus d'informations sur les solutions de récupération disponibles sur les tablettes sous Windows 8, reportez-vous à l'aide en ligne du système d'exploitation Windows 8.

# **Chapitre 6. Configuration avancée**

Si vous devez mettre à jour votre UEFI BIOS système ou installer de nouveaux pilotes de périphérique, ces informations vous aideront à manipuler correctement votre tablette pour la garder en bon état de marche.

- « Installation de pilotes de périphérique » à la page 39
- •« ThinkPad Setup » à la page 39
- •« Utilisation de la gestion du [système](#page-58-0) » à la page [51](#page-58-0)

## **Installation de pilotes de périphérique**

Les pilotes de périphérique sont disponibles à l'adresse <http://www.lenovo.com/ThinkPadDrivers>. Cliquez sur le nom de produit de votre tablette pour afficher tous les pilotes de périphérique correspondants.

**Attention :** Pour installer les dernières versions des pilotes de périphérique, accédez au site Web suivant : <http://www.lenovo.com/ThinkPadDrivers>. Ne les téléchargez pas depuis le site Web Windows Update.

# **ThinkPad Setup**

La tablette est fournie avec le programme ThinkPad Setup, qui vous permet de sélectionner différents paramètres de configuration.

Pour démarrer le programme ThinkPad Setup, procédez comme suit :

- 1. Mettez la tablette sous tension. Lorsque le logo <sup>s</sup>'affiche, touchez le message « To interrupt normal startup, press Enter ». La fenêtre Boot Menu <sup>s</sup>'ouvre.
- 2. Touchez l'onglet Application Menu.
- 3. Touchez Setup. Le menu principal de ThinkPad Setup <sup>s</sup>'affiche.

**Remarque :** Si vous avez défini un mot de passe superviseur, le menu principal du programme ThinkPad Setup <sup>s</sup>'affiche lorsque vous entrez ce mot de passe à l'aide du clavier à l'écran. Vous pouvez démarrer ThinkPad Setup en touchant Entrée au lieu de saisir le mot de passe superviseur sur le clavier à l'écran. Toutefois, vous ne pourrez pas modifier les paramètres protégés par le mot de passe superviseur. Pour plus d'informations, reportez-vous à la section « [Utilisation](#page-36-0) de mots de passe » à la page [29](#page-36-0).

- 4. Touchez l'élément que vous souhaitez modifier. Un sous-menu <sup>s</sup>'affiche.
- 5. Touchez **Restart**. Touchez l'option voulue pour le redémarrage de votre tablette.

**Remarque :** Vous pouvez également installer préalablement la tablette sur la station d'accueil du clavier ou relier un clavier externe à la tablette. Mettez ensuite la tablette sous tension. Lorsque l'écran d'accueil du logiciel <sup>s</sup>'affiche, appuyez sur la touche F1. Le menu principal de ThinkPad Setup <sup>s</sup>'affiche. Utilisez le clavier pour modifier facilement les paramètres.

### **Menu Main**

Le menu **Main** est la première interface affichée lorsque vous accédez au programme ThinkPad Setup. Ce menu affiche la configuration suivante pour votre tablette :

- **UEFI BIOS Version**
- **UEFI BIOS Date (Year-Month-Day)**
- **Embedded Controller Version**
- •**MPU Firmware Version**
- •**Machine Type Model**
- **System-unit serial number**
- **System board serial number**
- **Asset Tag**
- **CPU Type**
- **CPU Speed**
- **Installed memory**
- **UUID**
- **Preinstalled operating system license**
- **UEFI secure boot**

# **Menu Config**

Pour modifier la configuration de votre tablette, touchez **Config** dans le menu principal de ThinkPad Setup.

Le tableau suivant énumère les options du menu **Config**.

### **Remarques :**

- Les valeurs par défaut apparaissent en **gras**.
- Dans chaque sous-menu, touchez la valeur par défaut pour afficher les options sélectionnables, puis touchez l'option de votre choix.
- Certaines options ne <sup>s</sup>'affichent dans le menu que si la tablette prend en charge les fonctions correspondantes.

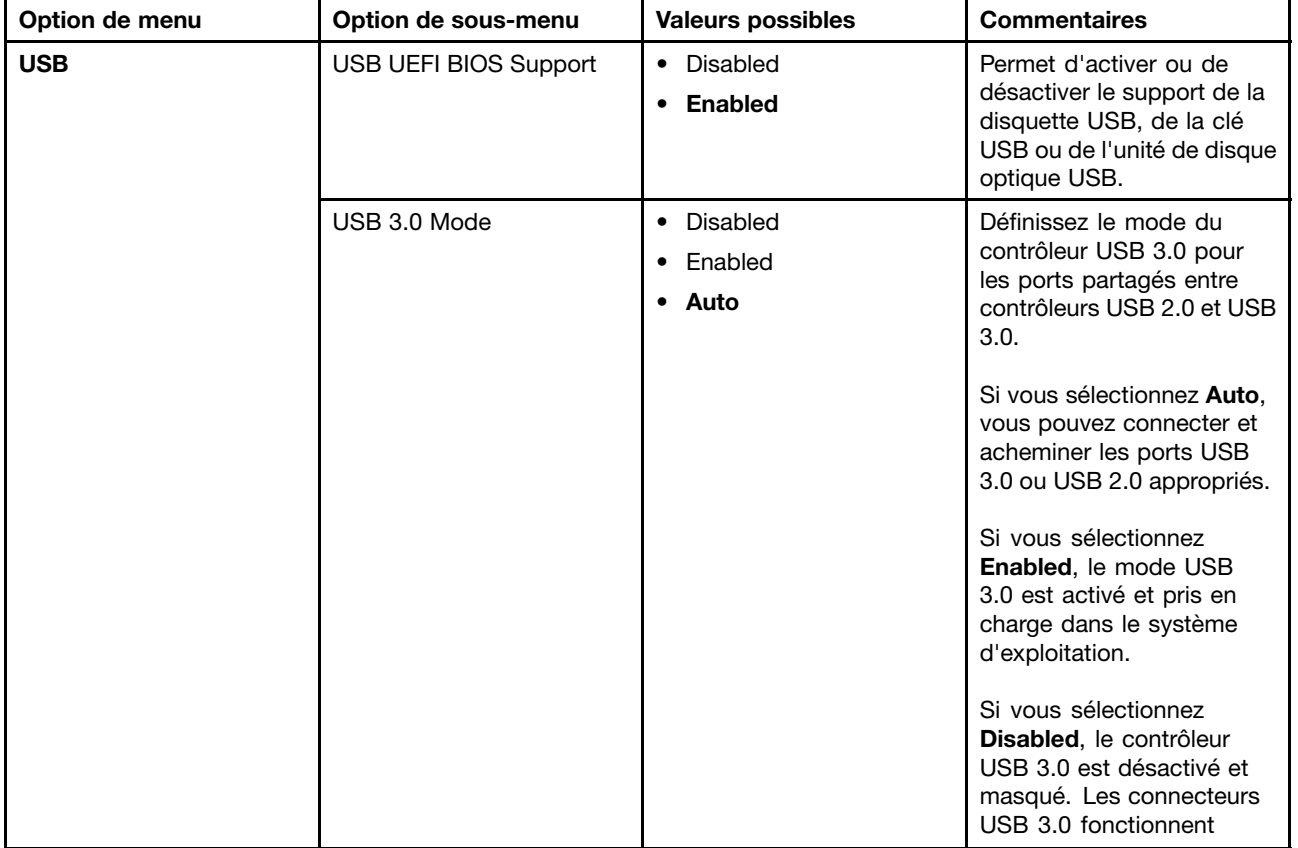

### Tableau 1. Options de menu Config

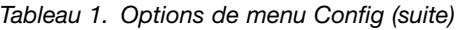

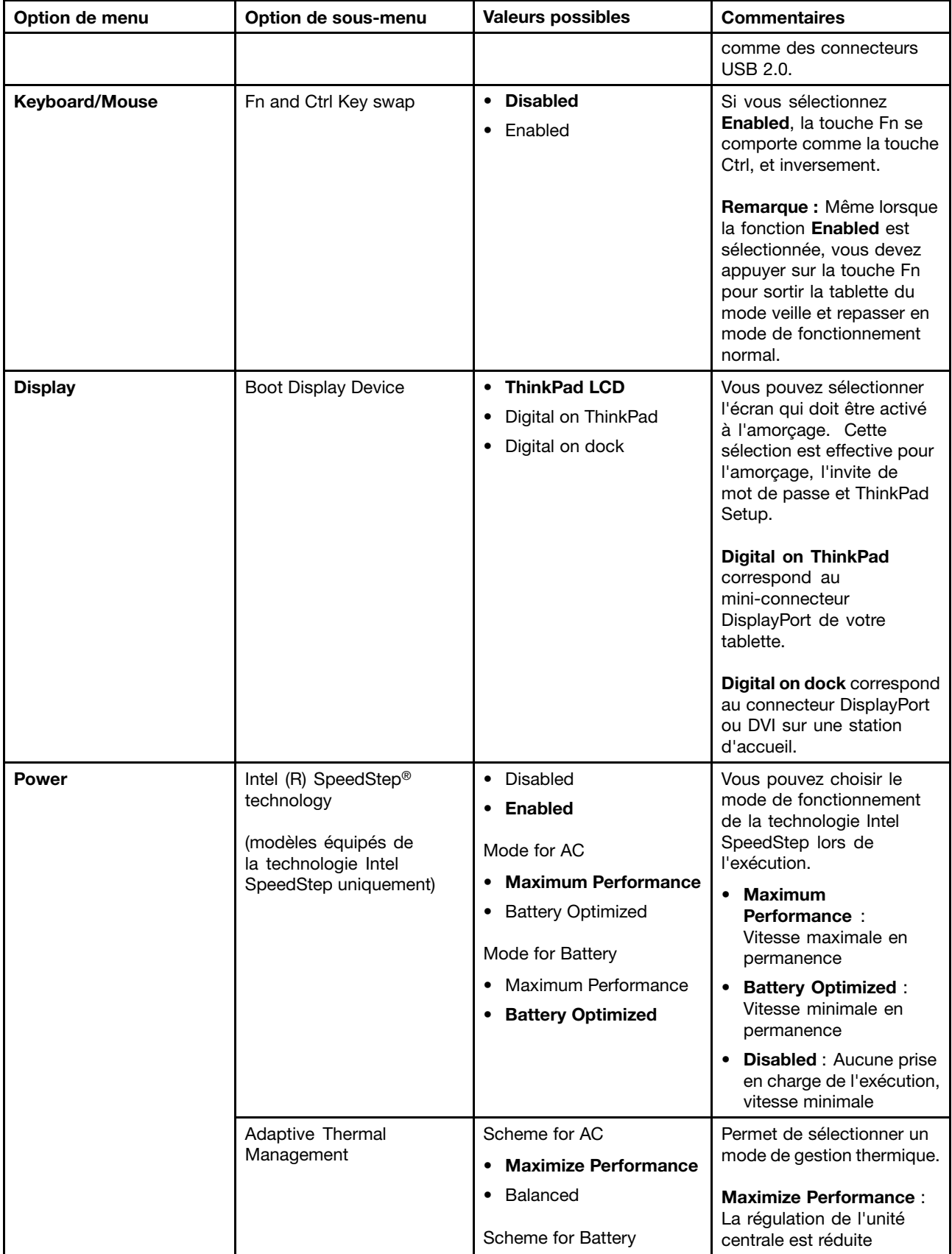

Tableau 1. Options de menu Config (suite)

| Option de menu | Option de sous-menu             | <b>Valeurs possibles</b>                             | <b>Commentaires</b>                                                                                                    |
|----------------|---------------------------------|------------------------------------------------------|----------------------------------------------------------------------------------------------------|
|                |                                 | Maximize Performance<br>$\bullet$<br><b>Balanced</b> | Balanced : Réglage du<br>son, de la température et<br>des performances<br>Remarque : Chaque mode<br>affecte le volume sonore du<br>ventilateur, la température<br>et les performances.                                                                                      |
|                | <b>Optical Drive Speed</b>      | • High Performance<br>Normal<br>• Silent             | Permet de définir la vitesse<br>de l'unité de disque optique<br>en fonction du niveau de<br>performance souhaité.                                                                                                    |
|                | <b>CPU Power Management</b>     | • Enabled<br>Disabled<br>٠                           | Permet d'activer ou de<br>désactiver le dispositif<br>d'économie d'énergie<br>qui arrête l'horloge<br>du microprocesseur<br>automatiquement lorsque le<br>système ne connaît aucune<br>activité. En règle générale,<br>il n'est pas nécessaire de<br>modifier ce paramètre. |
|                | PCI Express Power<br>Management | • Enabled<br>Disabled<br>٠                           | Permet d'activer ou de<br>désactiver une fonction qui<br>règle automatiquement la<br>gestion de l'alimentation<br>lorsqu'aucune activité PCI<br>Express n'est en cours. En<br>règle générale, il n'est pas<br>nécessaire de modifier ce<br>paramètre.                       |
|                | Power On with AC Attach         | • Enabled<br><b>Disabled</b>                         | Permet d'activer ou de<br>désactiver une fonction<br>qui met le système sous<br>tension lorsqu'un boîtier<br>d'alimentation est branché.                                                                                                    |
|                |                                 |                                                      | Si vous sélectionnez<br>Enabled, le système est<br>mis sous tension si le boîtier<br>d'alimentation est branché.<br>Lorsque le système est en<br>mode hibernation, il reprend<br>son activité.                                                                              |
|                |                                 |                                                      | Si vous sélectionnez<br>Disabled, le système n'est<br>pas mis sous tension ni ne<br>reprend son activité si le<br>boîtier d'alimentation est<br>branché.                                                                                                    |

Tableau 1. Options de menu Config (suite)

| Option de menu        | Option de sous-menu                   | <b>Valeurs possibles</b>                                                                                                    | <b>Commentaires</b>                                                                                                    |
|-----------------------|---------------------------------------|----------------------------------------------------------------------------------------------------|----------------------------------------------------------------------------------------------------|
|                       | Intel (R) Rapid Start<br>Technology   | • Enabled<br>• Disabled<br>Enter after:<br>• Immediately<br>• 1 minute<br>2 minutes<br>$\bullet$<br>• 5 minutes<br>10 minutes<br>15 minutes<br>30 minutes<br>1 hour<br>$\bullet$<br>$\bullet$ 2 hours<br>• 3 hours | Remarque : Pour utiliser<br>cette fonction, une partition<br>spéciale est requise sur<br>l'unité SSD mSATA.<br>Lorsque cette fonction est<br>activée, la tablette passe<br>à un mode de plus grande<br>économie d'énergie après<br>la durée spécifiée en mode<br>veille. La reprise du mode<br>de fonctionnement normal<br>ne nécessite alors que<br>quelques secondes.                                                                                                    |
|                       | Disable Built-in Battery              | • Yes<br>$\bullet$ No                                                                                                    | Permet de désactiver<br>temporairement la batterie<br>pour assurer la maintenance<br>du système. Lorsque vous<br>sélectionnez cette option,<br>le système est mis hors<br>tension automatiquement.<br>Le système est maintenant<br>prêt pour la maintenance.<br>Remarque : Pour effectuer<br>cette opération, vous<br>devez débrancher le boîtier<br>d'alimentation du système.<br>La batterie est réactivée<br>automatiquement lorsque<br>le boîtier d'alimentation est<br>reconnecté au système. |
| <b>Beep and Alarm</b> | Password Beep<br><b>Keyboard Beep</b> | <b>Disabled</b><br>• Enabled<br>• Disabled                                                                                                    | Permet d'activer l'émission<br>d'un signal sonore lorsque<br>le système attend le mot<br>de passe à la mise sous<br>tension, d'accès au disque<br>dur ou de superviseur.<br>Les signaux sonores émis<br>seront différents selon<br>que le mot de passe saisi<br>correspond ou non au mot<br>de passe configuré.<br>Permet d'activer ou de                                                                                                    |
|                       |                                       | • Enabled                                                                                                    | désactiver l'émission d'un<br>signal sonore à l'activation<br>d'une combinaison de<br>touches erronée.                                                                                                    |
| Serial ATA (SATA)     | <b>SATA Controller Mode</b><br>Option | • Compatibility<br>$\bullet$ AHCI                                                                                                    | Sélectionne le mode<br>de fonctionnement du<br>contrôleur SATA.                                                                                                    |

Tableau 1. Options de menu Config (suite)

| Option de menu | Option de sous-menu                     | <b>Valeurs possibles</b>                                         | <b>Commentaires</b>                                                                                                    |
|----------------|-----------------------------------------|------------------------------------------------------------------|----------------------------------------------------------------------------------------------------|
| <b>CPU</b>     | Core Multi-Processing                   | • Disabled<br><b>Enabled</b>                                     | Permet d'activer ou de<br>désactiver des unités<br>d'exécution principales<br>supplémentaires dans une<br>unité centrale.                                                                                                    |
|                |                                         |                                                                  | Remarque : Cette option<br>n'est pas disponible si vous<br>utilisez une tablette dotée<br>d'un processeur à unité<br>principale unique.                                                                                                    |
|                | Intel (R) Hyper-Threading<br>Technology | • Disabled<br>• Enabled                                          | Permet d'activer ou de<br>désactiver les processeurs<br>logiques supplémentaires<br>dans un coeur de<br>processeurs.                                                                                                    |
| Intel (R) AMT  | Intel (R) AMT Control                   | • Disabled<br>• Enabled<br>• Permanently Disabled                | Si vous sélectionnez<br>Enabled, Intel AMT (Active<br>Management Technology)<br>est configuré et des<br>éléments de configuration<br>supplémentaires sont<br>indiqués dans la<br>configuration MEBx<br>(Management Engine<br>BIOS Extension).<br>Si vous sélectionnez<br><b>Permanently Disabled,</b><br>vous ne pourrez plus<br>réactiver ce paramètre. Par<br>conséquent, utilisez cette<br>option avec prudence.<br>Remarque : Vous pouvez<br>accéder au menu MEBx<br>Setup en appuyant sur la<br>combinaison de touches<br>Ctrl+P dans la fenêtre<br>Startup Interrupt Menu.<br>Pour afficher la fenêtre<br>Startup Interrupt Menu,<br>appuyez sur la touche<br>Entrée lors de l'autotest à la<br>mise sous tension (POST). |
|                | <b>CIRA Timeout</b>                     | $0 - 255$<br>Remarque : La valeur par<br>défaut est 60 secondes. | Définissez l'option de<br>délai d'attente pour<br>l'établissement de la<br>connexion CIRA. La valeur<br>est comprise entre 1 et 254<br>secondes.<br>Si vous sélectionnez<br>0, utilisez 60 secondes<br>comme valeur de délai<br>d'attente par défaut.                                                                                                    |

Tableau 1. Options de menu Config (suite)

| Option de menu | Option de sous-menu | <b>Valeurs possibles</b>      | <b>Commentaires</b>                                                                                      |
|----------------|---------------------|-------------------------------|----------------------------------------------------------------------------------------------------|
|                |                     |                               | Si vous sélectionnez 255,<br>le délai d'attente pour<br>l'établissement d'une<br>connexion est illimité. |
|                | Console Type        | • PC-ANSI<br>$\bullet$ VT 100 | Sélectionnez le type de<br>console pour AMT.                                                             |
|                |                     | $\cdot$ VT 100+<br>• VT-UTF8  | <b>Remarque :</b> Ce type de<br>console doit correspondre<br>à la console distante Intel<br>AMT.         |

# **Menu Date/Time**

Pour modifier la date et l'heure du système, touchez **Date/Time** dans le menu ThinkPad Setup. Les sous-menus suivants s'affichent :

- System Date
- System Time

Pour modifier la date et l'heure, procédez comme suit :

- 1. Touchez l'élément à sélectionner pour modifier la date ou l'heure.
- 2. Touchez un champ pour le sélectionner.
- 3. Indiquez la date ou l'heure à l'aide du clavier à l'écran.

# **Menu Security**

Pour modifier les fonctions de sécurité de votre tablette, touchez **Security** dans le menu ThinkPad Setup.

Le tableau suivant énumère les éléments du menu **Security**.

### **Remarques :**

- Les valeurs par défaut apparaissent en **gras**. Les paramètres par défaut sont déjà optimisés. Si vous souhaitez modifier la configuration de la tablette, faites preuve d'une extrême prudence. Si vous définissez des valeurs incorrectes, vous pouvez obtenir des résultats inattendus.
- Dans chaque sous-menu, touchez la valeur par défaut pour afficher les options sélectionnables, puis touchez l'option de votre choix.
- Certaines options ne <sup>s</sup>'affichent dans le menu que si la tablette prend en charge les fonctions correspondantes.

Tableau 2. Eléments du menu Security

| Option de menu  | Option de sous-menu            | <b>Valeur</b>                                                      | <b>Commentaires</b>                                                                                                    |
|-----------------|--------------------------------|--------------------------------------------------------------------|----------------------------------------------------------------------------------------------------|
| <b>Password</b> | Hardware Password<br>Manager   | • Disabled<br>• Enabled                                            | Permet de gérer votre mot de passe à la mise<br>sous tension, votre mot de passe superviseur et<br>vos mots de passe d'accès au disque dur par le<br>biais du serveur de gestion.                                                                                                    |
|                 | Supervisor Password            | <b>Disabled</b><br>$\bullet$<br>• Enabled                          | Voir « Mot de passe superviseur » à la page 33.                                                                                                    |
|                 | Lock UEFI BIOS<br>Settings     | • Disabled<br>Enabled                                              | Permet d'activer ou de désactiver la fonction<br>de protection des options du programme<br>ThinkPad Setup contre toute modification par<br>un utilisateur ne possédant pas le mot de passe<br>superviseur. Par défaut, cette fonction est définie<br>sur Disabled. Si vous définissez le mot de<br>passe superviseur et activez cette fonction, vous<br>seul pouvez modifier les options dans ThinkPad<br>Setup.                                                                                   |
|                 | Password at<br>unattended boot | • Disabled<br>Enabled                                              | Si vous sélectionnez et activez la fonction<br>Password at unattended boot, une invite de<br>mot de passe s'affiche lorsque la tablette est<br>mise sous tension à partir d'un état hors tension<br>ou hibernation. Si vous sélectionnez Disabled,<br>aucune invite de mot de passe ne s'affiche ; la<br>tablette continue d'être exécutée et charge le<br>système d'exploitation. Pour éviter tout accès<br>illicite, définissez l'authentification utilisateur sur<br>le système d'exploitation. |
|                 | Password at restart            | • Disabled<br>Enabled                                              | Si vous sélectionnez Password at restart, une<br>invite de mot de passe s'affiche lorsque vous<br>redémarrez la tablette. Si vous sélectionnez<br>Disabled, aucune invite de mot de passe ne<br>s'affiche ; la tablette continue d'être exécutée<br>et charge le système d'exploitation. Pour éviter<br>tout accès illicite, définissez l'authentification<br>utilisateur sur le système d'exploitation.                                                                                           |
|                 | Set Minimum Length             | <b>Disabled</b><br>$\bullet$<br>x characters<br>$(4 \le x \le 12)$ | Permet de spécifier une longueur minimale des<br>mots de passe à la mise sous tension et d'accès<br>au disque dur. Si vous définissez le mot de passe<br>superviseur et indiquez une longueur de mot<br>de passe minimale, nul autre que vous ne peut<br>modifier cette longueur.                                                                                                    |
|                 | Power-On Password              | • Disabled<br>Enabled                                              | Voir « Mot de passe à la mise sous tension » à<br>la page 30.                                                                                                    |
|                 | Hard Disk 1 Password           | • Disabled<br>• Enabled                                            | Voir « Mots de passe d'accès au disque dur » à<br>la page 30.                                                                                                    |

Tableau 2. Eléments du menu Security (suite)

| Option de menu                           | Option de sous-menu                   | Valeur                                  | <b>Commentaires</b>                                                                                                    |
|------------------------------------------|---------------------------------------|-----------------------------------------|----------------------------------------------------------------------------------------------------|
| <b>Security Chip</b>                     | Security Chip                         | • Active<br><b>Inactive</b><br>Disabled | Si vous sélectionnez Active, l'option Security<br>Chip est opérationnelle. Si vous sélectionnez<br>Inactive, l'option Security Chip est visible mais<br>n'est pas opérationnelle. Si vous sélectionnez<br>Disabled, l'option Security Chip est masquée et<br>n'est pas opérationnelle.                                                                                                    |
|                                          | Security Reporting<br>Options         | • Disabled<br>Enabled<br>$\bullet$      | Permet d'activer ou de désactiver les options<br>suivantes de génération de rapports sur la<br>sécurité.                                                                                                    |
|                                          |                                       |                                         | • BIOS ROM String Reporting : chaîne de<br>texte du BIOS                                                                                                    |
|                                          |                                       |                                         | • CMOS Reporting : données CMOS                                                                                                    |
|                                          | Clear Security Chip                   | • Enter                                 | Supprime la clé de chiffrement.                                                                                                    |
|                                          |                                       |                                         | Remarque : Cette option ne s'affiche que si vous<br>avez sélectionné Active dans l'option Security<br>Chip.                                                                                                    |
|                                          | Intel (R) TXT Feature                 | • Disabled<br>• Enabled                 | Active ou désactive Intel Trusted Execution<br>Technology.                                                                                                    |
|                                          | Physical Presence for<br>Provisioning | • Disabled<br>• Enabled                 | Cette option permet d'activer ou de désactiver le<br>message de confirmation lorsque vous modifiez<br>les paramètres du menu Security Chip.                                                                                                    |
|                                          | Physical Presence for<br>Clear        | Disabled<br>$\bullet$<br>Enabled        | Cette option permet d'activer ou de désactiver<br>le message de confirmation lorsque vous<br>désactivez le processeur de sécurité.                                                                                                    |
| <b>UEFI BIOS</b><br><b>Update Option</b> | Flash BIOS Updating<br>by End-Users   | • Disabled<br><b>Enabled</b>            | Si vous sélectionnez Enabled, tout utilisateur<br>peut mettre à jour l'interface UEFI BIOS. Si<br>vous sélectionnez Disabled, seule la personne<br>connaissant le mot de passe superviseur peut<br>mettre à jour l'interface UEFI BIOS.                                                                                                    |
|                                          | Secure RollBack<br>Prevention         | • Disabled<br>Enabled                   | Si vous sélectionnez Disabled, vous pouvez<br>permuter vers la version précédente de UEFI<br>BIOS. Si vous sélectionnez Enabled, vous ne<br>pouvez pas permuter vers la version précédente<br>de UEFI BIOS.                                                                                                    |
| <b>Memory</b><br><b>Protection</b>       | <b>Execution Prevention</b>           | • Disabled<br>• Enabled                 | Certains virus et vers provoquent un<br>dépassement de capacité de la mémoire tampon<br>en exécutant du code là où seules des données<br>sont autorisées. Si la fonction Prévention de<br>l'exécution de données peut être utilisée avec<br>votre système d'exploitation, vous pouvez<br>protéger votre tablette contre les attaques de<br>tels virus et vers en sélectionnant Enabled. Si<br>vous constatez qu'un programme d'application<br>ne fonctionne pas correctement après avoir<br>choisi l'option Enabled, sélectionnez Disabled et<br>réinitialisez le paramètre. |

Tableau 2. Eléments du menu Security (suite)

| Option de menu         | Option de sous-menu                    | <b>Valeur</b>                                                             | <b>Commentaires</b>                                                                                                    |
|------------------------|----------------------------------------|---------------------------------------------------------------------------|----------------------------------------------------------------------------------------------------|
| <b>Virtualization</b>  | Intel (R) Virtualization<br>Technology | • Disabled<br>• Enabled                                                   | Si vous sélectionnez Enabled, un contrôleur<br>VMM (Virtual Machine Monitor) peut utiliser les<br>fonctions matérielles supplémentaires fournies<br>par Virtualization Technology.                                                                                                    |
|                        | Intel (R) VT-d Feature                 | <b>Disabled</b><br>Enabled<br>$\bullet$                                   | Intel VT-d correspond à la technologie de<br>virtualisation Intel pour E-S en accès direct.<br>Lorsque cette option est activée, un gestionnaire<br>de mémoire virtuelle peut utiliser l'infrastructure<br>de la plateforme pour une virtualisation des<br>opérations d'entrée-sortie.                                           |
| <b>I/O Port Access</b> | <b>Wireless LAN</b>                    | • Disabled<br>• Enabled                                                   | Si vous sélectionnez Enabled, vous pouvez<br>utiliser le périphérique de réseau local sans fil.                                                                                                    |
|                        | <b>Wireless WAN</b>                    | Disabled<br>$\bullet$<br>• Enabled                                        | Si vous sélectionnez Enabled, vous pouvez<br>utiliser le périphérique de réseau étendu sans fil.                                                                                                    |
|                        | Bluetooth                              | • Disabled<br>• Enabled                                                   | Si vous sélectionnez Enabled, vous pouvez<br>utiliser les périphériques Bluetooth.                                                                                                    |
|                        | <b>USB Port</b>                        | • Disabled<br>• Enabled                                                   | Si vous sélectionnez Enabled, vous pouvez<br>utiliser les connecteurs USB.                                                                                                    |
|                        | Memory Card Slot                       | Disabled<br>$\bullet$<br>• Enabled                                        | Si vous sélectionnez Enabled, vous pouvez<br>utiliser les logements pour carte mémoire.                                                                                                    |
|                        | Integrated Camera                      | Disabled<br>• Enabled                                                     | Si vous sélectionnez Enabled, vous pouvez<br>utiliser la caméra intégrée.                                                                                                    |
|                        | Microphone                             | • Disabled<br>• Enabled                                                   | Si vous sélectionnez Enabled, vous pouvez<br>utiliser les micros (interne, externe ou intégré).                                                                                                    |
|                        | <b>NFC</b>                             | • Disabled<br>• Enabled                                                   | Si vous sélectionnez Enabled, vous pouvez<br>utiliser la fonction NFC.                                                                                                    |
|                        | Sensor Hub                             | Disabled<br><b>Enabled</b><br>٠                                           | Si vous sélectionnez Enabled, vous pouvez<br>utiliser le module capteur.                                                                                                    |
| <b>Anti-Theft</b>      | Intel AT Module<br>Activation          | Disabled<br>٠<br>• Enabled<br>• Permanently<br>Disabled                   | Permet d'activer ou de désactiver l'interface UEFI<br>BIOS pour activer le module Intel AT qui est un<br>service anti-vol d'Intel facultatif.<br>Remarque : Si vous réglez l'activation du module<br>Intel AT sur Permanently Disabled, vous ne<br>pourrez plus réactiver ce paramètre par la suite.                             |
|                        | Intel AT Suspend                       | • Enter                                                                   | Cette option ne s'affiche que si la fonction<br>anti-vol est activée.<br>L'écran Intel d'interruption anti-vol s'affiche au<br>prochain démarrage pour passer en mode Veille.                                                                                                    |
|                        | Computrace Module<br>Activation        | Disabled<br>$\bullet$<br><b>Enabled</b><br>Permanently<br><b>Disabled</b> | Permet d'activer ou de désactiver l'interface<br>UEFI BIOS pour activer le module Computrace.<br>Computrace est un service de surveillance en<br>option proposé par Absolute Software.<br>Remarque : Si vous réglez l'activation du module<br>Computrace sur Permanently Disabled, vous ne<br>pourrez plus le réactiver ensuite. |

<span id="page-56-0"></span>Tableau 2. Eléments du menu Security (suite)

| Option de menu     | Option de sous-menu  | Valeur                                          | <b>Commentaires</b>                                                                                                    |
|--------------------|----------------------|-------------------------------------------------|----------------------------------------------------------------------------------------------------|
| <b>Secure Boot</b> | Secure Boot          | • Disabled<br>Enabled<br>٠                      | Permet d'activer ou de désactiver la fonction<br>UEFI Secure Boot. Le système d'exploitation<br>Windows 8 requiert que cette fonction soit<br>activée.                                                                                                    |
|                    | Platform Mode        | <b>User Mode</b><br>٠<br>Setup Mode<br>٠        | Indique le mode de fonctionnement du système.                                                                                                    |
|                    | Secure Boot Mode     | <b>Standard Mode</b><br>٠<br><b>Custom Mode</b> | Indique si le Secure Boot est en mode standard<br>ou personnalisé.                                                                                                    |
|                    | Reset to Setup Mode  | • Enter                                         | Cette option est utilisée pour effacer la clé de<br>plateforme actuelle et pour passer en mode<br>installation. Vous pouvez installer votre propre<br>clé de plateforme et personnaliser les bases de<br>données de signature Secure Boot en mode<br>installation. Le mode Secure Boot sera défini en<br>mode personnalisé.                                                                                  |
|                    | Restore Factory Keys | <b>Enter</b><br>٠                               | Cette option est utilisée pour restaurer toutes<br>les clés et les certificats des bases de données<br>Secure Boot aux paramètres d'usine par défaut.<br>Tous les paramètres Secure Boot personnalisés<br>sont supprimés et la clé de plate-forme par défaut<br>est rétablie ainsi que les bases de données de<br>signatures initiales, y compris le certificat pour le<br>système d'exploitation Windows 8. |

# **Menu Startup**

Vous pouvez être amené à modifier les paramètres de démarrage de votre tablette. Pour ce faire, touchez **Startup** dans le menu ThinkPad Setup.

### **Attention :**

- Après avoir modifié la séquence d'amorçage, vous devez faire très attention à ne pas spécifier une unité incorrecte lors d'une copie, d'un enregistrement ou d'un formatage. Dans le cas contraire, des données ou des programmes peuvent être supprimés.
- Si vous utilisez le chiffrement de lecteur BitLocker® , vous ne devez pas modifier la séquence d'amorçage. Le chiffrement de lecteur BitLocker détecte le changement de la séquence d'amorçage et verrouille la tablette à partir de l'amorçage.

### **Modification de la séquence de démarrage**

Pour modifier la séquence de démarrage, procédez comme suit :

- 1. Touchez **Boot**. La liste d'amorçage par défaut <sup>s</sup>'affiche. Elle indique l'ordre dans lequel les unités sont démarrées, même certaines qui ne sont pas connectées ou installées sur votre tablette.
- 2. Dans le sous-menu **Boot**, touchez l'élément de menu permettant de spécifier la séquence d'amorçage exécutée à la mise sous tension.
- 3. Enregistrez les modifications et redémarrez le système.

Le tableau suivant énumère les options du menu **Startup**.

### **Remarques :**

• Les valeurs par défaut apparaissent en **gras**.

- Dans chaque sous-menu, touchez la valeur par défaut pour afficher les options sélectionnables, puis sélectionnez l'option de votre choix.
- Certaines options ne <sup>s</sup>'affichent dans le menu que si la tablette prend en charge les fonctions correspondantes.

| Option de menu          | <b>Valeur</b>                                         | <b>Commentaires</b>                                                                                                    |
|-------------------------|-------------------------------------------------------|----------------------------------------------------------------------------------------------------|
| <b>Boot</b>             |                                                       | Voir « Modification de la séquence de<br>démarrage » à la page 49.                                                                                                    |
| <b>Network Boot</b>     |                                                       | Sélectionnez le périphérique d'amorçage<br>lorsque le système se déconnecte du<br>réseau local. Si la fonction Wake On<br><b>LAN</b> est activée, l'administrateur réseau<br>peut effectuer la mise sous tension à<br>distance de tous les ordinateurs d'un<br>réseau local, à l'aide d'un logiciel de<br>gestion de réseau. |
| <b>UEFI/Legacy Boot</b> | $\bullet$ Both<br>- UEFI/Legacy Boot Priority         | Permet de sélectionner le type d'amorce<br>système.                                                                                                    |
|                         | - UEFI first<br>- Legacy first                        | • Both : Permet de sélectionner la<br>priorité d'amorçage entre UEFI et<br>Legacy.                                                                                                    |
|                         | • UEFI Only<br>• Legacy Only                          | • UEFI Only : le système démarre en<br>utilisant un système d'exploitation<br>activé dans l'interface UEFI.                                                                                                    |
|                         | CSM Support (pour UEFI Only)<br>• Yes<br>$\bullet$ No | Legacy Only : le système démarre<br>en utilisant un système d'exploitation<br>autre que le système d'exploitation<br>activé dans l'interface UEFI.                                                                                                    |
|                         |                                                       | <b>Remarque :</b> Si vous sélectionnez UEFI<br>Only, le système ne peut pas être lancé<br>depuis des périphériques amorçables<br>qui ne disposent d'aucun système<br>d'exploitation activé dans l'interface<br>UEFI.                                                                                                    |
|                         |                                                       | Le module de support de compatibilité<br>(CSM) est requis pour amorcer le<br>système d'exploitation existant. Si vous<br>sélectionnez UEFI Only, CSM Support<br>est sélectionnable. Pour les modes Both<br>ou Legacy Only, le CSM Support n'est<br>pas sélectionnable.                                                       |
| <b>Boot Mode</b>        | • Quick<br>Diagnostics                                | Ecran lors de l'autotest à la mise sous<br>tension (POST) :                                                                                                    |
|                         |                                                       | • Quick : Le logo ThinkPad s'affiche.                                                                                                    |
|                         |                                                       | <b>Diagnostics</b> : Les messages du test<br>s'affichent.                                                                                                    |

Tableau 3. Options de menu Startup

<span id="page-58-0"></span>Tableau 3. Options de menu Startup (suite)

| Option de menu                     | <b>Valeur</b>                        | <b>Commentaires</b>                                                                                                    |
|------------------------------------|--------------------------------------|----------------------------------------------------------------------------------------------------|
| <b>Option Key Display</b>          | Disabled<br><b>Enabled</b>           | Si vous sélectionnez <b>Disabled</b> , le<br>message « To interrupt normal startup,<br>press Enter. » ne s'affiche pas lors du<br>test POST. |
| <b>Boot Device List F12 Option</b> | Disabled<br>٠<br><b>Enabled</b><br>٠ | Si vous sélectionnez <b>Enabled</b> , la touche<br>F12 est reconnue et le menu Boot<br>s'affiche.                                            |
| <b>Boot Order Lock</b>             | <b>Disabled</b><br>Enabled           | Si vous sélectionnez Enabled, la<br>séquence de priorité d'amorçage est<br>verrouillée en vue d'une utilisation<br>ultérieure.               |

# **Menu Restart**

Pour quitter le programme ThinkPad Setup et redémarrer le système, touchez **Restart** dans le menu principal ThinkPad Setup. Les sous-menus suivants <sup>s</sup>'affichent :

- **Exit Saving Changes** : permet de redémarrer le système après avoir enregistré les modifications.
- **Exit Discarding Changes** : permet de redémarrer le système sans enregistrer les modifications.
- **Load Setup Defaults** : permet de charger les paramètres définis par défaut lors de l'achat de l'ordinateur.
- **Discard Changes** : permet d'annuler les modifications.
- **Save Changes** : permet de sauvegarder les modifications.

# **Mise à jour de l'UEFI BIOS système**

L'interface UEFI BIOS (Unified Extensible Firmware Interface) fait partie des programmes du système résidant dans la couche logicielle de base de votre tablette. Le rôle de l'UEFI BIOS est de traduire les instructions issues des autres couches logicielles.

La carte principale de la tablette est équipée d'un module EEPROM, également appelé mémoire Flash. Vous pouvez mettre à jour l'interface UEFI BIOS et le programme ThinkPad Setup en démarrant votre tablette à l'aide d'un disque optique de mise à jour flash ou d'une application de mise à jour flash exécutée dans l'environnement Windows.

Dans certains cas, lorsque vous êtes amené à ajouter des composants matériels, logiciels ou des pilotes de périphérique, il se peut que vous soyez invité à mettre à jour l'UEFI BIOS pour que votre nouvelle configuration fonctionne correctement.

Pour mettre à jour l'UEFI BIOS, accédez au site Web suivant et suivez les instructions qui <sup>s</sup>'affichent à l'écran : <http://www.lenovo.com/ThinkPadDrivers>

# **Utilisation de la gestion du système**

Cette rubrique <sup>s</sup>'adresse principalement aux administrateurs réseau.

Votre tablette offre une souplesse de gestion qui vous permet de réaffecter les ressources en fonction de vos besoins pour vous aider à atteindre vos objectifs professionnels.

Cette souplesse de gestion ou coût total de possession («Total Cost of Ownership -» TCO) vous permet de faire fonctionner des tablettes client à distance de la même façon que votre propre tablette. Vous pouvez par exemple mettre une tablette client sous tension, formater une unité de disque dur et installer des logiciels.

Une fois la tablette configurée et opérationnelle, les fonctions et logiciels intégrés au système client ou accessibles via le réseau vous permettent de le gérer.

# **Gestion du système**

Lisez cette rubrique pour en savoir plus sur les fonctions de gestion du système.

### **Interface DMI**

Le système UEFI BIOS de votre tablette prend en charge une interface appelée System Management BIOS Reference Specification (SMBIOS), version 2.6.1. SMBIOS fournit des informations sur les composants matériels de votre système. Le BIOS fournit à cette interface ses propres paramètres ainsi que des données relatives aux périphériques reliés à la carte principale. Les normes d'accès aux informations du BIOS sont définies dans la spécification SMBIOS.

### **Environnement PXE (Preboot eXecution Environment)**

Le protocole PXE améliore la gestion de la tablette (compatible PXE 2.1), car il permet d'amorcer (charger un système d'exploitation ou une image exécutable) à partir d'un serveur. Votre tablette prend en charge les fonctions de tablette requises pour PXE. Par exemple, votre tablette peut <sup>s</sup>'amorcer à partir du serveur PXE <sup>s</sup>'il est équipé de la carte d'accès réseau appropriée.

**Remarque :** Vous ne pouvez pas utiliser le chargement de programme à distance (RPL) avec votre tablette.

### **EEPROM Asset ID**

L'EEPROM Asset ID contient des informations sur le système, notamment sur sa configuration et les numéros de série des principaux composants. Il comporte également des zones vierges que vous pouvez utiliser pour entrer et enregistrer les informations relatives aux utilisateurs de votre réseau.

# **Définition de la fonction de gestion**

Les programmes système de votre tablette peuvent être mis à niveau à distance par un administrateur réseau à partir d'une console de gestion. Les conditions requises sont les suivantes :

- Votre tablette doit être démarrée à partir du réseau local.
- Votre tablette doit être démarrée dans un environnement PXE (Preboot eXecution Environment).
- Un logiciel de gestion de réseau doit être installé sur l'ordinateur distant utilisé par l'administrateur.

# **Chapitre 7. Vous et votre tablette**

Cette section fournit des informations sur l'accessibilité de votre tablette et vous explique comment voyager avec votre tablette et comment l'entretenir.

# **Confort et accessibilité**

Lisez cette rubrique pour découvrir les différentes manières d'utiliser votre tablette de manière optimale et les fonctions d'accessibilité.

# **Utilisation optimale de votre tablette**

Grâce à ses multiples avantages et performances, vous pouvez emmener votre tablette avec vous pour travailler ou vous divertir, tout au long de la journée, dans des lieux variés. Par conséquent, il est important d'adopter une bonne position, de trouver un éclairage adéquat et de choisir un siège approprié pour bénéficier d'un confort optimal lorsque vous utilisez votre tablette.

**Activité et pauses** : plus vous utilisez votre tablette, plus il est important de respecter la position de travail. Lorsque vous utilisez votre tablette sur une longue durée, changez spontanément votre position de travail et prenez des pauses courtes mais fréquentes. Votre tablette est un système léger et mobile. Elle peut donc être facilement repositionnée sur votre plan de travail pour <sup>s</sup>'adapter à vos divers changements de position.

**Agencement de votre zone de travail** : Familiarisez-vous avec les meubles de votre bureau de façon à savoir comment ajuster votre surface de travail, votre siège et tout autre outil de travail afin d'assurer un confort adapté à vos préférences. Si votre zone de travail ne se trouve pas dans un bureau, veillez à bien adopter une position assise active et prenez des pauses. N'oubliez pas qu'il existe diverses solutions produit ThinkPad disponibles vous permettant de modifier et de développer votre tablette afin qu'elle corresponde au mieux à vos besoins. Consultez le site Web ci-après pour visualiser certaines de ces options : <http://www.lenovo.com/accessories/services/index.html>. Découvrez les solutions d'installation pour stations d'accueil et produits externes qui offrent les possibilités de réglage et les fonctions les mieux adaptées à vos besoins.

# **Informations d'accessibilité**

Les technologies d'accessibilité permettent aux utilisateurs malentendants, malvoyants ou à mobilité réduite d'accéder aux informations de la meilleure façon possible et de profiter pleinement de leur tablette.

### **Zoom**

Effectuez un zoom avant pour agrandir la taille de la police. Pour effectuer un zoom avant, touchez l'écran à l'aide de deux doigts et écartez-les.

Pour réduire la taille de la police, effectuez un zoom arrière en rapprochant vos doigts l'un de l'autre.

### **Luminosité de l'écran**

Permet de définir le niveau de luminosité de l'écran qui vous convient le mieux.

### **Applications de lecteur d'écran**

Les applications de lecteur d'écran lisent vocalement les interfaces des applications logicielles, les systèmes d'aide et différents types de documents en ligne. Si vous avez besoin de cette fonction, téléchargez une application de lecture d'écran sur le Magasin Windows ou Lenovo App Store.

# **Obtention de mises à jour**

Avec votre tablette, vous pouvez mettre à jour le système d'exploitation Windows ainsi que des applications Lenovo.

### **Obtenir des mises à jour de Lenovo**

System Update est déjà installé sur votre tablette. Ce programme vous permet de disposer d'une tablette à jour en téléchargeant et en installant les mises à jour de vos logiciels Lenovo dès leur disponibilité.

Pour démarrer System Update, procédez comme suit :

- 1. Glissez depuis le bord droit de l'écran pour afficher les options.
- 2. Touchez l'option **Rechercher** pour rechercher **System Update**.
- 3. Touchez **System Update** dans **Applications**.
- 4. Suivez les instructions à l'écran.

#### **Obtention des mises à jour de Microsoft**

Pour vérifier les versions de Windows, des programmes ou des pilotes de périphériques et les mettre à jour, reportez-vous au programme Aide et support de Windows.

### **Voyager avec votre tablette**

Cette rubrique donne des indications qui vous aideront à utiliser et à transporter votre tablette lors de vos déplacements.

### **Conseils pour voyager**

Suivez les conseils ci-après pour voyager plus sereinement et efficacement avec votre tablette :

- 1. Vous pouvez passer votre tablette au travers des détecteurs à rayons X des aéroports en toute sécurité, mais gardez un œil sur elle à tout instant pour éviter qu'elle ne soit volée.
- 2. Rangez votre tablette dans un étui de protection lorsqu'elle <sup>n</sup>'est pas utilisée afin d'éviter toute détérioration ou rayure.

#### **Conseils pour voyager en avion**

Si vous emmenez votre tablette avec vous en avion, consultez les conseils correspondants suivants :

- 1. Si vous prévoyez d'utiliser le service sans fil, consultez la compagnie aérienne avant l'embarquement pour connaître les restrictions liées.
- 2. S'il existe des restrictions concernant l'utilisation de tablettes dotées du dispositif de connexion sans fil lors d'un voyage en avion, activez le mode avion. Pour l'activer, procédez comme suit :
	- a. Glissez depuis le bord droit de l'écran pour afficher les options.
	- b. Touchez **Paramètres** ➙ **Modifier les paramètres du PC**.
	- c. Dans le panneau de navigation, touchez **Sans fil**.
	- d. Glissez vers la droite pour activer le **Mode avion**.
- 3. Faites attention au dossier qui se trouve devant vous dans l'avion. Placez votre tablette dans une position sécurisée de manière à éviter qu'elle ne soit percutée si la personne assise devant vous abaisse son dossier.

# **Accessoires de voyage**

Lorsque vous êtes en déplacement, consultez la liste suivante pour éviter d'oublier des éléments essentiels :

Eléments essentiels en déplacement :

- Boîtier d'alimentation ThinkPad fourni avec votre tablette
- Mallette solide assurant une protection adéquate

Si vous voyagez dans un autre pays ou une autre région, pensez à emporter les éléments suivants :

- Boîtier d'alimentation ThinkPad adapté au pays dans lequel vous vous rendez
- Une carte SIM pour les services mobiles locaux de ce pays ou cette région

Autres éléments à ne pas oublier :

- Casques ThinkPad
- Périphériques de stockage supplémentaires

## **Entretien et maintenance**

Manipulez votre tablette avec précaution afin de pouvoir profiter longtemps de ce produit.

### **Nettoyage de votre tablette**

Pour nettoyer votre tablette, débranchez tous les câbles et mettez la tablette hors tension en appuyant sur l'interrupteur d'alimentation et en le maintenant enfoncé pendant quelques secondes. Essuyez ensuite l'écran de la tablette avec un chiffon non pelucheux, sec et doux pour éliminer les tâches et salissures.

**Remarque :** N'utilisez pas de produits nettoyants pour écran, de détergents domestiques, d'aérosols, de solvants, d'alcool, d'ammoniaque ou d'abrasifs pour nettoyer votre tablette.

### **Protéger l'écran avec un film remplaçable**

Vous pouvez vous procurer un film remplaçable pour protéger l'écran de votre tablette contre les rayures et ainsi prolonger sa durée de vie. Pour installer un film remplaçable, nettoyez l'écran et appliquez le film sur celui-ci.

### **Stockage de la tablette pour une période prolongée**

Si vous ne prévoyez pas d'utiliser votre tablette pendant une période prolongée, retirez la carte SIM de la tablette, puis rangez la tablette dans son étui de protection, conservez-la dans un endroit correctement ventilé et sec et évitez de l'exposer directement au soleil.

# **Chapitre 8. Identification et résolution des incidents**

Ce chapitre décrit la procédure à suivre en cas de problème avec votre tablette.

## **Diagnostic des incidents**

En cas d'incidents liés à l'utilisation de votre tablette, utilisez le programme Lenovo Solution Center comme point de départ pour les résoudre.

Le programme Lenovo Solution Center vous permet de détecter et de résoudre des incidents liés à l'utilisation de la tablette. Ce programme propose des tests de diagnostic, la collecte des informations système, l'état de la sécurité et des informations de support, ainsi que des conseils et des astuces afin d'optimiser les performances du système.

**Remarque :** Vous pouvez télécharger le programme Lenovo Solution Center sur <http://www.lenovo.com/diags>.

Pour exécuter le programme Lenovo Solution Center, procédez comme suit :

- 1. Glissez depuis le bord droit de l'écran pour afficher les options.
- 2. Touchez l'option **Rechercher** pour rechercher **Lenovo Solution Center**.
- 3. Touchez **Lenovo Solution Center** dans **Applications**.

Pour plus d'informations, consultez le système d'aide de Lenovo Solution Center.

**Remarque :** Si vous ne parvenez pas à isoler et à résoudre vous-même l'incident après avoir exécuté le programme, sauvegardez et imprimez les fichiers journaux. Vous en aurez besoin lorsque vous contacterez un représentant du support technique Lenovo.

# **Identification et résolution des incidents**

Les incidents et solutions décrits dans cette section sont donnés à titre d'exemple uniquement. Ils ne constituent pas des techniques de résolution des incidents définitives. Pour certains incidents, vous pouvez avoir besoin de l'aide de Lenovo, de votre revendeur ou de votre prestataire de services.

Lorsque vous constatez un incident, cessez immédiatement toute opération car une autre manipulation risquerait de provoquer la perte ou la détérioration des données. Prenez note des activités du système et des actions exécutées avant que l'incident ne survienne. Fournissez des informations détaillées à Lenovo ou à votre prestataire de services pour une résolution plus rapide des incidents.

### **Incident lié à Internet**

**Incident** : impossible de se connecter au réseau sans fil.

**Solution recommandée** : vérifiez que :

- La carte SIM est valide et utilisable si vous utilisez un réseau de données mobiles (3G ou 4G).
- Vous vous trouvez dans la zone de service couverte par ce réseau et la puissance du signal est bonne.
- Votre tablette <sup>n</sup>'est pas en mode avion.

Si l'incident persiste, contactez Lenovo pour obtenir une assistance technique.

#### **Incidents liés à l'écran multitactile**

• **Incident** : l'écran multitactile répond lentement ou ne répond pas correctement.

**Solution recommandée** : procédez comme suit :

- 1. Assurez-vous que vos mains sont propres et sèches lorsque vous touchez l'écran.
- 2. Redémarrez la tablette pour réessayer.
- Si l'incident persiste, contactez Lenovo pour obtenir une assistance technique.

#### **Incident lié à la batterie**

**Incident** : la batterie ne se charge pas correctement.

**Solution recommandée** : vérifiez que le boîtier d'alimentation est branché correctement. Si la connexion est correcte mais que la batterie ne se charge toujours pas, contactez Lenovo pour remplacer la batterie par une nouvelle.

#### **Incidents liés au système**

• **Incident** : impossible de mettre la tablette sous tension.

**Solution recommandée** : branchez votre tablette sur une prise de courant pour voir si l'incident est provoqué par une batterie vide. Si l'incident persiste, insérez la pointe d'une aiguille ou d'un trombone déplié dans l'orifice de réinitialisation d'urgence. Pour localiser l'orifice de réinitialisation d'urgence, reportez-vous aux sections « Vue [arrière](#page-9-0) » à la page [2](#page-9-0) et « Vue avant et [latérale](#page-11-0) » à la page [4](#page-11-0). Si l'incident persiste toujours, contactez Lenovo pour solliciter le support technique.

#### **Incidents liés aux supports multimédia**

• **Incident** : la qualité du son est mauvaise ou il <sup>n</sup>'y <sup>a</sup> aucune sortie audio.

**Solution recommandée** : vérifiez que :

- Le haut-parleur <sup>n</sup>'est pas couvert.
- La fonction Muet du haut-parleur est désactivée.
- Si vous utilisez un casque, débranchez-le, puis rebranchez-le de nouveau.
- Le volume <sup>n</sup>'est pas positionné sur le niveau le plus bas.
- Si l'incident persiste, contactez Lenovo pour obtenir une assistance technique.
- **Incident** : impossible de lire un morceau, une vidéo ou un autre fichier média.

**Solution recommandée** : vérifiez que le fichier multimédia <sup>n</sup>'est pas endommagé.

#### **Incidents liés à la connexion de périphériques externes**

- **Incident** : une connexion <sup>n</sup>'est pas établie lorsque vous branchez la tablette sur un ordinateur. **Solution recommandée** : vérifiez que le câble USB de la tablette que vous utilisez est celui fourni avec la tablette.
- **Incident** : impossible de localiser les périphériques Bluetooth.

### **Solution recommandée** : vérifiez que :

- Le Bluetooth de la tablette est activé.
- La fonction Bluetooth est activée sur le périphérique auquel vous souhaitez vous connecter.
- Votre tablette et le périphérique Bluetooth figurent dans la zone Bluetooth maximale (10 m).
- Si l'incident persiste, contactez Lenovo pour obtenir une assistance technique.

# **Récupération après un incident grave lié à un logiciel**

Si la tablette ne répond plus et si vous ne parvenez pas à la mettre hors tension en maintenant l'interrupteur d'alimentation enfoncé, réinitialisez-la en insérant une aiguille ou un trombone déplié dans l'orifice de réinitialisation d'urgence. Redémarrez ensuite la tablette. Pour localiser l'orifice de réinitialisation d'urgence, reportez-vous aux sections « Vue [arrière](#page-9-0) » à la page [2](#page-9-0) et « Vue avant et [latérale](#page-11-0) » à la page [4](#page-11-0).

Si cet incident survient de nouveau après le redémarrage de la tablette, réinitialisez votre tablette et redémarrez-la une nouvelle fois avant d'effectuer une réinitialisation des données d'usine. Pour plus d'informations, reportez-vous à la section « [Réinitialisation](#page-44-0) des paramètres par défaut de votre tablette » à la [page](#page-44-0) [37](#page-44-0).

### **Messages d'erreur**

**Message** : 0177 : Données SVP incorrectes - Arrêtez la fonction d'autotest à la mise sous tension.

**Solution** : le total de contrôle du mot de passe superviseur dans l'EEPROM est incorrect. La carte principale doit être remplacée. Faites réparer la tablette.

**Message** : 0183 : CRC incorrect des paramètres de sécurité dans l'EFI Variable. Lancez le programme ThinkPad Setup.

**Solution** : le total de contrôle des paramètres de sécurité de l'EFI Variable est incorrect. Lancez le programme ThinkPad Setup pour vérifier les paramètres de sécurité et redémarrez le système. Si l'incident persiste, faites réparer la tablette.

**Message** : 0187 : Erreur d'accès aux données EAIA

**Solution** : l'accès à la mémoire EEPROM <sup>a</sup> échoué. Faites réparer la tablette.

**Message** : 0188 : Zone d'information de sérialisation RFID incorrecte.

**Solution** : le total de contrôle EEPROM est incorrect (blocs 0 et 1). Faites remplacer la carte principale et redéfinir les numéros de série. Faites réparer la tablette.

**Message** : 0189 : Zone d'information de configuration RFID incorrecte

**Solution** : le total de contrôle EEPROM est incorrect (blocs 4 et 5). Vous devez remplacer la carte système et réinstaller l'UUID (identificateur unique universel). Faites réparer la tablette.

**Message** : 0190 : Très faible charge de la batterie

**Solution** : la tablette <sup>s</sup>'est mise hors tension, car la batterie est déchargée. Branchez le boîtier d'alimentation sur la tablette et chargez la batterie.

**Message** : 0191 : Sécurité du système - Demande de modification à distance non autorisée.

**Solution** : la modification de la configuration du système <sup>a</sup> échoué. Vérifiez l'opération à effectuer et faites un nouvel essai. Pour supprimer le message d'erreur, lancez le programme ThinkPad Setup.

**Message** : 0199 : Sécurité du système - Nombre de tentatives de saisie du mot de passe de sécurité dépassé.

**Solution** : ce message d'erreur <sup>s</sup>'affiche si vous entrez un mot de passe superviseur incorrect plus de trois fois. Vérifiez le mot de passe superviseur et recommencez. Pour supprimer le message d'erreur, lancez le programme ThinkPad Setup.

**Message** : 2200 : Le type de machine et le numéro de série ne sont pas valides.

**Solution** : le type de machine et le numéro de série ne sont pas valides. Faites réparer la tablette.

**Message** : 2201 : L'UUID de la machine est non valide.

**Solution** : l'UUID de la machine est non valide. Faites réparer la tablette.

### **Erreurs sans messages**

• **Incident** : L'écran <sup>s</sup>'éteint de façon répétée.

**Solution** : Vous pouvez désactiver tous les temporisateurs système, comme par exemple le temporisateur de mise hors tension de l'écran LCD ou le temporisateur d'extinction en procédant comme suit :

- 1. Lancez Power Manager.
- 2. Touchez l'onglet **Mode de gestion de l'alimentation**, puis sélectionnez **Performances maximales** à partir des modes d'alimentation prédéfinis.
- **Incident** : Au démarrage de la tablette, rien ne <sup>s</sup>'affiche à l'écran et aucun son <sup>n</sup>'est émis.

**Remarque :** Si vous <sup>n</sup>'êtes pas certain d'avoir entendu un son, mettez la tablette hors tension en maintenant l'interrupteur d'alimentation enfoncé pendant au moins quatre secondes. Mettez-le sous tension, puis écoutez de nouveau.

**Solution** : Assurez-vous des points suivants :

- Le boîtier d'alimentation est raccordé à la tablette et le cordon d'alimentation est inséré dans une prise électrique qui fonctionne.
- La tablette est allumée. (Actionnez de nouveau l'interrupteur d'alimentation pour confirmation.)

Si un mot de passe à la mise sous tension est défini :

- Appuyez sur <sup>n</sup>'importe quelle touche pour afficher l'invite du mot de passe de la mise sous tension. Si le niveau de luminosité est faible, augmentez-le en appuyant sur Origine.
- Tapez le mot de passe correct et appuyez sur Entrée.

Si ces points sont vérifiés et si l'écran <sup>n</sup>'affiche toujours rien, faites réparer la tablette.

• **Incident** : Au démarrage de la tablette, seul un curseur blanc <sup>s</sup>'affiche sur un écran vide.

**Solution :** Si vous avez modifié une partition sur votre unité SDD mSATA en utilisant un logiciel de partition, il est possible que les informations relatives à cette partition ou que l'enregistrement d'initialisation principal soient détruits.

- 1. Eteignez votre tablette, puis rallumez-la.
- 2. Si le résultat est identique, procédez comme suit :
	- Si vous avez utilisé le logiciel de partition, vérifiez l'état de la partition sur l'unité SSD mSATA à l'aide du logiciel de partition, puis restaurez la partition le cas échéant.
	- Utilisez les disques de récupération pour restaurer le système tel qu'il était à la sortie d'usine.

Si l'erreur persiste, faites réparer la tablette.

• **Incident** : L'écran <sup>s</sup>'éteint alors que la tablette est sous tension.

Solution : L'économiseur d'écran ou la fonction de gestion de l'alimentation a peut-être été activé(e). Utilisez l'une des méthodes suivantes :

- Touchez l'écran de la tablette pour désactiver l'économiseur d'écran.
- Appuyez sur l'interrupteur d'alimentation pour sortir du mode veille ou hibernation.

# **Chapitre 9. Support**

Ce chapitre fournit des informations concernant l'aide et le support Lenovo.

# **Support technique Lenovo**

Après avoir acheté ThinkPad Helix, enregistrez-la auprès de Lenovo. Grâce aux informations enregistrées, Lenovo pourra vous contacter dans l'éventualité d'un rappel ou d'un incident majeur. Lorsque vous enregistrez votre tablette auprès de Lenovo, vous bénéficiez d'un service plus rapide lorsque vous contactez Lenovo pour obtenir de l'aide. En outre, dans certains pays, des privilèges et services étendus sont proposés aux utilisateurs enregistrés.

Pour enregistrer votre tablette auprès de Lenovo, procédez de l'une des manières suivantes :

- Accédez au site <http://www.lenovo.com/register> et suivez les instructions à l'écran.
- Dans l'écran Démarrer, touchez **Lenovo Support**. Touchez ensuite **Registration**.

Pour obtenir des informations relatives au support technique, consultez le site Web du support Lenovo à l'adresse <http://www.lenovo.com/support>.

Ce site Web contient les informations du support les plus récentes sur les sujets suivants :

- Pilotes et logiciels
- Solutions de diagnostic
- Garantie de produit et service
- Détail du produit et des pièces
- Manuels et guides
- Base de connaissances et foire aux questions

Si vous devez contacter le centre de support Lenovo, accédez à l'adresse suivante <http://www.lenovo.com/support/phone> pour obtenir la liste à jour des numéros de téléphone ainsi que les horaires d'ouverture.

Pendant toute la période de garantie, vous pouvez obtenir les services suivants auprès du centre de support client :

- **Identification d'incidents** : des techniciens sont à votre disposition pour vous aider à déterminer si l'incident est d'origine matérielle et à le résoudre.
- **Réparation matérielle** : <sup>s</sup>'il <sup>s</sup>'avère que l'incident provient d'un matériel Lenovo sous garantie, un personnel de maintenance qualifié est disponible pour assurer le niveau de service adéquat.
- **Gestion des modifications techniques** : occasionnellement, il peut être nécessaire d'apporter une modification à un produit après sa commercialisation. Lenovo ou votre revendeur, <sup>s</sup>'il est agréé par Lenovo, effectuera les modifications techniques (EC) applicables à votre matériel.

Pour plus d'informations sur les dispositions relatives à la garantie Lenovo applicable à votre tablette, consultez le document Consignes de sécurité, Déclaration de garantie et Guide de configuration fourni avec votre tablette.

### **Localisation du type et du modèle de la machine (MTM) et du numéro de série du système**

Avant d'appeler notre assistance technique, munissez-vous de la référence de votre tablette et du numéro de série du système. Pour connaître le type et le numéro de série de la machine, reportez-vous à l'étiquette située sur le plateau indiqué sur l'illustration.

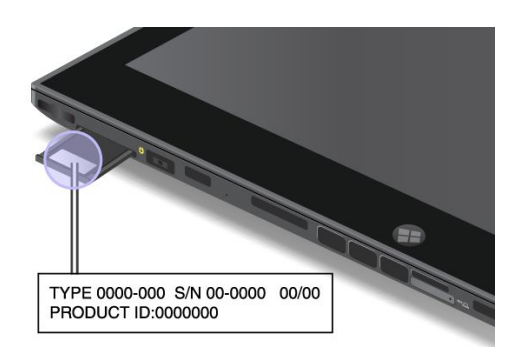

Figure 6. Emplacement de l'étiquette indiquant le type et le modèle de la machine

### **Forums utilisateurs de Lenovo**

Les forums Lenovo accessibles depuis le site Web de Lenovo vous permettent d'effectuer des recherches sur votre tablette dans la base de connaissances correspondant à votre communauté, de partager des informations avec les autres utilisateurs, de communiquer vos suggestions à Lenovo, de poser des questions et de bénéficier du support technique de Lenovo.

Pour vous rendre sur les forums d'utilisateurs Lenovo, procédez comme suit :

- **Procédure 1**
	- 1. Dans l'écran Démarrer, touchez **Lenovo Support**. Touchez ensuite **Registration**. Suivez les instructions à l'écran pour créer un compte.
	- 2. Sur l'écran Démarrer, touchez **Lenovo Support** ➙ **Community**.
- **Procédure 2**
	- 1. Accédez au site Web <http://www.lenovo.com/register> et suivez les instructions qui <sup>s</sup>'affichent à l'écran pour créer un compte.
	- 2. Rendez-vous à l'adresse <http://www.lenovo.com/support>.
	- 3. Touchez **Community Forums**.

# **Recherche d'options ThinkPad**

Si vous voulez étendre les fonctions de votre tablette, Lenovo dispose d'un certain nombre d'accessoires et de mises à niveau de matériel pour satisfaire vos besoins.

Vous pouvez vous les procurer auprès de Lenovo 24 heures sur 24, 7 jours sur 7 sur le Web. Il vous suffit pour cela d'une connexion Internet et d'une carte de crédit.

Pour effectuer vos achats auprès de Lenovo, accédez au site suivant : <http://www.lenovo.com/accessories/services/index.html>
## **Annexe A. Informations réglementaires**

Cette annexe fournit des informations réglementaires.

## **Informations liées à la communication sans fil**

#### **Interopérabilité sans fil**

La carte mini-PCI Express pour réseau local sans fil est conçue pour pouvoir être utilisée avec un autre produit LAN sans fil reposant sur les technologies radio DSSS (Direct Sequence Spread Spectrum), CKK (Complementary Code Keying) et/ou OFDM (Orthogonal Frequency Division Multiplexing), et est conforme :

- A la norme 802.11b/g, 802.11a/b/g ou 802.11n version 2.0 sur les réseaux locaux sans fil, telle que définie et approuvée par l'Institute of Electrical and Electronics Engineers.
- À la certification Wireless Fidelity (Wi-Fi) telle que définie par Wi-Fi Alliance.

La carte Bluetooth de votre tablette est conçue pour fonctionner avec tous les produits Bluetooth respectant les spécifications Bluetooth 4.0 définies par la norme Bluetooth SIG. Votre carte Bluetooth prend en charge les profils suivants :

- A2DP
- AVRCP
- HFP
- HID
- DUN
- PAN
- HCRP
- SPP
- OPP
- GATT
- Proximity
- Find Me
- Immediate Alert
- •Battery Status

#### **Environnement d'utilisation et santé**

Les cartes sans fil intégrées émettent de l'énergie électromagnétique de radiofréquence comme les autres appareils radioélectriques. Cependant, le niveau d'énergie émis est beaucoup moins important que l'énergie électromagnétique émise par des appareils sans fil (téléphones mobiles par exemple).

Les cartes sans fil intégrées fonctionnant conformément aux normes et recommandations de sécurité relatives à la radiofréquence, Lenovo garantit qu'elles peuvent être utilisées en toute sécurité par les consommateurs. Ces normes et recommandations reflètent le consensus de la communauté scientifique et sont le fruit de délibérations de panels et de comités de scientifiques qui étudient et interprètent en permanence les nombreux documents relatifs à la recherche.

Dans certaines situations ou certains environnements, l'utilisation de cartes sans fil intégrées peut être restreinte par le propriétaire du bâtiment ou les responsables de l'entreprise. Il peut <sup>s</sup>'agir, par exemple, des situations et des lieux suivants :

- Utilisation de cartes intégrées pour réseau sans fil dans des avions ou en milieu hospitalier, à proximité de pompes à essence, de zones présentant un risque d'explosion par amorçage d'un éventuel dispositif électro-explosif (détonateur électrique), de personnes porteuses de dispositifs médicaux électroniques ou d'implants.
- Dans tout autre environnement où le risque d'interférence avec d'autres appareils ou services est perçu ou identifié comme dangereux.

Si vous ne connaissez pas les règles relatives à l'utilisation d'appareils sans fil qui sont en vigueur dans un lieu spécifique, il est recommandé de demander une autorisation d'utilisation de cartes sans fil intégrées avant de mettre la tablette sous tension.

## **Emplacement des antennes sans fil UltraConnect**

La ThinkPad Helix se caractérise par un système d'antennes diverses intégré à l'affichage pour une réception optimale, permettant ainsi une communication sans fil où que vous soyez.

L'illustration ci-dessous indique l'emplacement de chaque antenne sans fil intégrée.

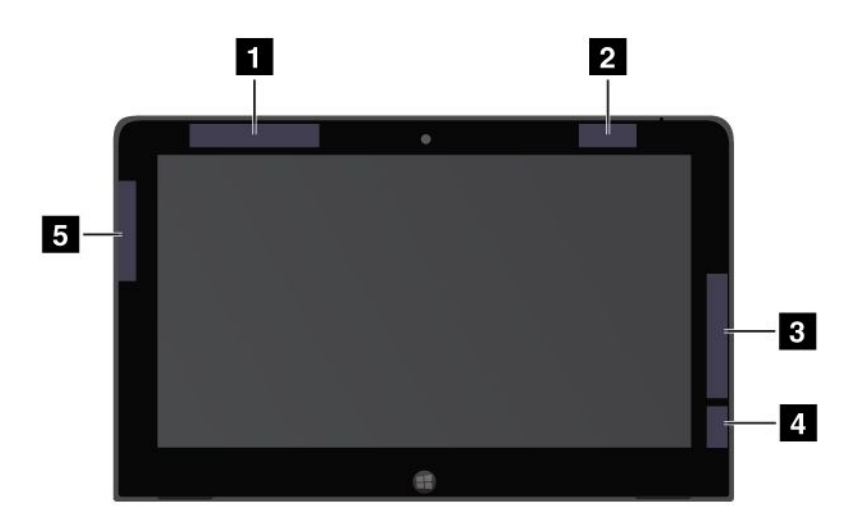

Figure 7. Emplacement des antennes sans fil UltraConnect

- **<sup>1</sup>** Antenne réseau étendu sans fil (principale) (sur certains modèles)
- **2** Antenne réseau local sans fil (principale)
- **<sup>3</sup>** Antenne réseau étendu sans fil (auxiliaire) (sur certains modèles)
- **<sup>4</sup>** Antenne réseau local sans fil (auxiliaire)
- **<sup>5</sup>** Antenne GPS (sur certains modèles)

### **Avis de classification pour l'exportation**

L'exportation de ce produit est sujette aux réglementations EAR (Export Administration Regulations) des Etats-Unis et porte le numéro de contrôle ECCN (Export Classification Control Number) 5A992.c. Il peut être réexporté à l'exception des pays sous embargo recensés dans la liste EAR E1.

## **Bruits radioélectriques**

Les informations suivantes concernent le ThinkPad Helix (types de machines :3697, 3698, 3700, 3701 et 3702).

## **Déclaration de conformité de la Federal Communications Commission (FCC) [Etats-Unis]**

This equipment has been tested and found to comply with the limits for <sup>a</sup> Class B digital device, pursuant to Part 15 of the FCC Rules. These limits are designed to provide reasonable protection against harmful interference in <sup>a</sup> residential installation. This equipment generates, uses, and can radiate radio frequency energy and, if not installed and used in accordance with the instructions, might cause harmful interference to radio communications. However, there is no guarantee that interference will not occur in <sup>a</sup> particular installation. If this equipment does cause harmful interference to radio or television reception, which can be determined by turning the equipment off and on, the user is encouraged to try to correct the interference by one or more of the following measures:

- Reorient or relocate the receiving antenna.
- Increase the separation between the equipment and receiver.
- Connect the equipment into an outlet on <sup>a</sup> circuit different from that to which the receiver is connected.
- Consult an authorized dealer or service representative for help.

Lenovo is not responsible for any radio or television interference caused by using other than specified or recommended cables and connectors or by unauthorized changes or modifications to this equipment. Unauthorized changes or modifications could void the user's authority to operate the equipment.

This device complies with Part 15 of the FCC Rules. Operation is subject to the following two conditions: (1) this device might not cause harmful interference, and (2) this device must accept any interference received, including interference that might cause undesired operation.

Responsible Party: Lenovo (United States) Incorporated 1009 Think Place - Building One Morrisville, NC 27560 Phone Number: 919-294-5900

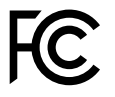

## **Avis de conformité à la réglementation d'Industrie Canada pour la classe B**

This Class B digital apparatus complies with Canadian ICES-003.

Cet appareil numérique de la classe B est conforme à la norme NMB-003 du Canada.

## **Directive de l'Union européenne relative à la conformité électromagnétique**

This product is in conformity with the protection requirements of EU Council Directive 2004/108/EC on the approximation of the laws of the Member States relating to electromagnetic compatibility. Lenovo cannot

accept responsibility for any failure to satisfy the protection requirements resulting from <sup>a</sup> nonrecommended modification of the product, including the installation of option cards from other manufacturers.

This product has been tested and found to comply with the limits for Class B Information Technology Equipment according to European Standard EN 55022. The limits for Class B equipment were derived for typical residential environments to provide reasonable protection against interference with licensed communication devices.

EU Contact: Lenovo, Einsteinova 21, 851 01 Bratislava, Slovakia

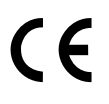

## **Avis de conformité à la réglementation pour la classe B (Allemagne)**

#### **Deutschsprachiger EU Hinweis:**

#### **Hinweis für Geräte der Klasse B EU-Richtlinie zur Elektromagnetischen Verträglichkeit**

Dieses Produkt entspricht den Schutzanforderungen der EU-Richtlinie 2004/108/EG (früher 89/336/EWG) zur Angleichung der Rechtsvorschriften über die elektromagnetische Verträglichkeit in den EU-Mitgliedsstaaten und hält die Grenzwerte der EN 55022 Klasse B ein.

Um dieses sicherzustellen, sind die Geräte wie in den Handbüchern beschrieben zu installieren und zu betreiben. Des Weiteren dürfen auch nur von der Lenovo empfohlene Kabel angeschlossen werden. Lenovo übernimmt keine Verantwortung für die Einhaltung der Schutzanforderungen, wenn das Produkt ohne Zustimmung der Lenovo verändert bzw. wenn Erweiterungskomponenten von Fremdherstellern ohne Empfehlung der Lenovo gesteckt/eingebaut werden.

#### **Deutschland:**

**Einhaltung des Gesetzes über die elektromagnetische Verträglichkeit von Betriebsmitteln** Dieses Produkt entspricht dem "Gesetz über die elektromagnetische Verträglichkeit von Betriebsmitteln" EMVG (früher "Gesetz über die elektromagnetische Verträglichkeit von Geräten"). Dies ist die Umsetzung der EU-Richtlinie 2004/108/EG (früher 89/336/EWG) in der Bundesrepublik Deutschland.

**Zulassungsbescheinigung laut dem Deutschen Gesetz über die elektromagnetische Verträglichkeit von Betriebsmitteln, EMVG vom 20. Juli 2007 (früher Gesetz über die elektromagnetische Verträglichkeit von Geräten), bzw. der EMV EG Richtlinie 2004/108/EC (früher 89/336/EWG), für Geräte der Klasse B.**

Dieses Gerät ist berechtigt, in Übereinstimmung mit dem Deutschen EMVG das EG-Konformitätszeichen - CE - zu führen. Verantwortlich für die Konformitätserklärung nach Paragraf 5 des EMVG ist die Lenovo (Deutschland) GmbH, Gropiusplatz 10, D-70563 Stuttgart.

Informationen in Hinsicht EMVG Paragraf 4 Abs. (1) 4: **Das Gerät erfüllt die Schutzanforderungen nach EN 55024 und EN 55022 Klasse B.**

## **Avis de conformité à la règlementation pour la classe B (Corée)**

```
B급 기기 (가정용 방송통신기자재)
이 기기는 가정용(B급) 전자파적합기기로서 주로 가정에서 사용하는
것을 목적으로 하며, 모든 지역에서 사용할 수 있습니다
```
## **Japon - Déclaration VCCI pour la classe B**

この装置は、 クラスB情報技術装置です。 この装置は, 家庭環境で使用するこ とを目的としていますが、この装置がラジオやテレビジョン受信機に近接して使 用されると、受信障害を引き起こすことがあります。 取扱説明書に従って正しい取り扱いをして下さい。 VCCI-B

## **Avis de conformité aux normes japonaises pour les produits qui se branchent sur les principaux blocs d'alimentation dont l'intensité mesurée est inférieure ou égale à 20 A par phase**

日本の定格電流が 20A/相 以下の機器に対する高調波電流規制 高調波電流規格 JIS C 61000-3-2 適合品

### **Taïwan - Informations de maintenance pour les produits Lenovo**

台灣 Lenovo 産品服務資訊如下: 荷蘭商聯想股份有限公司台灣分公司 台北市信義區信義路五段七號十九樓之一 服務電話: 0800-000-702

## **Informations supplémentaires concernant la réglementation**

Pour plus d'informations concernant la réglementation liée à l'utilisation des produits sans fil, reportez-vous au document Regulatory Notice livré avec votre tablette.

Si votre tablette est fournie sans le document Regulatory Notice, une version PDF du document est disponible sur le site Web de Lenovo à l'adresse suivante : <http://www.lenovo.com/ThinkPadUserGuides>

## **Annexe B. Informations relatives à l'environnement, au recyclage et à la mise au rebut**

### **Consigne de recyclage Lenovo**

Lenovo encourage les propriétaires de matériel informatique (IT) à recycler leur matériel dès lors que celui-ci <sup>n</sup>'est plus utilisé. Lenovo propose une gamme de programmes et services concernant le recyclage du matériel informatique. Pour plus d'informations sur le recyclage des produits Lenovo, consultez la page suivante :

<http://www.lenovo.com/recycling>

### **Déclarations relatives au recyclage pour le Japon**

#### **Collecte et recyclage d'un ordinateur ou d'un écran Lenovo usagé**

Si vous devez mettre au rebut un ordinateur ou un écran Lenovo appartenant à la société qui vous emploie, vous devez respecter les réglementations en vigueur. Les ordinateurs et les écrans sont catégorisés comme des déchets industriels et doivent être mis au rebut par une société d'élimination des déchets industriels certifiée par un organisme public local. Conformément à la Waste Management and Public Cleansing Law (Loi sur la gestion des déchets et sur la propreté publique), Lenovo Japan assure, par le biais de ses services de collecte et de recyclage des PC, la collecte, la réutilisation et le recyclage des ordinateurs et des écrans obsolètes. Pour plus d'informations, visitez le site Web de Lenovo à l'adresse suivante : [http://www.lenovo.com/services\\_warranty/jp/ja/recycle/pcrecycle/](http://www.lenovo.com/services_warranty/jp/ja/recycle/pcrecycle/).

Conformément à la Waste Management and Public Cleansing Law (Loi sur la gestion des déchets et sur la propreté publique), la collecte et le recyclage par le fabricant des ordinateurs et écrans familiaux <sup>a</sup> commencé le 1er octobre 2003. Ce service est assuré gratuitement pour les ordinateurs familiaux vendus après le 1er octobre 2003. Pour plus d'informations, accédez au site Web :[http://www.lenovo.com/services\\_warranty/jp/ja/recycle/personal/](http://www.lenovo.com/services_warranty/jp/ja/recycle/personal/).

#### **Mise au rebut des composants d'ordinateur Lenovo**

Certains produits informatiques Lenovo vendus au Japon peuvent intégrer des composants contenant des métaux lourds ou d'autres substances dangereuses pour l'environnement. Pour mettre au rebut des composants usagés de manière adéquate, tels qu'une carte de circuit imprimé ou une unité, suivez les méthodes de collecte et de recyclage d'un ordinateur ou d'un écran usagé décrites ci-dessus.

#### **Mise au rebut de piles au lithium d'ordinateurs Lenovo**

Une batterie au lithium en forme de bouton est installée sur la carte mère de votre ordinateur Lenovo afin d'alimenter l'horloge système lorsque l'ordinateur est hors tension ou débranché de la source d'alimentation principale. Si vous voulez la remplacer par une nouvelle batterie, prenez contact avec votre revendeur ou adressez une demande de réparation à Lenovo. Si vous l'avez remplacée vous-même et si vous souhaitez mettre au rebut la batterie au lithium usagée, isolez-la avec une bande adhésive en vinyle, prenez contact avec votre revendeur et suivez ses instructions. Si vous utilisez un ordinateur Lenovo chez vous et si vous devez mettre au rebut une batterie au lithium, vous devez respecter la réglementation locale en vigueur.

#### **Mise au rebut des blocs de batteries usagées des ordinateurs portables Lenovo**

Votre ordinateur portable Lenovo est doté d'un bloc de batteries rechargeable au lithium-ion ou aux hydrures métalliques de nickel. Si vous utilisez un ordinateur portable Lenovo dans le cadre de votre travail en entreprise et que vous devez mettre au rebut un bloc de batteries, contactez la personne appropriée auprès des ventes, du marketing ou de la maintenance Lenovo et suivez ses instructions. Vous pouvez également consulter les instructions disponibles à l'adresse suivante : <http://www.lenovo.com/jp/ja/environment/recycle/battery/>.

Si vous utilisez un Lenovo chez vous et que vous devez mettre au rebut un bloc de batteries, vous devez vous conformer à la réglementation locale en vigueur. Vous pouvez également consulter les instructions disponibles à l'adresse suivante : <http://www.lenovo.com/jp/ja/environment/recycle/battery/>.

## **Informations sur le recyclage pour le Brésil**

#### **Declarações de Reciclagem no Brasil**

#### **Descarte de um Produto Lenovo Fora de Uso**

Equipamentos elétricos <sup>e</sup> eletrônicos não devem ser descartados em lixo comum, mas enviados à pontos de coleta, autorizados pelo fabricante do produto para que sejam encaminhados <sup>e</sup> processados por empresas especializadas no manuseio de resíduos industriais, devidamente certificadas pelos orgãos ambientais, de acordo com <sup>a</sup> legislação local.

A Lenovo possui um canal específico para auxiliá-lo no descarte desses produtos. Caso você possua um produto Lenovo em situação de descarte, ligue para <sup>o</sup> nosso SAC ou encaminhe um e-mail para: reciclar@lenovo.com, informando <sup>o</sup> modelo, número de série <sup>e</sup> cidade, <sup>a</sup> fim de enviarmos as instruções para <sup>o</sup> correto descarte do seu produto Lenovo.

## **Informations DEEE importantes**

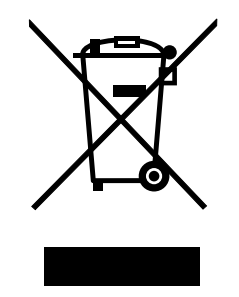

La marque DEEE sur les produits Lenovo <sup>s</sup>'applique aux pays soumis à la réglementation DEEE ainsi qu'à la réglementation relative aux déchets électroniques (par exemple, la directive européenne 2002/96/CE, réglementation relative à la gestion et au traitement des déchets électroniques en Inde, 2011). Les appareils sont marqués conformément à la réglementation en vigueur en matière de déchets d'équipements électriques et électroniques (DEEE). Cette réglementation concerne la collecte et le recyclage des appareils usagés dans chaque zone géographique. Cette marque est apposée sur différents produits pour indiquer que ces derniers ne doivent pas être jetés, mais déposés dans les systèmes collectifs établis afin d'être récupérés en fin de vie.

Les utilisateurs d'équipements électriques et électroniques (EEE) portant la marque DEEE, ne doivent pas mettre au rebut ces équipements comme des déchets municipaux non triés, mais ils doivent utiliser la structure de collecte mise à leur disposition pour le retour, le recyclage et la récupération des déchets d'équipements électriques et électroniques et pour réduire tout effet potentiel des équipements électriques et électroniques sur l'environnement et la santé en raison de la présence possible de substances dangereuses. Pour plus d'informations sur les équipements portant la marque DEEE, consultez le site Web suivant : <http://www.lenovo.com/recycling>.

## **Informations sur le recyclage des piles et batteries pour Taïwan**

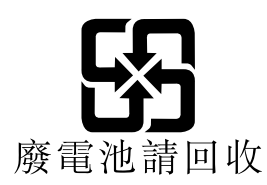

**Informations sur le recyclage des piles et batteries pour les Etats-Unis et le Canada**

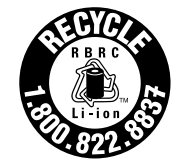

**US & Canada Only** 

## **Informations sur le recyclage des piles et batteries pour l'Union européenne**

**EU** 

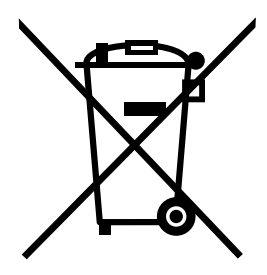

**Remarque :** Ce logo <sup>s</sup>'applique uniquement aux pays de l'Union Européenne (EU).

Les piles et batteries ou emballages des piles et batteries sont étiquetés conformément à la Directive Européenne 2006/66/CE sur les piles, les accumulateurs et les piles/accumulateurs usagés. Cette directive, applicable à l'ensemble de l'Union européenne, concerne la collecte et le recyclage des piles, batteries et accumulateurs usagés. Cette marque est apposée sur différentes piles et batteries pour indiquer que ces dernières ne doivent pas être jetées, mais récupérés en fin de vie, conformément à cette directive.

Conformément à la Directive européenne 2006/66/CE, cette étiquette est apposée sur les piles, batteries et accumulateurs pour indiquer qu'ils doivent être collectés séparément et recyclés en fin de vie. Par ailleurs, l'étiquette peut représenter le symbole chimique du métal contenu dans la batterie (Pb pour le plomb, Hg pour le mercure ou Cd pour le cadmium). Les utilisateurs de piles, batteries et accumulateurs ne doivent pas les mettre au rebut comme des déchets municipaux non triés, mais utiliser la structure de collecte mise à disposition des clients pour le retour, le recyclage et le traitement des piles, batteries et accumulateurs. La participation des clients est essentielle pour réduire tout effet potentiel des piles, batteries et accumulateurs sur l'environnement et la santé en raison de la présence possible de substances dangereuses dans ces équipements. Pour en savoir plus sur la collecte et le traitement appropriés, accédez au site Web suivant : <http://www.lenovo.com/recycling>

**Informations sur le recyclage des déchets d'Equipements Electriques et Electroniques (DEEE) pour la Chine**

## 《废弃电器电子产品回收处理管理条例》提示性说明

联想鼓励拥有联想品牌产品的用户当不再需要此类产品时,遵守国家废弃<br>电器电子产品回收处理相关法律法规,将其交给当地具有国家认可的回收 处理资质的厂商进行回收处理。更多回收服务信息,请点击进入 http://support.lenovo.com.cn/activity/551.htm.

## **Annexe C. Directive RoHS (Restriction of Hazardous Substances)**

## **Directive RoHS pour la Chine**

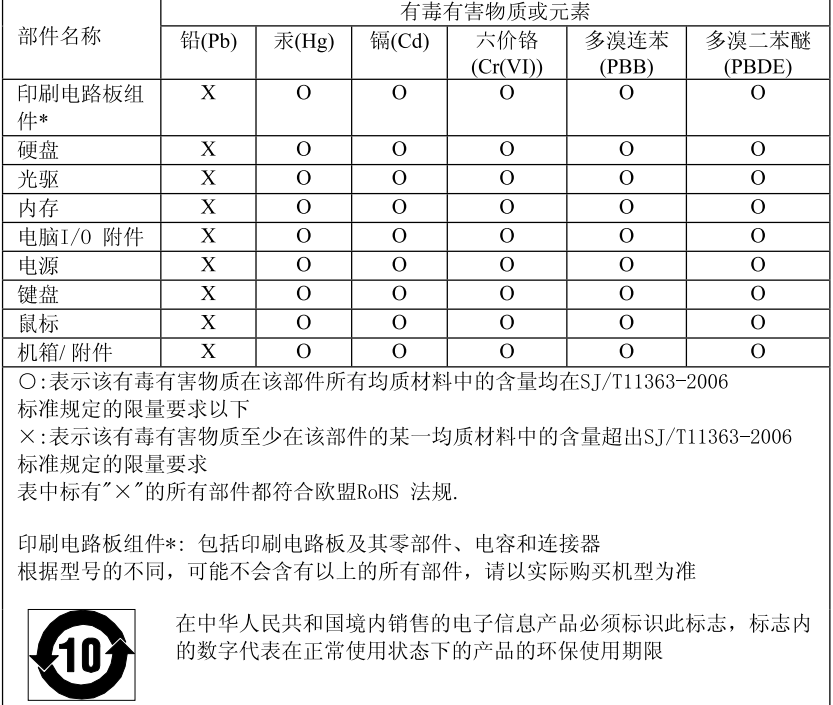

产品中有毒有害物质或元素的名称及含量

## **Directive RoHS pour la Turquie**

The Lenovo product meets the requirements of the Republic of Turkey Directive on the Restriction of the Use of Certain Hazardous Substances in Electrical and Electronic Equipment (EEE).

#### Türkiye EEE Yönetmeliğine Uygunluk Beyanı

Bu Lenovo ürünü, T.C. Çevre ve Orman Bakanlığı'nın "Elektrik ve Elektronik Eşyalarda Bazı Zararlı Maddelerin Kullanımının Sınırlandırılmasına Dair Yönetmelik (EEE)" direktiflerine uygundur.

EEE Yönetmeliğine Uygundur.

### **Directive RoHS pour l'Ukraine**

Цим підтверджуємо, що продукція Леново відповідає вимогам нормативних актів України, які обмежують вміст небезпечних речовин

## **Directive RoHS pour l'Inde**

Compatible RoHS conformément à la réglementation relative aux déchets électroniques (gestion et manipulation), 2011.

## **Annexe D. Informations sur les modèles ENERGY STAR**

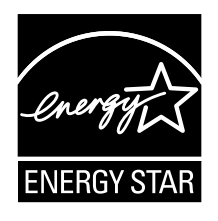

ENERGY STAR® est un programme commun de l'agence américaine de protection de l'environnement (U.S. Environmental Protection Agency) et du département américain à l'énergie (U.S. Department of Energy) qui <sup>a</sup> pour but d'économiser de l'argent et de protéger l'environnement par le biais de produits et de pratiques efficaces.

Lenovo est fier d'offrir à ses clients des produits répondant aux normes fixées par le programme ENERGY STAR. Les ordinateurs Lenovo des types suivants portant le logo ENERGY STAR, ont été conçus et testés pour répondre aux normes du programme ENERGY STAR concernant les ordinateurs.

3697, 3698, 3700, 3701 et 3702

En utilisant des produits labellisés ENERGY STAR et en profitant des fonctions d'économie d'énergie de votre ordinateur, vous participez à l'effort de réduction de la consommation d'électricité. Une consommation réduite en électricité peut permettre des économies au niveau de votre budget, participe à la protection de l'environnement et réduit les émissions de gaz à effet de serre.

Pour plus d'informations sur ENERGY STAR, accédez au site Web : <http://www.energystar.gov>

Lenovo vous encourage à utiliser l'énergie de façon efficace au quotidien. Pour vous y aider, Lenovo <sup>a</sup> prédéfini les fonctions de gestion de la consommation pour prendre effet dès que votre ordinateur est inactif pendant un certain temps :

**Mode de gestion de l'alimentation : économiseur d'énergie (paramètres lorsque l'appareil est branché sur le boîtier d'alimentation)**

- Arrêt de l'écran : au bout de 10 minutes
- Mise en veille de la tablette : au bout de 20 minutes
- Paramètres avancés d'alimentation :
	- Arrêt des disques durs : au bout de 15 minutes
	- Hibernation : jamais

Pour sortir du mode veille, appuyez sur l'interrupteur d'alimentation. Pour plus d'informations concernant ces paramètres, reportez-vous aux informations d'aide et de support de Windows sur votre tablette.

La fonction Wake on LAN est activée lors de la livraison de votre tablette Lenovo et reste valide même si la tablette entre en mode veille. Si vous <sup>n</sup>'avez pas besoin que la fonction Wake on LAN soit activée lorsque la tablette est en mode veille, vous pouvez réduire la consommation électrique et prolonger la durée de veille en désactivant la fonction Wake on LAN pour le mode veille. Pour désactiver le paramètre Wake on LAN en mode veille, procédez comme suit :

- 1. A partir du bureau, faites glisser votre doigt sur la partie droite de l'écran pour afficher les options.
- 2. Touchez **Paramètres** ➙ **Panneau de configuration** ➙ **Matériel et audio** ➙ **Gestionnaire de périphériques**.
- 3. Dans la fenêtre du Gestionnaire de périphériques, développez **Cartes réseau**.
- 4. Appuyez et maintenez l'option votre périphérique de carte réseau et touchez **Propriétés**.
- 5. Touchez l'onglet **Gestion de l'alimentation**.
- 6. Décochez la case **Autoriser ce périphérique à sortir l'ordinateur du mode veille**.
- 7. Touchez **OK**.

## **Annexe E. Remarques**

Ce document peut contenir des informations ou des références concernant certains produits, logiciels ou services Lenovo non annoncés dans ce pays. Pour plus de détails, référez-vous aux documents d'annonce disponibles dans votre pays, ou adressez-vous à votre partenaire commercial Lenovo. Toute référence à un produit, logiciel ou service Lenovo <sup>n</sup>'implique pas que seul ce produit, logiciel ou service puisse être utilisé. Tout autre élément fonctionnellement équivalent peut être utilisé, <sup>s</sup>'il <sup>n</sup>'enfreint aucun droit de Lenovo. Il est de la responsabilité de l'utilisateur d'évaluer et de vérifier lui-même les installations et applications réalisées avec des produits, logiciels ou services non expressément référencés par Lenovo.

Lenovo peut détenir des brevets ou des demandes de brevet couvrant les produits mentionnés dans ce document. La remise de ce document ne vous donne aucun droit de licence sur ces brevets ou demandes de brevet. Si vous désirez recevoir des informations concernant l'acquisition de licences, veuillez en faire la demande par écrit à l'adresse suivante :

Lenovo (United States), Inc. 1009 Think Place - Building One Morrisville, NC 27560 U.S.A. Attention: Lenovo Director of Licensing

LE PRESENT DOCUMENT EST LIVRE « EN L'ETAT ». LENOVO DECLINE TOUTE RESPONSABILITE, EXPLICITE OU IMPLICITE, RELATIVE AUX INFORMATIONS QUI Y SONT CONTENUES, Y COMPRIS EN CE QUI CONCERNE LES GARANTIES DE NON-CONTREFACON ET D'APTITUDE A L'EXECUTION D'UN TRAVAIL DONNE. Certaines juridictions <sup>n</sup>'autorisent pas l'exclusion des garanties implicites, auquel cas l'exclusion ci-dessus ne vous sera pas applicable.

Ce document peut contenir des inexactitudes ou des coquilles. Il est mis à jour périodiquement. Chaque nouvelle édition inclut les mises à jour. Lenovo peut modifier sans préavis les produits et logiciels décrits dans ce document.

Les produits décrits dans ce document ne sont pas conçus pour être implantés ou utilisés dans un environnement où un dysfonctionnement pourrait entraîner des dommages corporels ou le décès de personnes. Les informations contenues dans ce document <sup>n</sup>'affectent ni ne modifient les garanties ou les spécifications des produits Lenovo. Rien dans ce document ne doit être considéré comme une licence ou une garantie explicite ou implicite en matière de droits de propriété intellectuelle de Lenovo ou de tiers. Toutes les informations contenues dans ce document ont été obtenues dans des environnements spécifiques et sont présentées en tant qu'illustration. Les résultats peuvent varier selon l'environnement d'exploitation utilisé.

Lenovo pourra utiliser ou diffuser, de toute manière qu'elle jugera appropriée et sans aucune obligation de sa part, tout ou partie des informations qui lui seront fournies.

Les références à des sites Web non Lenovo sont fournies à titre d'information uniquement et <sup>n</sup>'impliquent en aucun cas une adhésion aux données qu'ils contiennent. Les éléments figurant sur ces sites Web ne font pas partie des éléments de ce produit Lenovo et l'utilisation de ces sites relève de votre seule responsabilité.

Les données de performance indiquées dans ce document ont été déterminées dans un environnement contrôlé. Par conséquent, les résultats peuvent varier de manière significative selon l'environnement d'exploitation utilisé. Certaines mesures évaluées sur des systèmes en cours de développement ne sont pas garanties sur tous les systèmes disponibles. En outre, elles peuvent résulter d'extrapolations. Les résultats peuvent donc varier. Il incombe aux utilisateurs de ce document de vérifier si ces données sont applicables à leur environnement d'exploitation.

## **Marques**

Les termes qui suivent sont des marques de Lenovo aux Etats-Unis et/ou dans certains autres pays :

Lenovo **ThinkPad** ThinkVantage **TrackPoint UltraConnect** 

Microsoft, Windows et BitLocker sont des marques du groupe Microsoft.

Intel et Intel Core sont des marques d'Intel Corporation ou de ses filiales aux Etats-Unis et/ou dans certains autres pays.

Les autres noms de sociétés, de produits et de services peuvent appartenir à des tiers.

# **ThinkPad**

Numéro de page :

Printed in

(1P) P/N:

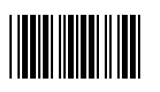